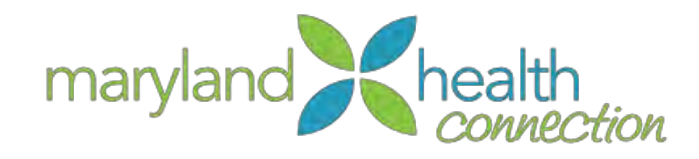

# Maryland Health Connection for Caseworkers

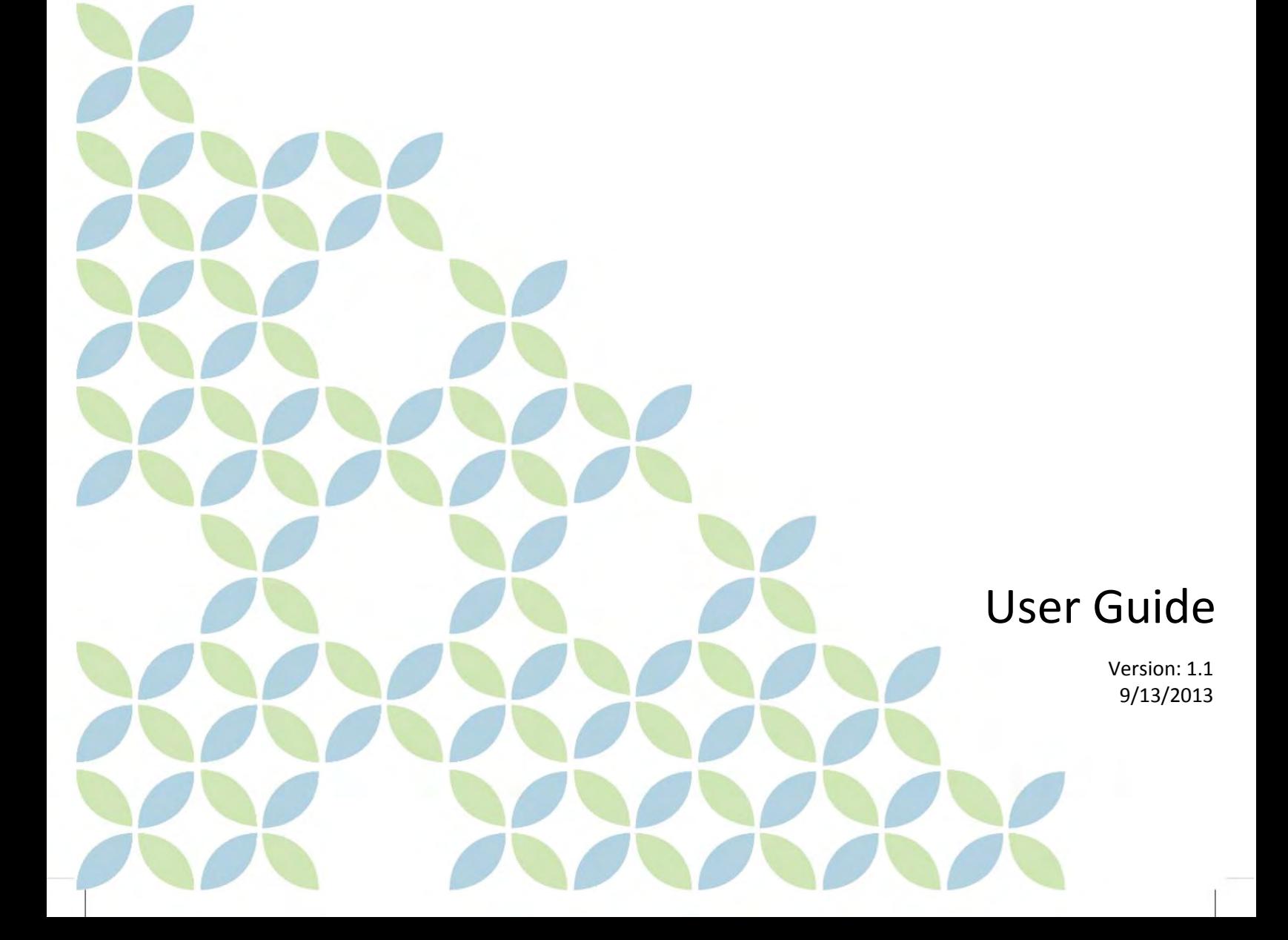

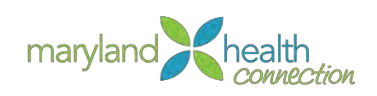

# **Table of Contents**

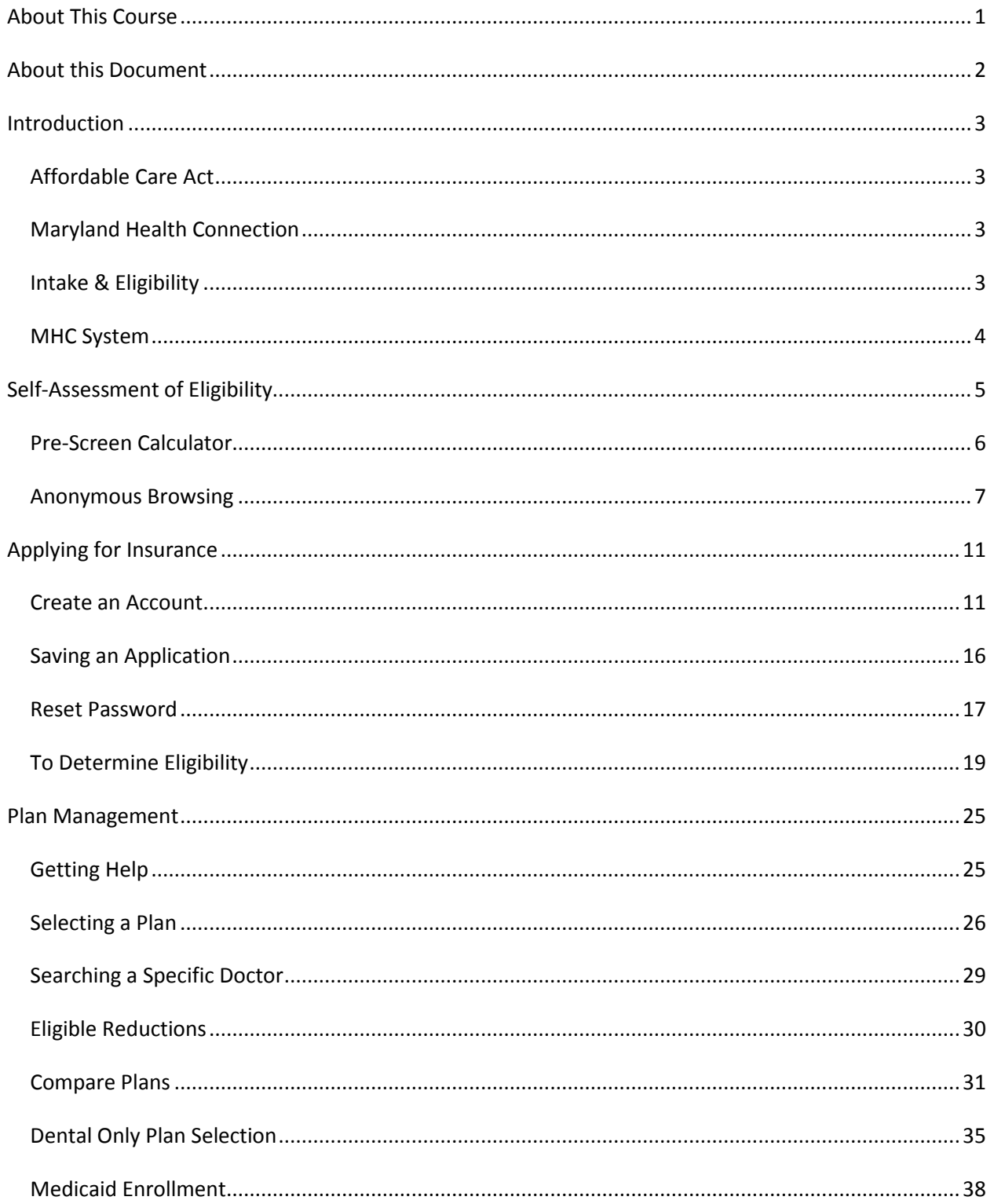

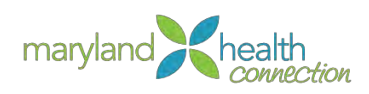

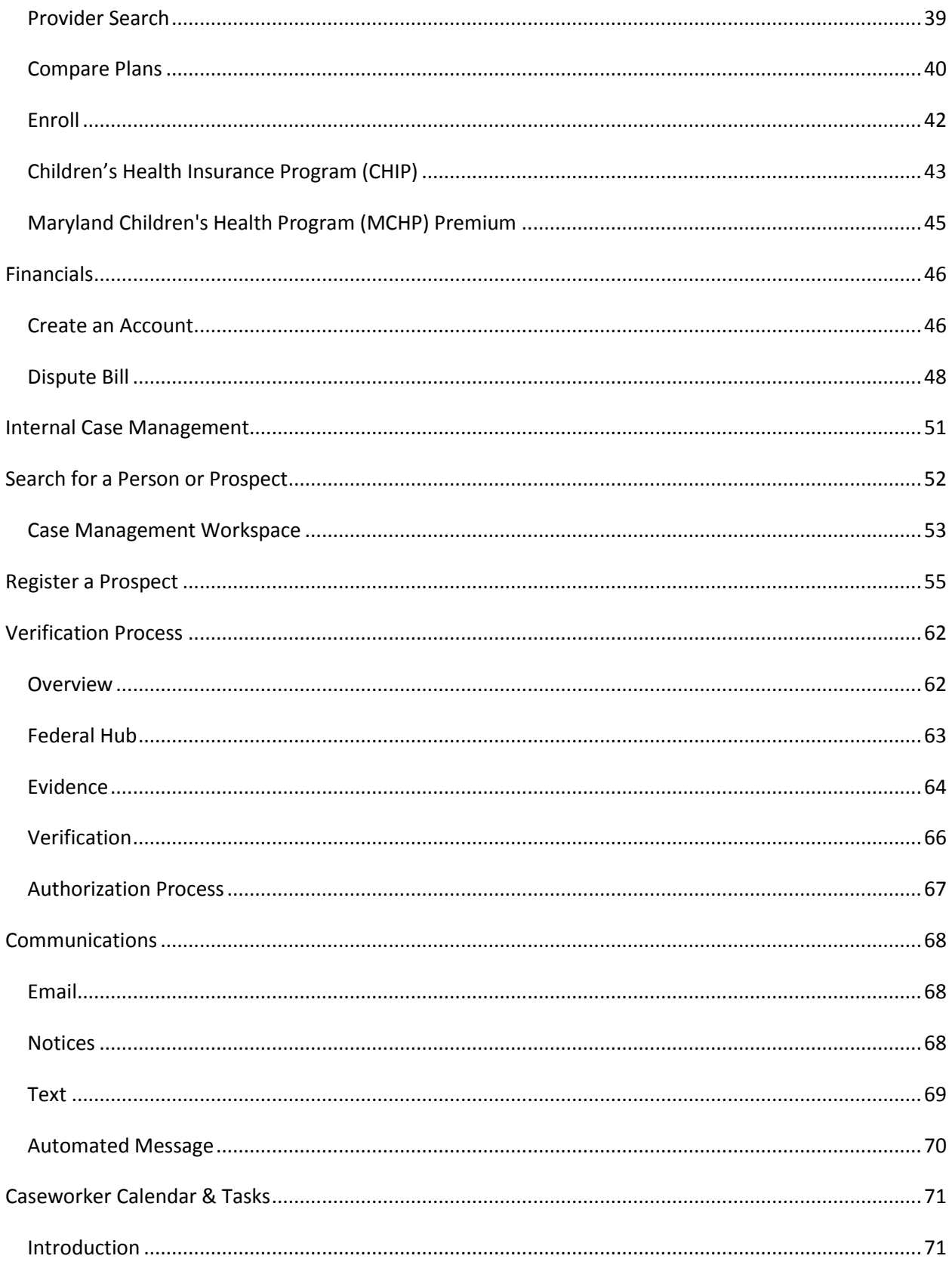

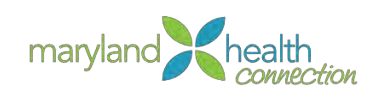

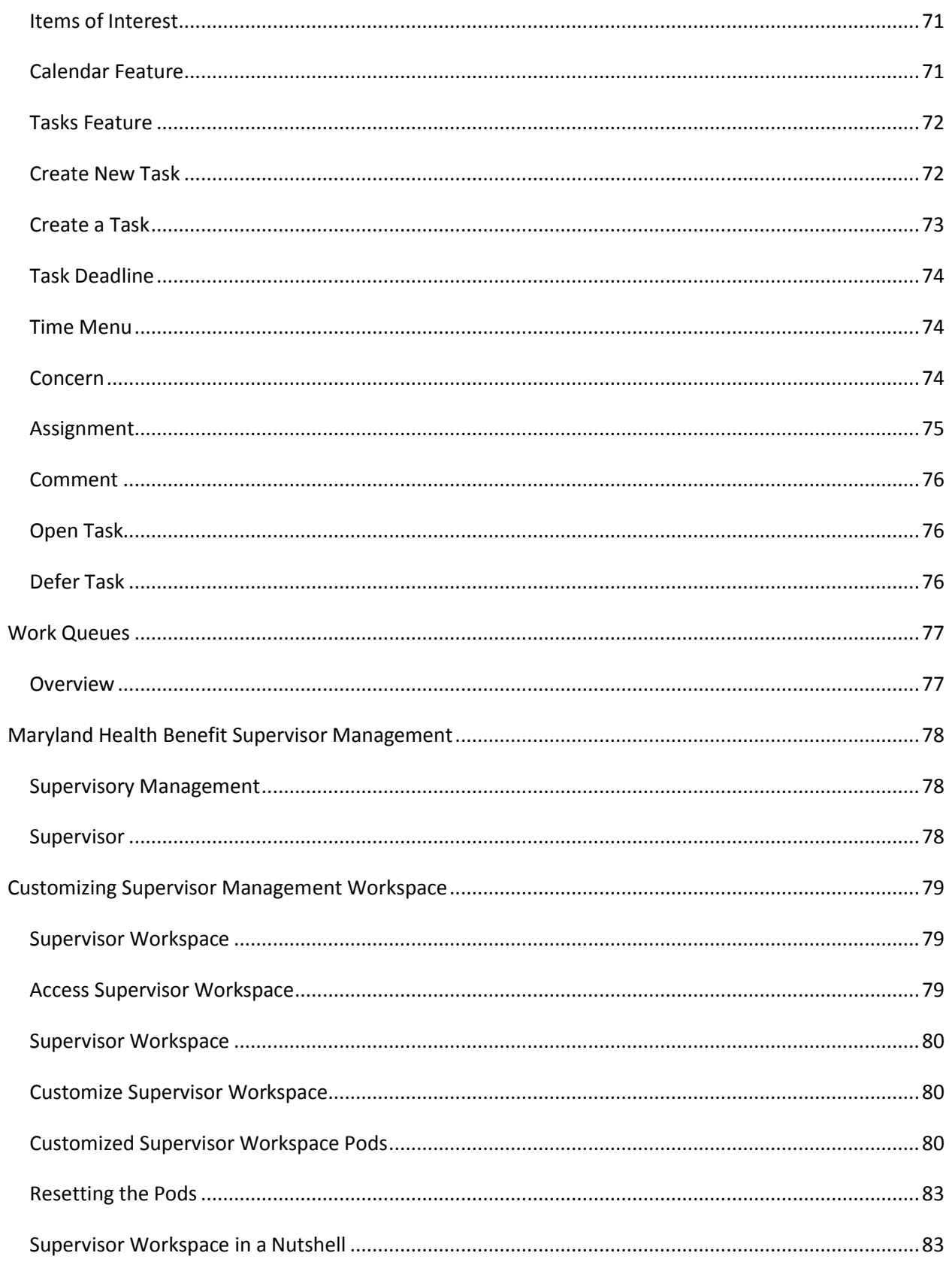

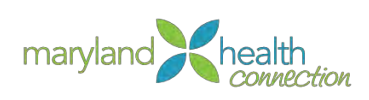

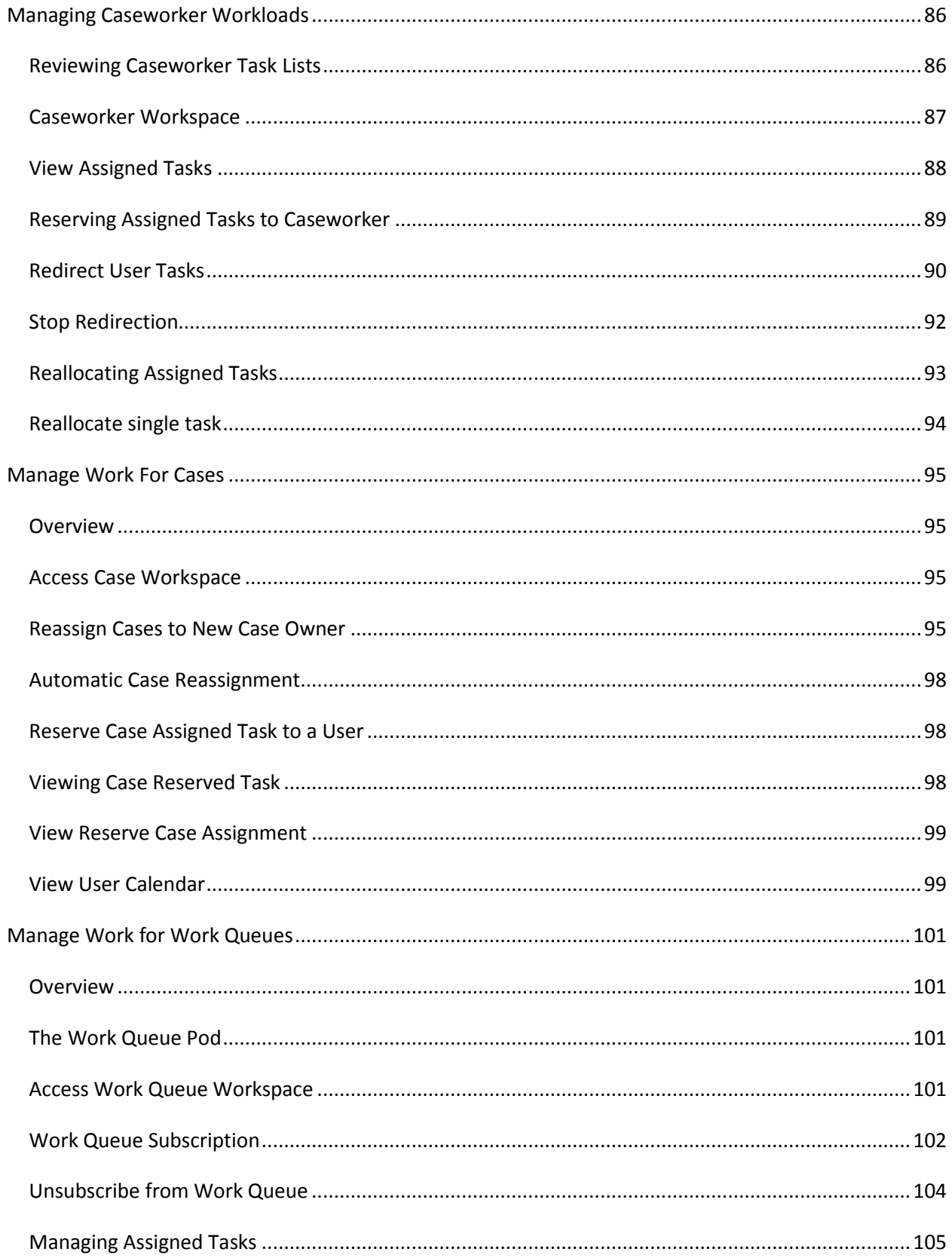

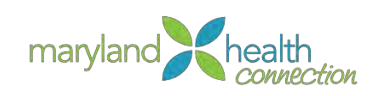

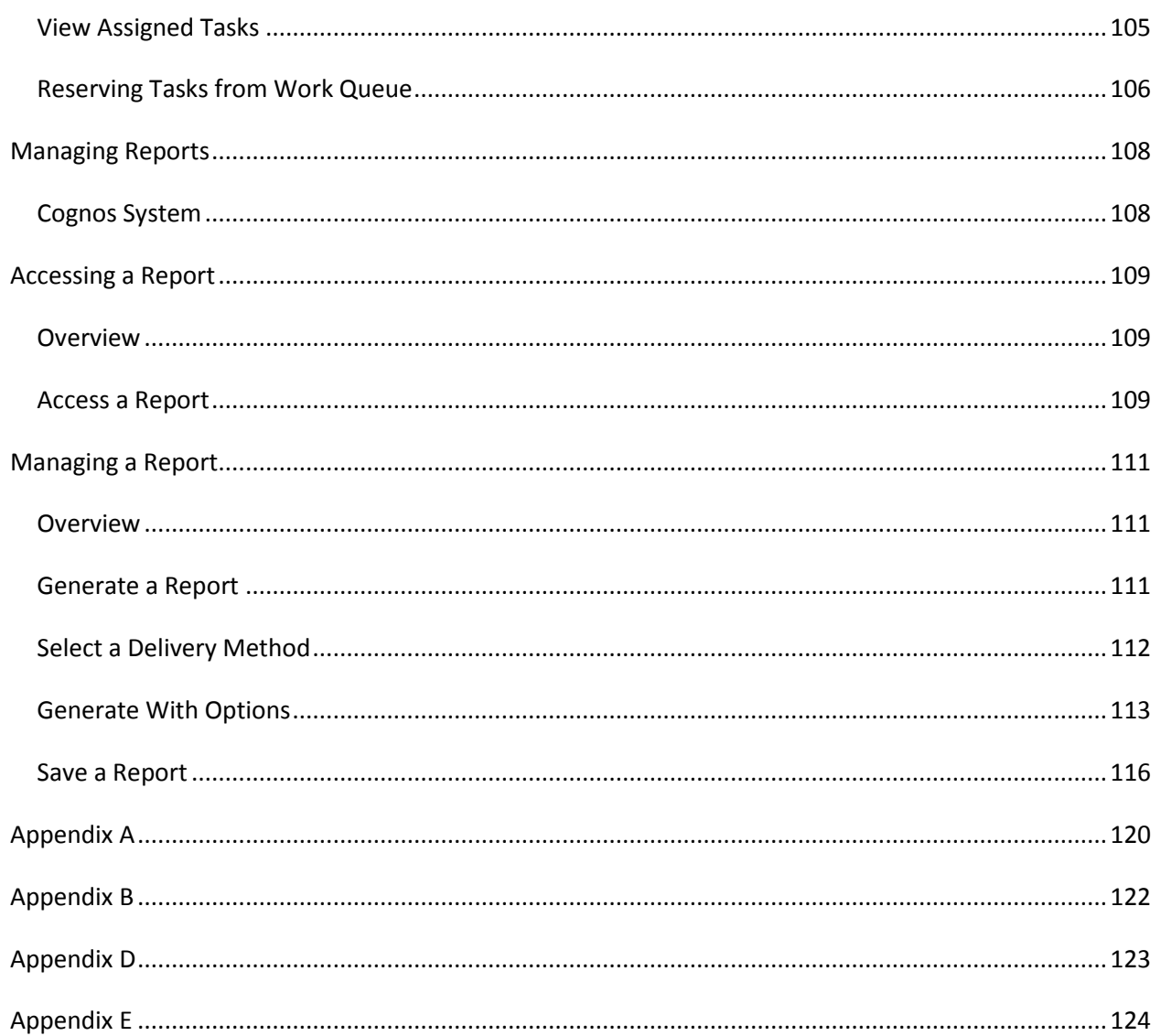

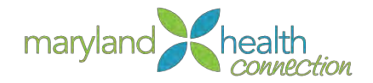

## <span id="page-6-0"></span>About This Course

*Audience* This course is offered to all Maryland Health Benefits Exchange employees, Department of Mental Health and Hygiene employees, and Department of Human Resources employees.

*Objectives* This course is intended to introduce the Maryland Health Connection (MHC) system to employees at the Maryland Health Benefit Exchange (MHBE), Department of Health and Mental Hygiene (DHMH), and Department of Human Resources (DHR). In this course participants learn about managing a log in account, processing an intake application, and submitting an application. Following this course you should be able to perform the following:

- Describe the Maryland Health Connection System
- Explain the application process
- Define key terms and definitions
- Navigate the verification process
- Review available insurance options
- Manage the application process

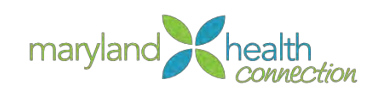

# <span id="page-7-0"></span>About this Document

*Icons*

The following icons are used throughout this manual to provide visual clues to important content.

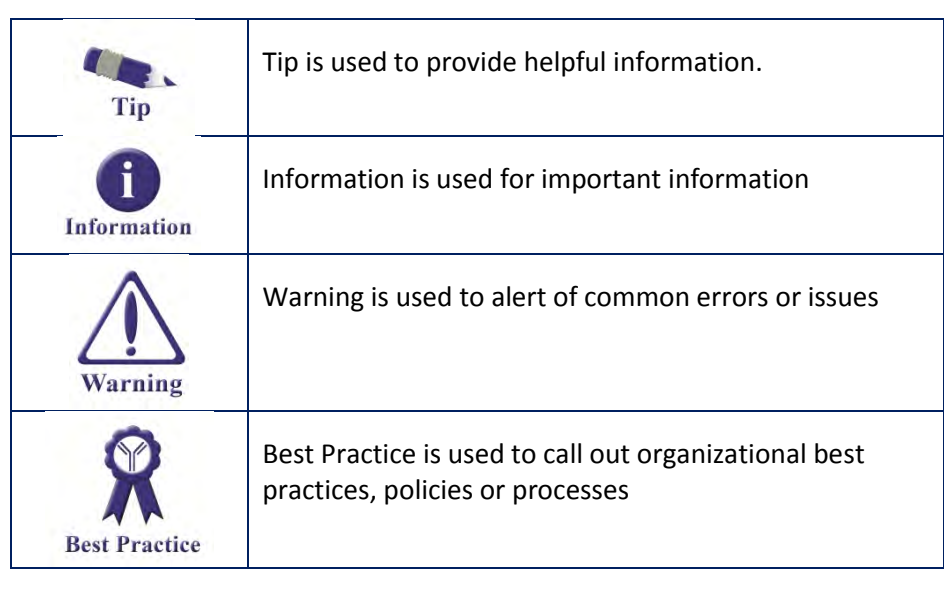

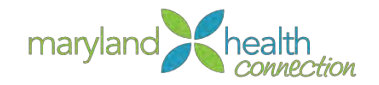

### <span id="page-8-0"></span>Introduction

<span id="page-8-1"></span>Affordable Care Act

The Affordable Care Act (ACA) requires that each state create its own method of administering healthcare coverage to its citizens. Maryland has chosen to implement what is known as the Maryland Health Connection to meet this federal requirement.

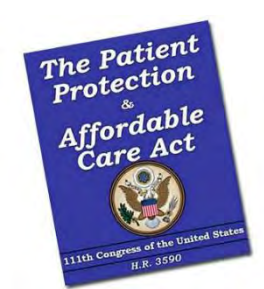

The Maryland Healthcare Connection (MHC) provides the State of Maryland residents and businesses the opportunity to compare rates, benefits, and health insurances plans under one roof. The selection of a plan is based upon the individual or family needs.

The goal of the MHC system is to serve a high proportion

of Maryland citizens seeking health coverage and financial support using one platform.

<span id="page-8-2"></span>*Maryland Health Connection* The MHC Web site allows Maryland individuals, representatives acting for individuals, and small businesses to search for and enroll in the following types of health care plans:

- Reduced cost insurance including but not limited to Qualified Health Plans (QHPs), Advanced Premium Tax Credits (APTCs), and Cost Sharing Reductions
- Medicaid
- Children's Health Insurance Program (CHIP)

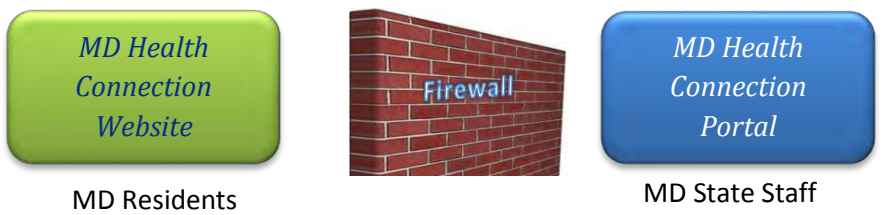

Maryland Citizens will use the External MD Health Connection to browse anonymously then submit an application if desired.

When assisting customers with their application, you will use the caseworker portal.

<span id="page-8-3"></span>*Intake & Eligibility*

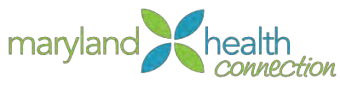

<span id="page-9-0"></span>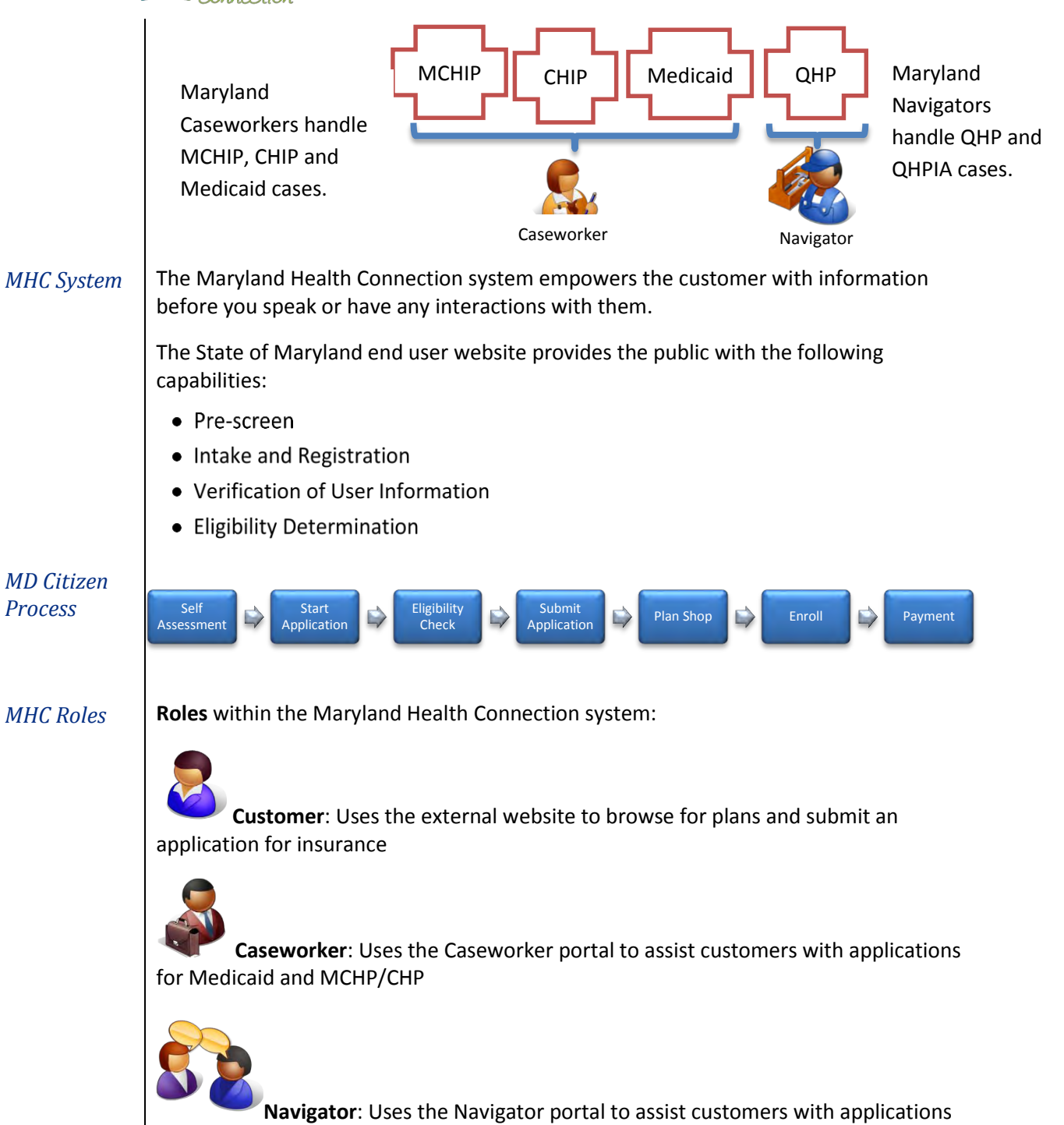

for QHP and QHPIA

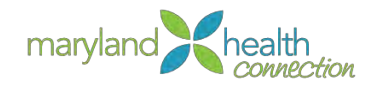

# <span id="page-10-0"></span>Self-Assessment of Eligibility

*Overview* | Customers have the ability to assess eligibility of benefits using a prescreen calculator and anonymous browsing before applying for assistance.

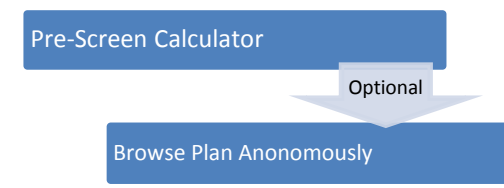

*Maryland Citizens can apply for Health Care through:*

- MHC Website
- Walk-in to MD Office
- Mail in application

*Common Intake Workflow* The standard Maryland Health Connection system intake application flow:

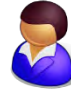

Customer access MHC (website, office or mail in)

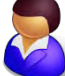

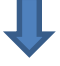

Customer uses **Pre-Screen Calculator** or **Browses Anonymously** to help determine potential eligibility options (optional step)

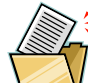

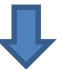

Customer decides to create an account in order to submit an application for insurance coverage

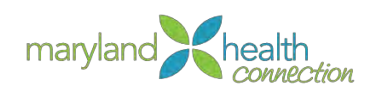

#### <span id="page-11-0"></span>*Pre-Screen Calculator*

Customers can use a pre-screen calculator to estimate eligibility for health care options before creating an account. Since an official account has not been created, complete eligibility cannot be determined until the customer enters their information completely. The customer must complete all fields in the Calculator.

#### *To self-assess using the Pre-Screen Calculator*:

- 1. Open Web Browser
- 2. Type Web Address:

*The Maryland Health connection appears*

3. Scroll to Pre-Screen Calculator

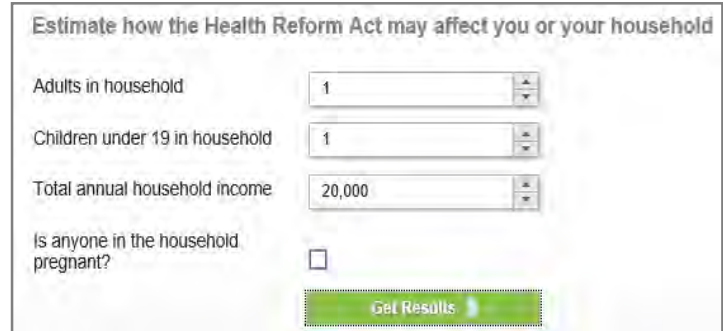

4. Complete all fields:

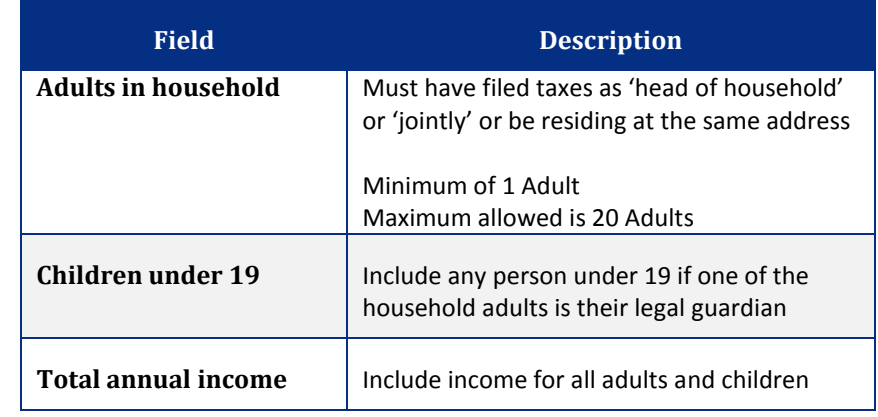

#### 5. Click Get Results

*The preliminary results are displayed to the right of the calculator based on the information that has been entered.*

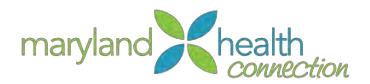

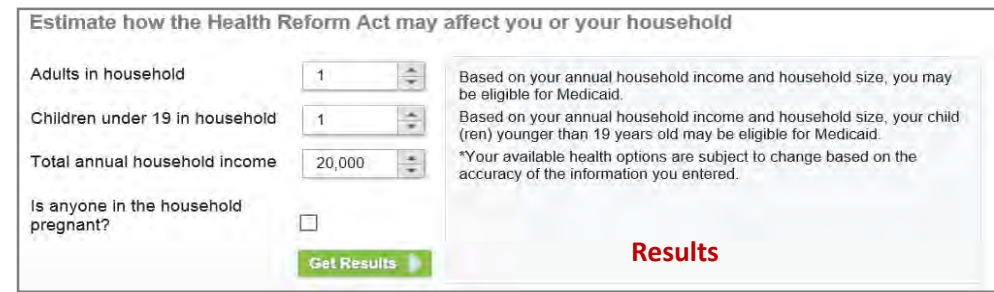

#### <span id="page-12-0"></span>*Anonymous Browsing*

Anonymous browsing allows the customer to browse available insurance plans without creating an actual account. By entering some preliminary screening data, the customer is provided with a view-only shopping experience that displays quality health plans only. Medicaid and CHiP/MCHiP plans are not displayed when browsing anonymously.

#### *To Browse Anonymously:*

- 1. Open Web Browser
- 2. Type Web Address:

*The Maryland Health Connection screen appears*

3. Scroll to Get Started section

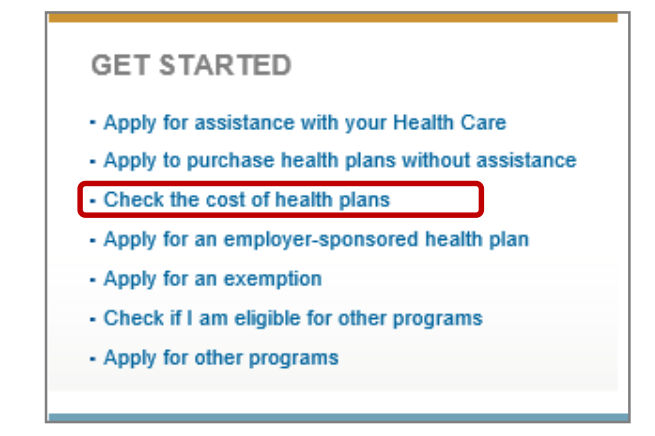

4. Select Check the cost of health plans

*The Getting Started screen is returned.*

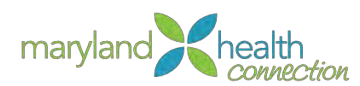

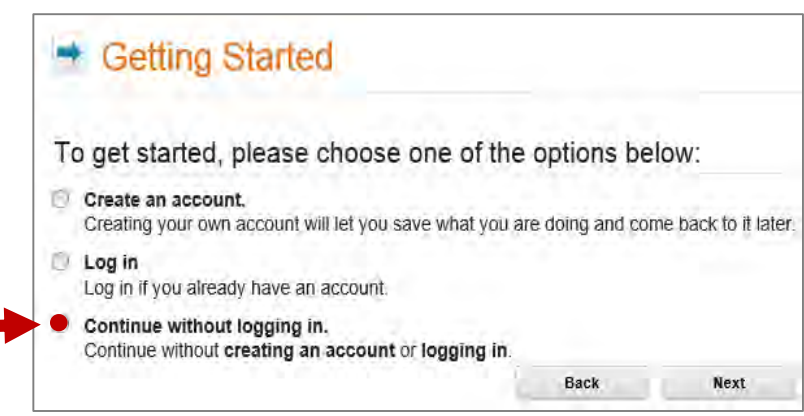

- 5. Select Continue without logging in to browse anonymously
- 6. Click Next

**Details Screen Appears** 

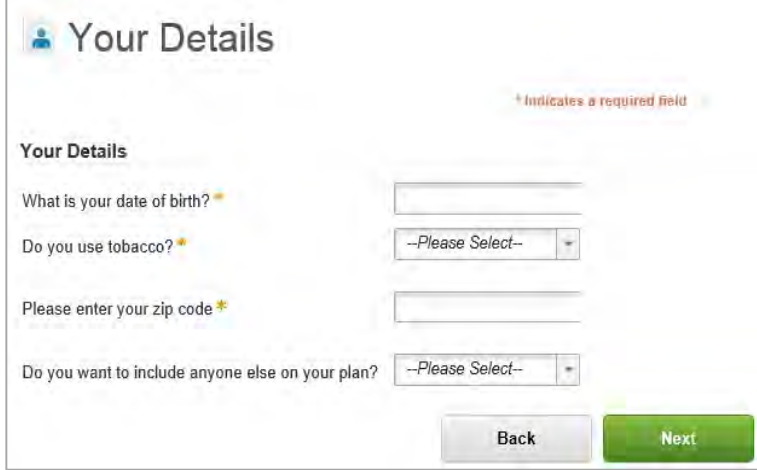

- 7. Complete all fields:
	- Date of Birth: Calendar Available
	- Use of Tobacco: Yes or No
	- Zip Code: Must be Maryland Resident Zip Code
	- Include others on Plan: Yes or No to include
	- Dependent Information will need to be provided
- 8. Click Next

Dependent Details screen appears when selecting Yes to include others

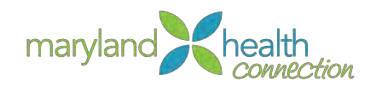

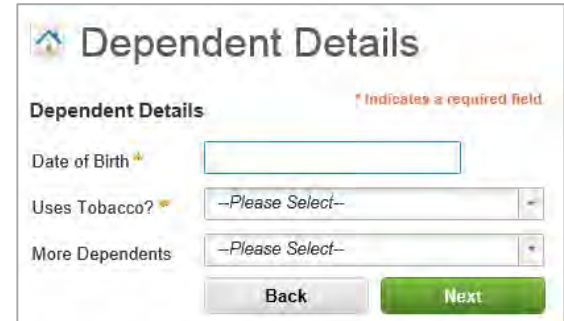

#### 9. If necessary, complete all fields for dependents

- Dependent's Date of Birth  $\bullet$
- Dependent's Use of Tobacco  $\bullet$
- More Dependents: Yes to add additional dependents  $\bullet$

#### 10. Click Next

*Summary Screen after all Depentdent Details are complete*

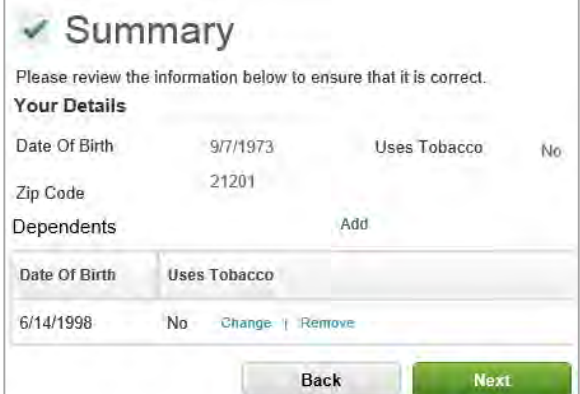

#### *Summary Screen Appears*

Review Summary screen to ensure information has been captured correctly.

Use **Back** to correct any information

11. Click Next

*Available Healthcare plans will be return based on data entered.*

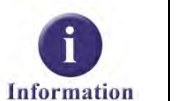

#### Premium Rates are based on the following:

- $\bullet$  Age
- Use of Tobacco

Characterization of tobacco use has not yet been defined by the federal government.

· Zip Code

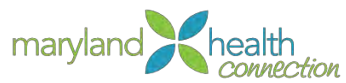

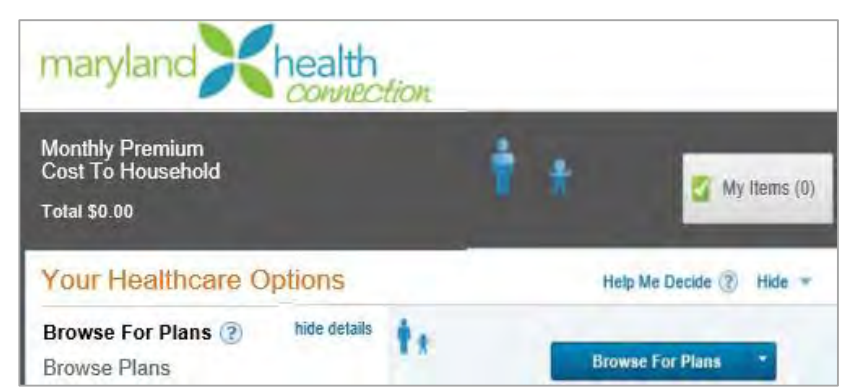

#### 12. Click Browse For Plans

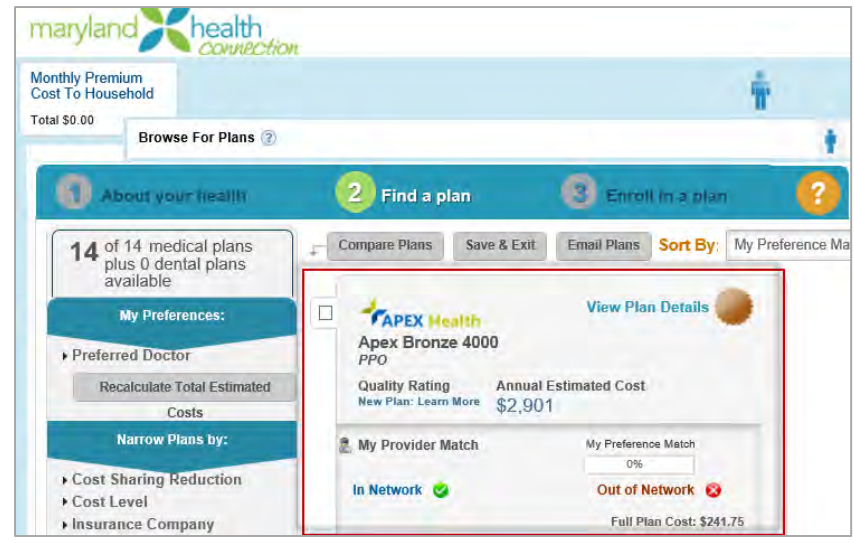

- 13. Check all plans interested in reviewing
- 14. Click Compare Plans to compare specific plan information

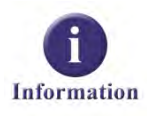

When browsing anonymously, the customer is not allowed to enroll in any available health plan options. In order to enroll, the customer or their proxy, must first create an account.

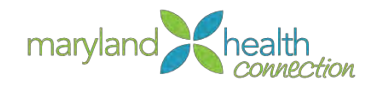

# <span id="page-16-0"></span>**Applying for Insurance**

#### *Overview*

In order to apply for health care coverage, the customer is required to create and account. After the account is created, the customer can complete an application, select the appropriate health plan, and submit an application. The application may also save an application if necessary to complete at a later date.

### <span id="page-16-1"></span>*Create an Account*

#### To Create an Account:

- 1. Open Web Browser
- 2. Type Web Address
	- *The Maryland Health Connection screen appears*
- 3. Click Apply Now

*Getting Started screen appears*

4. Select Create an account

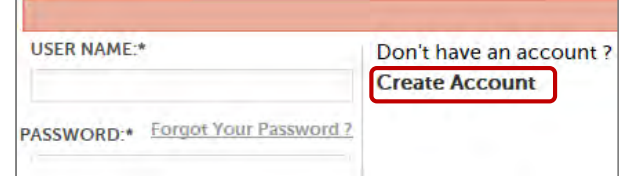

5. Click Next

*Create an account screen appears*

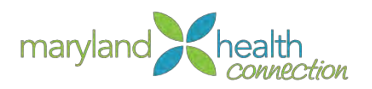

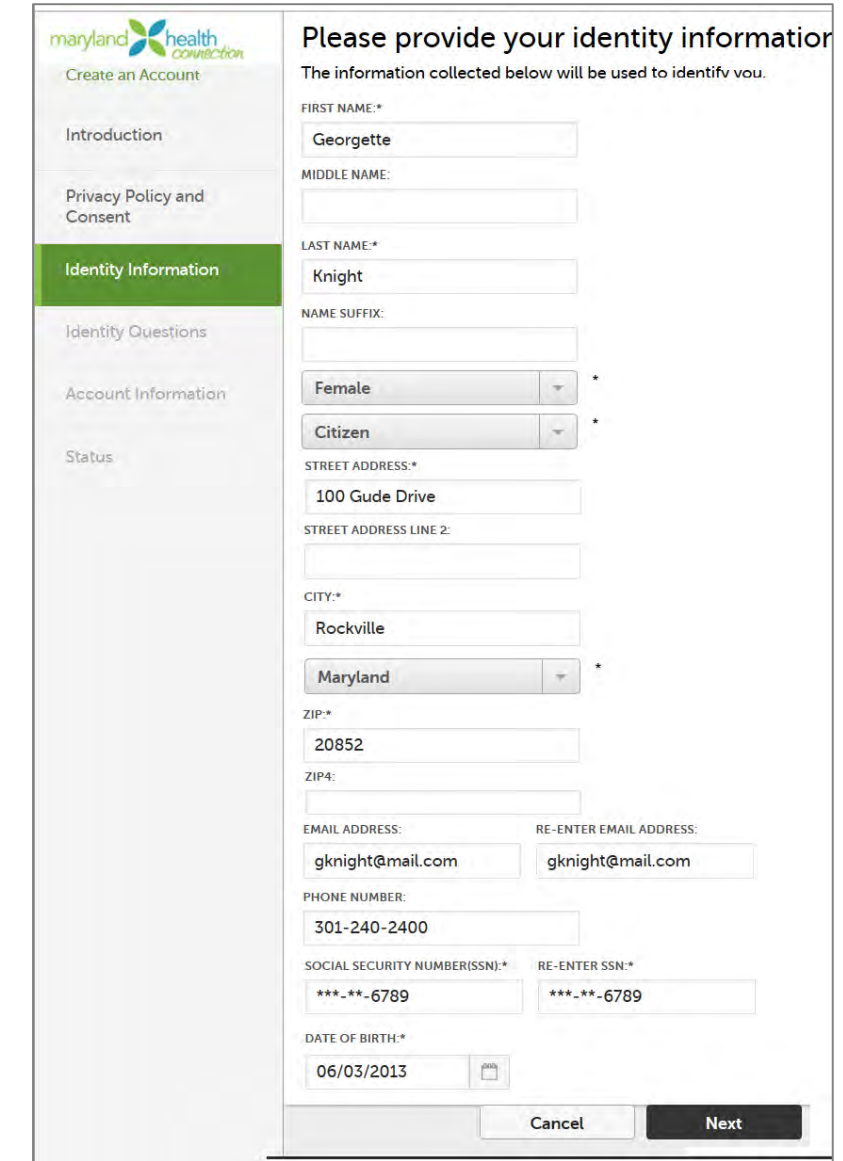

# 6. Complete required fields:

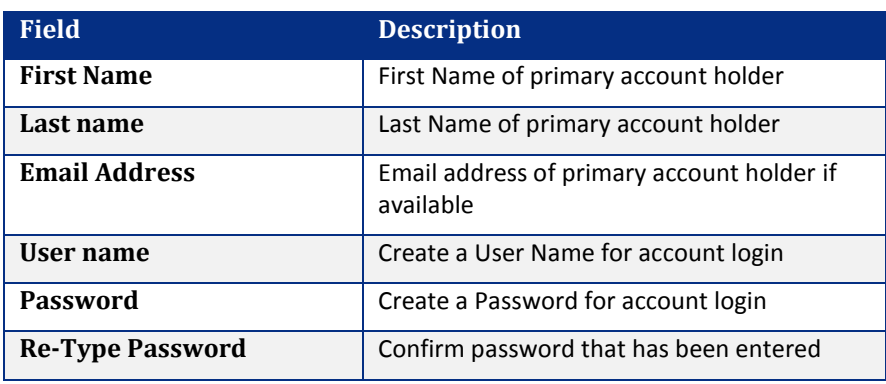

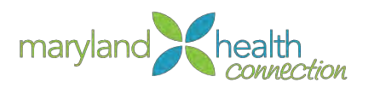

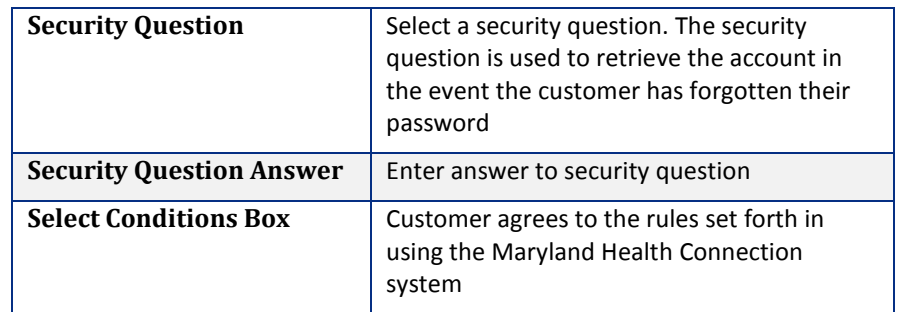

### 7. Click Next

8. Complete any vehicle information:

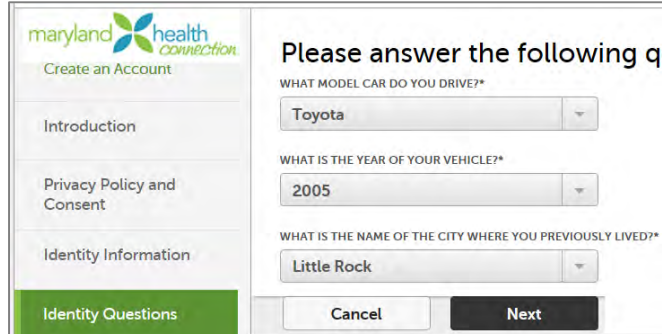

### 9. Click Next

*IDP Registration Successful message appears*

10. Click Next

### 11. Create a Username and Password

- Username should be something easy to remember
- Password must be eight characters with at least one symbol and one number

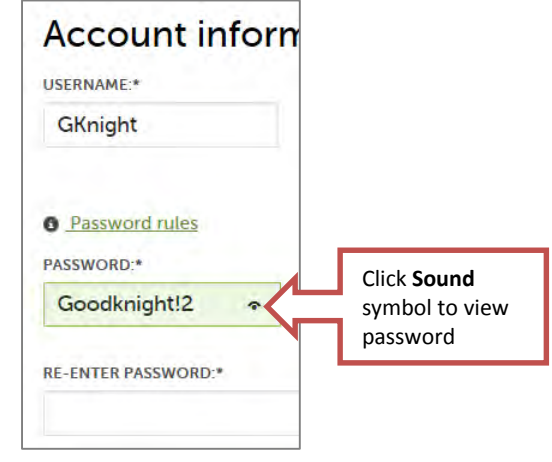

12. Click Next

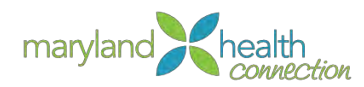

13. Choose and complete the challenge questions:

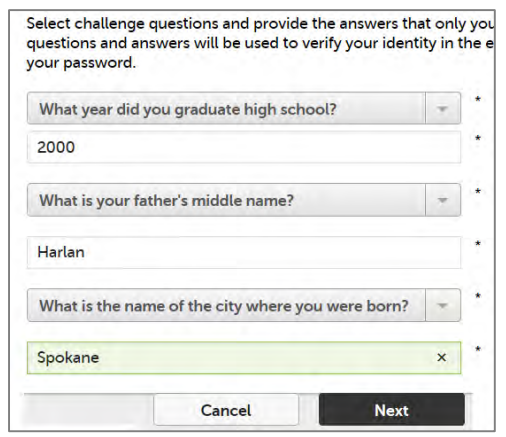

*Success message appears*

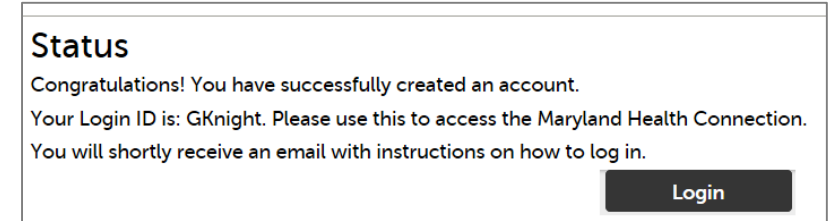

*Create Application* After an account is created the customer has the ability to apply for health care by completing an application.

### 14. Click Login

 $\mathbf{r}$ 

15. Log into account

- Enter User Name
- Enter Password  $\bullet$

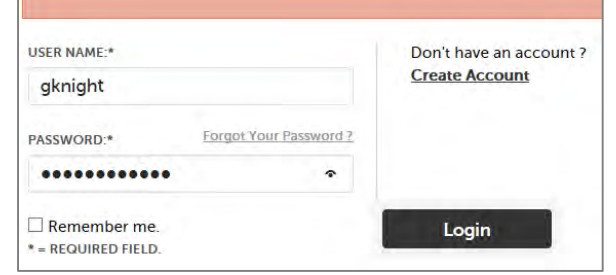

- 16. Click Login
- 17. Select Apply Now

*Getting Start page appears*

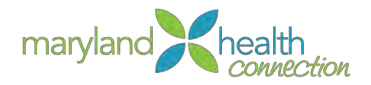

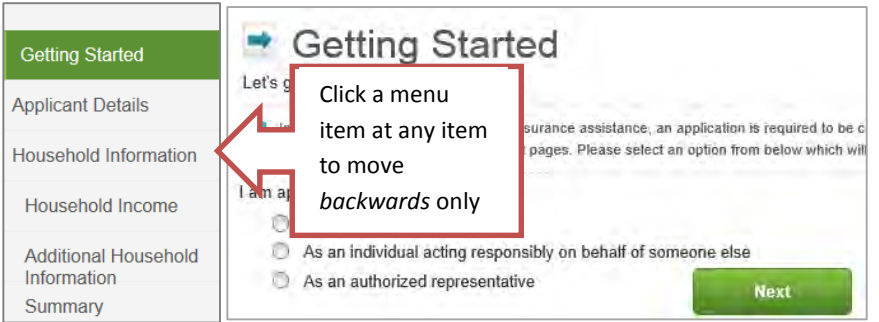

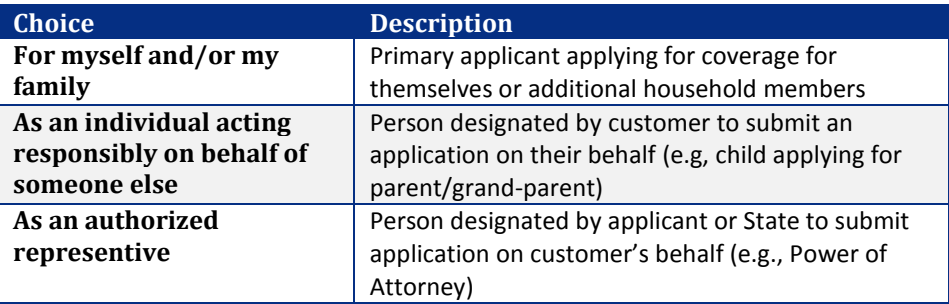

18. Select the number of years client agrees to have information used and retrievable.

Selecting more years prevents client from having to reapply.

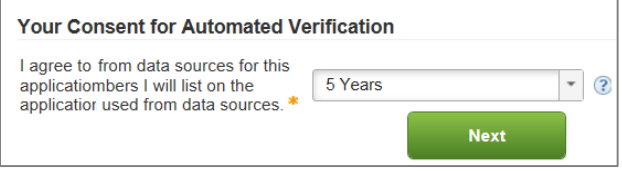

#### 19. Click Next

Once confirmation is received, the client has the option of either continuing on to apply for insurance, or using their login to complete the application process and submit at a later time.

#### *Application Details Screen Appears*

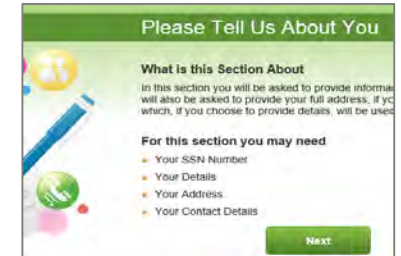

#### 20. Click Next

- 21. Complete Applicant Details:
	- Your Details: Include all personally identifiable information

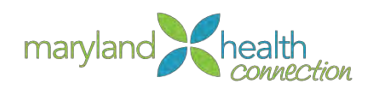

- Your Home Address:
	- $\circ$  Fixed Address = Yes [Provide address]
		- Or
	- $\circ$  Fixed Address = No
		- Only Maryland citizens are eligible for benefits
- 22. Select if you would like the find out about free or low-cost health coverage

If you select "No" for viewing free or low-cost health coverage, client will only see eligibility information for QHP Plans.

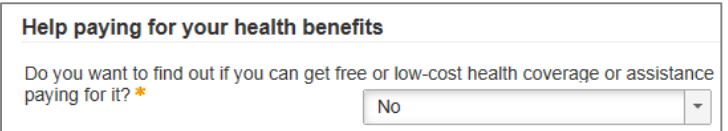

- 23. Click Next
- 24. Complete the remaining screens
- 25. Submit Application

### <span id="page-21-0"></span>*Saving an Application*

Once the application process has started, the customer has the option of completing the application in its entirety or saving during the process and continuing at a later time.

#### *To save an application:*

- 1. Open web browser
- 2. Type Web Address

*The Maryland Health Connection screen appears*

3. Enter the customer login information and click the Login button to go to the My Applications screen.

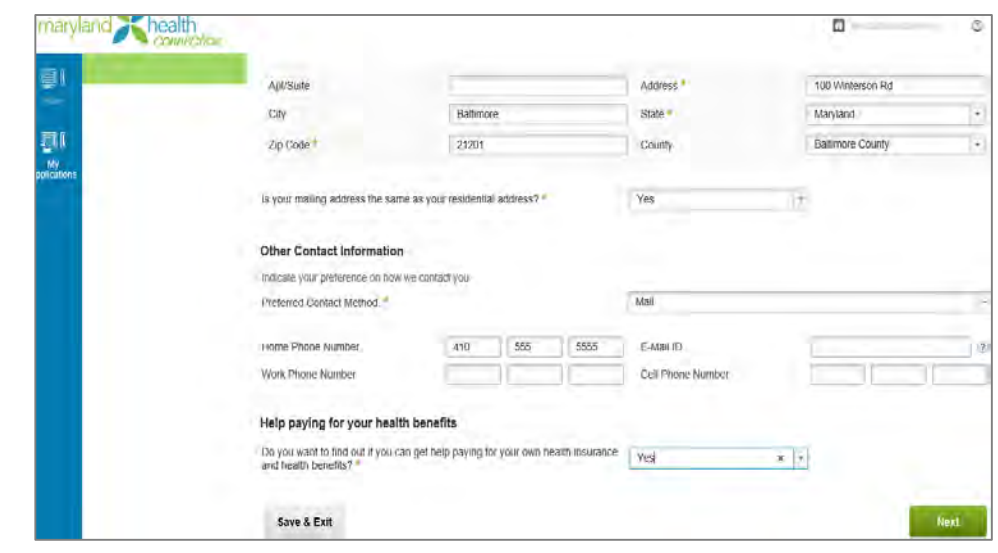

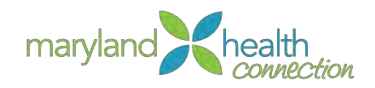

- 4. Complete the fields in the application.
- 5. Click the Save & Exit button to continue to

*Save Application screen.is returned*

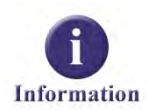

The Maryland Health Connection system does not allow the customer to click the **Save & Exit** button until all required fields on the current page are completed.

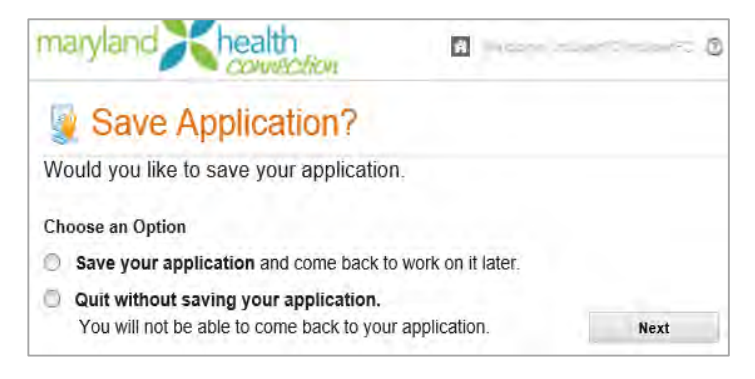

- 6. Select the Save your application radio button
- 7. Click the Next button

*Home screen is returned*

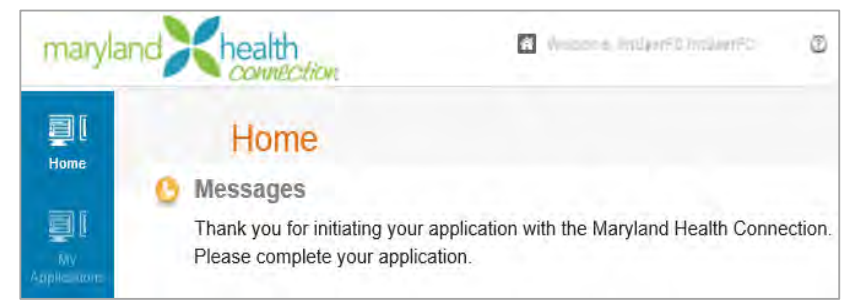

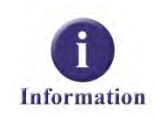

To return to the application for completion, the customer must log back into the Maryland Health Connection system, and from the *Home* screen, click the **My Applications** link.

<span id="page-22-0"></span>*Reset Password* In the event a customer misplaces their password, the Maryland Health Connection system provides them with an opportunity to create a new password.

#### To change password:

- 1. From the Maryland Health Connection
- 2. Navigate to the Log Into Your Account section
- 3. Click Forgot Your Password link

*Forgotten Your Password screen appears*

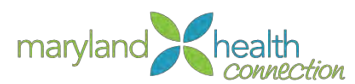

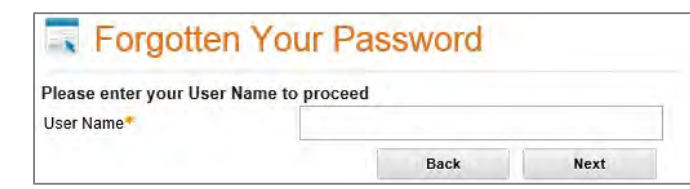

- 4. Enter User Name
- 5. Click Next

*Set New Password screen appears*

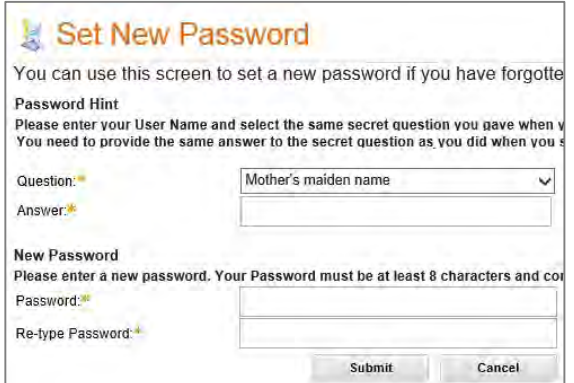

6. Complete all fields:

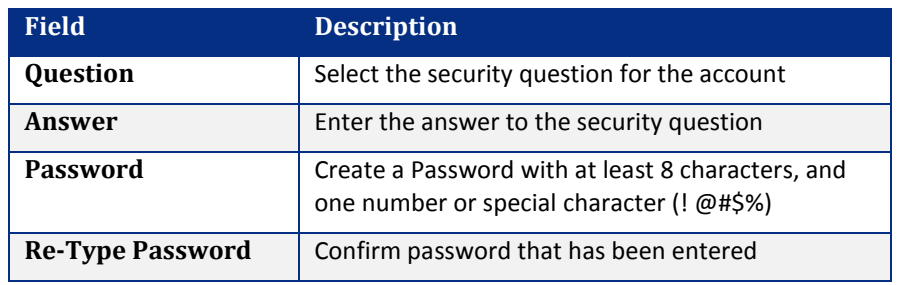

- 7. Click the Submit
- 8. Your new password has been created

*Withdraw Application Message*

When a customer initiates the application process, they have up to 30 days to officially submit the application. After 15 days, the Maryland Health Connection system generates a reminder message that the application is still outstanding.

*Determine Eligibility*

In order to apply for coverage, a customer must first be deemed eligible for coverage to begin. The Maryland Health Connection system performs an immediate eligibility check upon completion of the application. If information is immediately verifiable and approved, the customer is granted coverage.

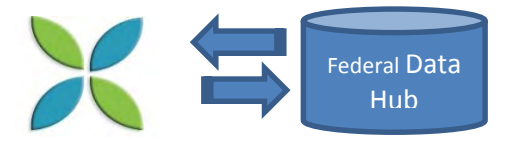

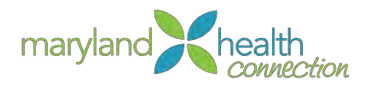

The following information entered by the customer is verified through the Federal Data Hub:

- Incarceration
- Residency
- Citizenship/Lawful Presence
- · Identity
- Tribal Number
- Social Security number
- Income

If there are any issues in verifying a customer's information, then the customer must provide physical documentation to the Caseworker/Navigator for application completion.

The customer has the option to select automatic verification for up to five years. If the customer does not select an automatic verification option, then they must manually reapply for insurance coverage each year after insurance expiration. This option is found on the *Before We Start* screen.

Your Consent for Automated Verification

I agree to have my information used and retrieved from data sources for this application. I have consent from all household members I will list on the application for their information to be retrieved and used from data sources. \*

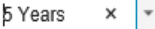

*To determine eligibility:*

<span id="page-24-0"></span>*To* 

*Determine Eligibility*

1. From the Summary screen:

#### $\blacktriangleright$  Summary

This is a summary of the information you have given so far. Please review to ensure that it is all correct

[8] Please review all information on this page for accuracy. If you need to add information about any individual, please

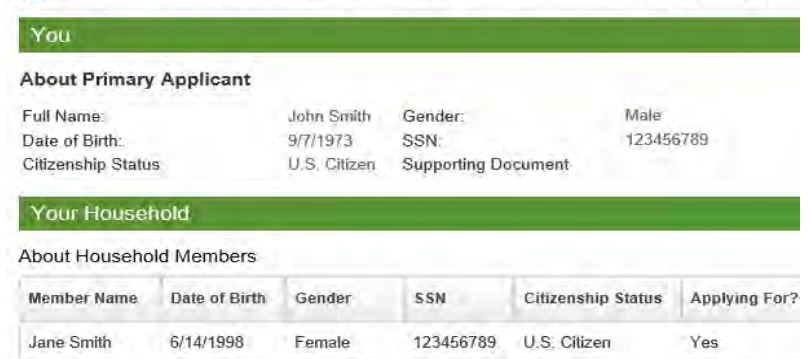

- 2. Review the details to ensure accuracy
- 3. Click Next

*Verification Summary screen appears*

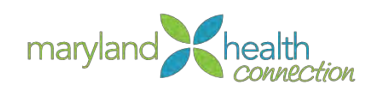

*Submit Application* The application process is only complete once the customer officially submits for review and approval.

#### *To submit an application:*

- 1. Open web browser
- 2. Type web address

*The Maryland Health Connection screen appears*

3. Complete the application and click the Next button to continue to the Summary screen.

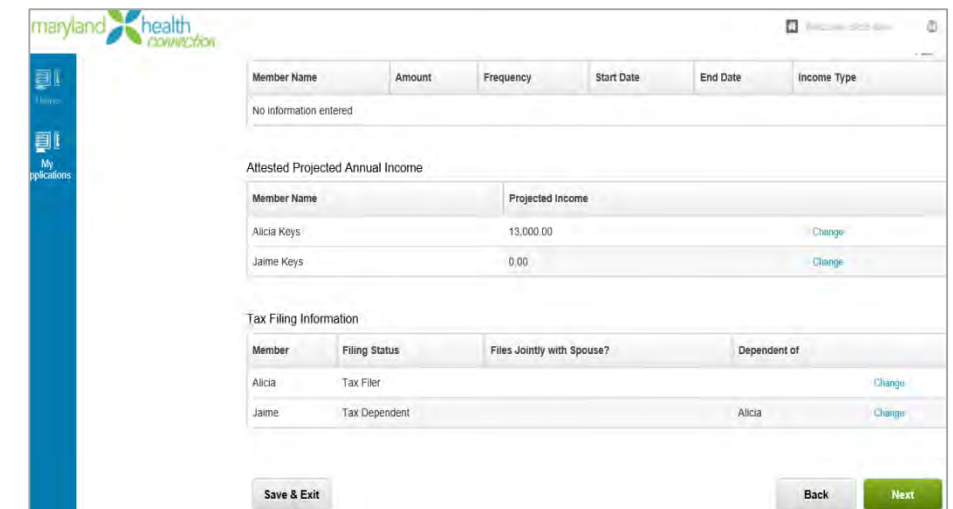

4. Click Next button

*Additional Documentation* screen appears

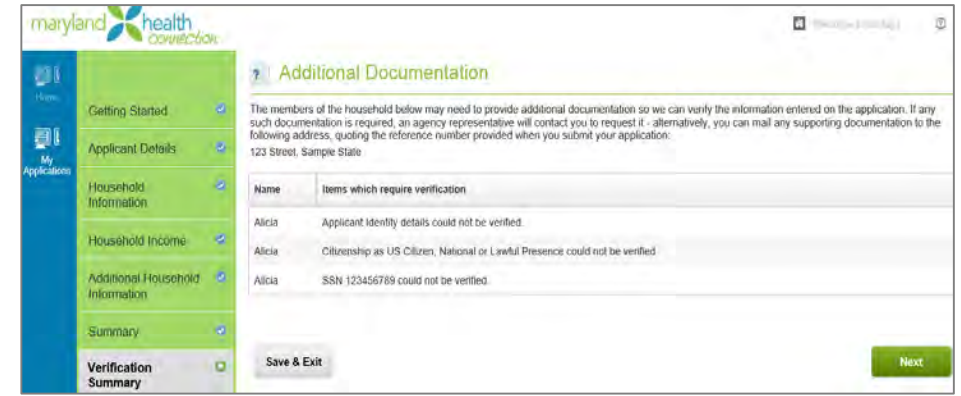

- 5. Review the items needed for verification.
- 6. Click Next

*Enrollment screen appears*

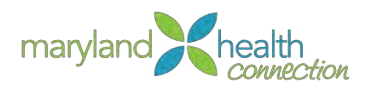

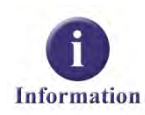

The *Additional Documentation* screen only displays in the event that some part of the customer's information cannot be immediately verified.

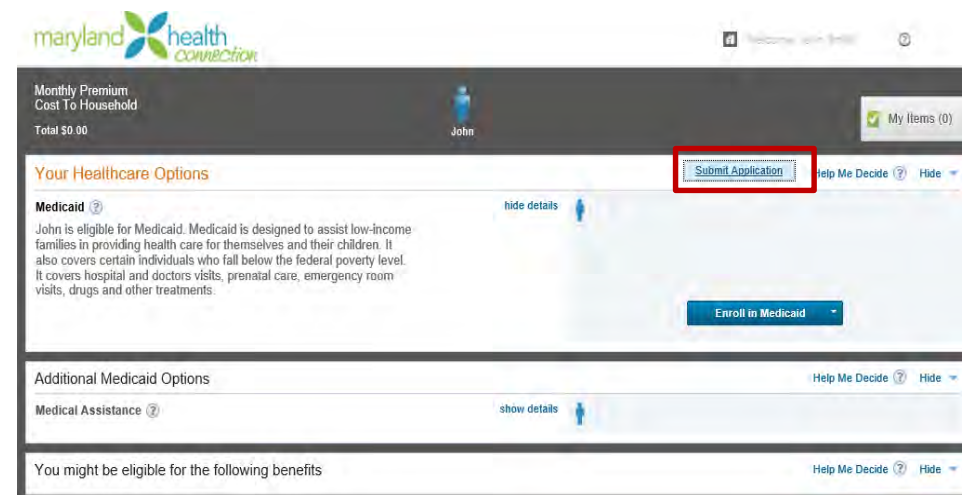

- 7. Review the available healthcare options.
- 8. Click Submit Application

*Submit Application window appears*

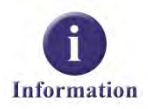

The **Enroll in Medicaid** button is based on the yearly income of the applicant. If the yearly income is higher, the button changes to **Enroll in Health Plan**.

#### *After Submitting the Application:*

- 1. Review the Sign and Submit Form
- 2. Check the box confirming cooperating with collecting Medical support

I know I'll be asked to cooperate with the agency that collects medical support from an absent parent. If I think that cooperating to collect medical support will harm me or my children, I can tell the agency and won't have to cooperate. П

*You may determine if you wish to cooperate with the state to gather Medical support from an absent parent*

3. Check the box to allow tax return information to determine eligibility

I understand that if I'm eligible for help paying for health insurance, I may also be able to renew the coverage. During the renewal<br>process, the Marketplace will use income data including information the tax returns of ho yearly eligibility for help paying for health insurance for the next 5 years. The Marketplace will send me a notice and let me make changes. If I don't respond, the Marketplace will continue my eligibility at the level indicated by the data. I understand this renewal process will occur each year for the next 5 years unless I tell the Marketplace that I don't want to renew, or if I leave the Marketplace. I also understand that I can change my answer later. If I don't check the box, I can select less than 5 years.

*You may select to allow the state to store information for a period of time in order to expedite renewal in the Marketplace. If you selected less than 5 years do not check this box.*

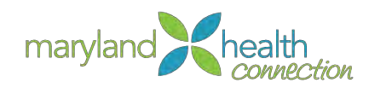

4. Check the required box

\*I know that I must tell the program I'm enrolled in if information I listed on this application changes.  $\Box$ 

*This required field acknowledges you will notify the state of changes.*

5. Check the required box

«I'm signing this application under penalty of perjury. This means I've provided true answers to all the questions on this form to the<br>best of my knowledge. I know that if I'm not truthful, there may be a penalty. П

*Acknowledges all statements are truthful to the best of their knowledge.*

6. Primary applicant is required to type their First Name and Last Name. The primary applicant's Middle Initial is optional.

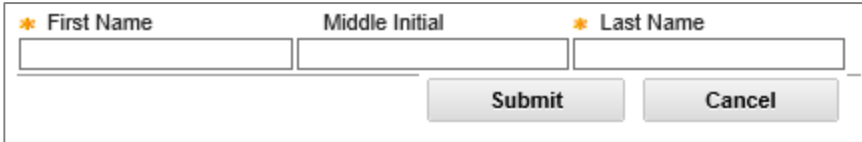

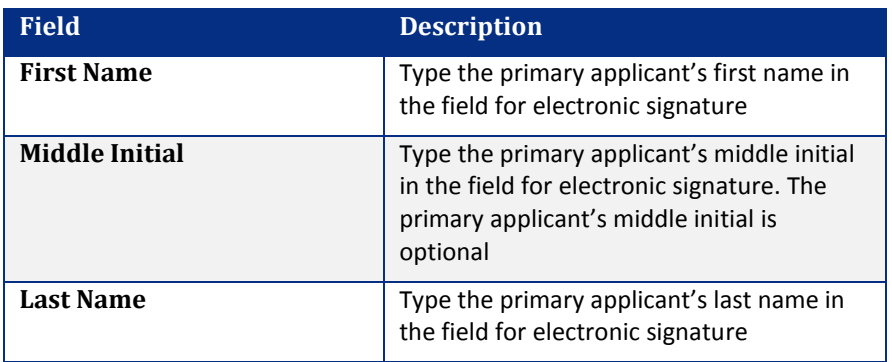

#### 7. Click Submit

*The confirmation window appears*

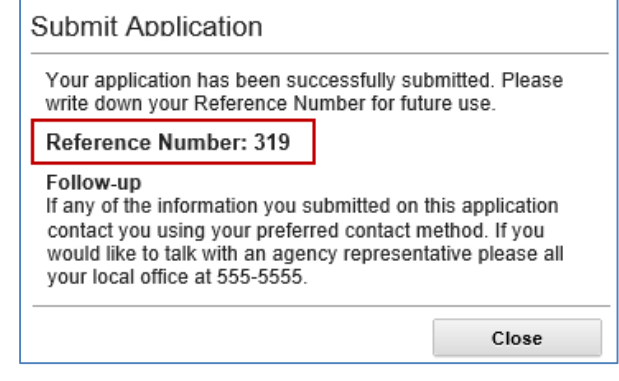

- 8. Record the Reference Number
- 9. Click Close button

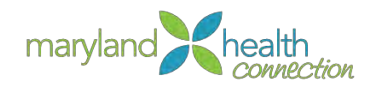

#### *the Healthcare Options screen appears*

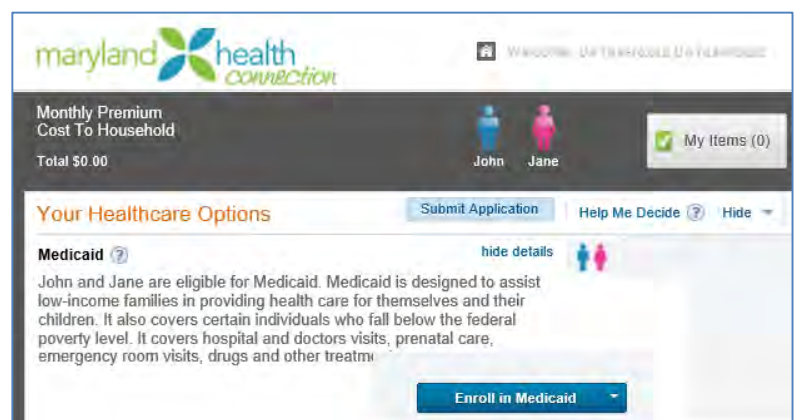

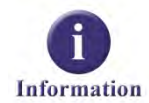

In the event a customer needs to speak to you, the Caseworker, regarding their application, they can provide the **Reference Number** to you and you can gain immediate access to the application.

*Withdraw an Application*

It may be necessary to withdraw an application that has been recently submitted. The status can be withdrawn while it is in a *Pending* status. Once the application status has been changed to *Approved*, it is no longer eligible for withdrawal.

#### *To withdraw an application:*

- 1. Open web browser
- 2. Type web address

*The Maryland Health Connection screen appears*

3. The customer must first log into their account and navigate to the *Home* screen.

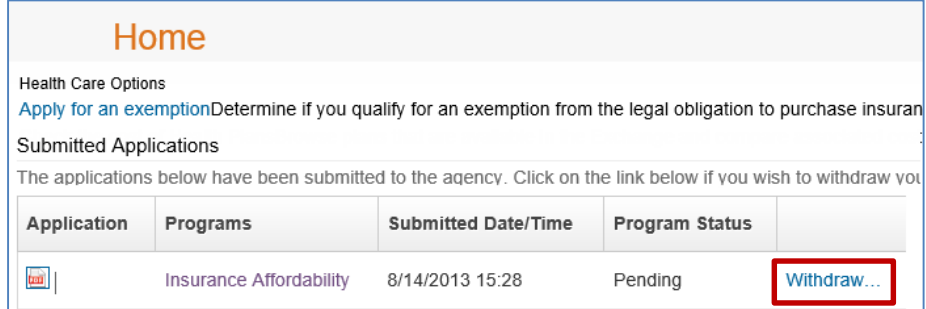

4. Click the Withdraw... link to go to the Withdraw Application window.

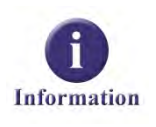

The *Home* screen provides the customer with the opportunity to review a PDF version of their submitted application. This document cannot be edited. If any changes need to be made, the customer must withdraw the application, then click the **Resume Application** link to submit a new application.

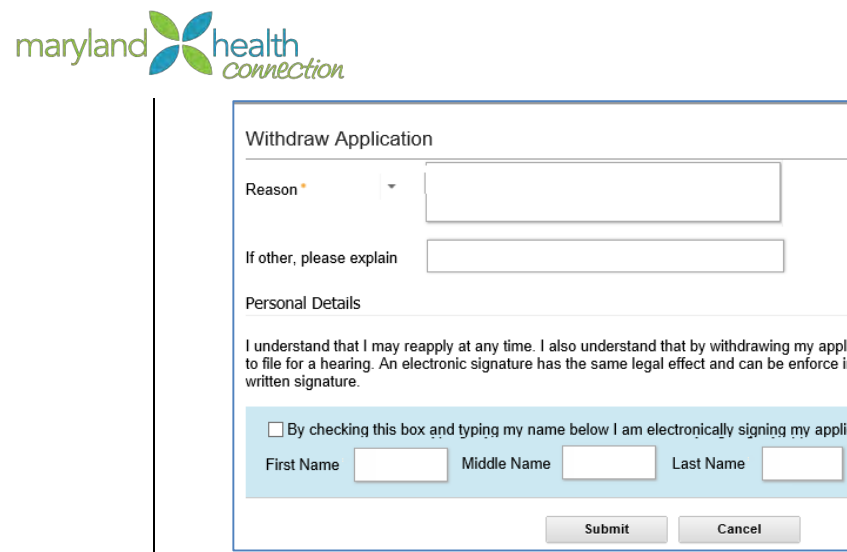

5. Complete all fields:

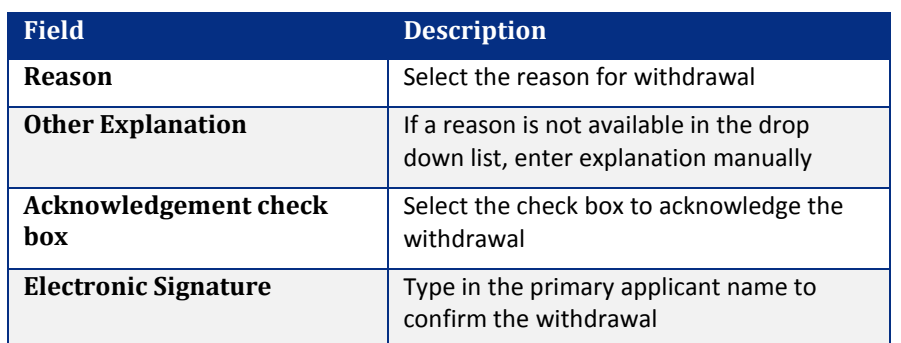

6. Click the Submit button to complete the withdrawal.... Need additional screenshot/confirmation message. Currently cannot complete withdrawal as the Reason field is not populated and transaction will not allow you to go further without a specified reason.

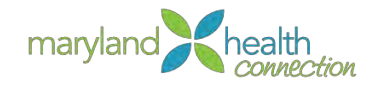

# <span id="page-30-0"></span>**Plan Management**

*Overview* Real time enrollment in health plans is the goal of the Maryland Health Exchange. Once information is supplied in the Citizen Portal and submittal of the application is completed, the process moves to the **enrollment** phase; and choosing a health plan.

> The pool of available plans is created from the information provided in the Intake process. The customer may shop through the plans and narrow selections based on different needs

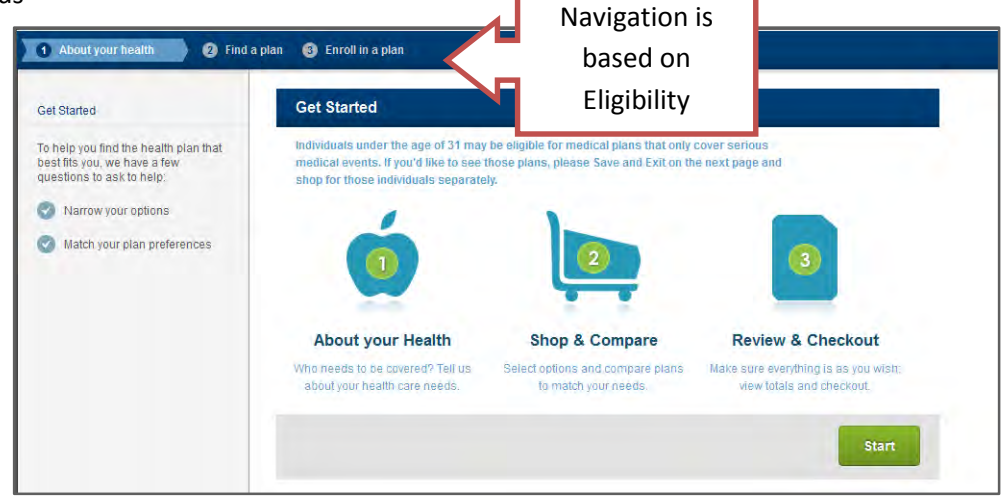

#### *Shop Component*

<span id="page-30-1"></span>*Getting Help* Maryland Health Connection help users through the shopping and enrollment process.

#### Help appears in many forms:

- Help Windows
- Popup Windows
- $\bullet$  FAQ's
- Visible text on the page

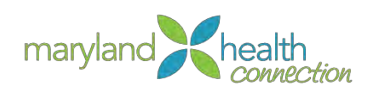

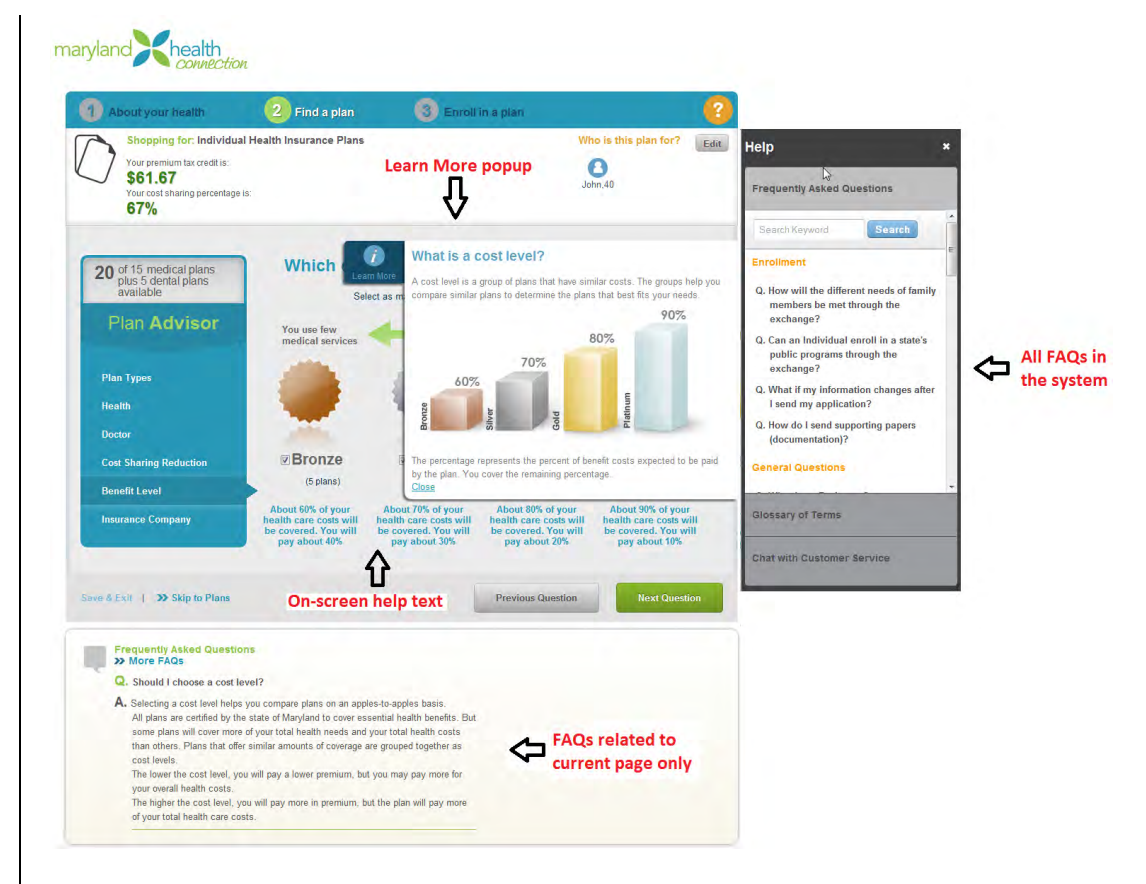

#### <span id="page-31-0"></span>*Selecting a Plan*

The personal information enables the Maryland Health Connection to determine health plan eligibility and create a personalize list of plans. The personalized list allows for ease of comparison and research of the plans to find the perfect solution for any situation.

#### To Select a Plan:

After submitting an Application:

- 1. Select Enroll in Health Plan
- 2. Choose Members to Include in Plan

<span id="page-31-1"></span>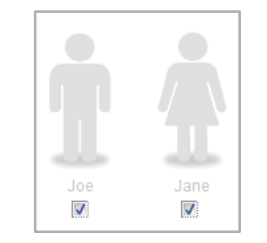

*Each Member entered in the application process will have an Icon representation* 

- 3. Check the User icons to be included in the health plan enrollment.
- 4. Select Continue

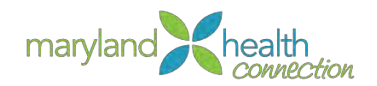

5. Check the Primary Contact

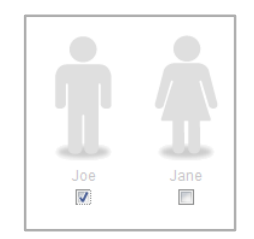

### 6. Select Continue

#### *The Shop Portal opens*

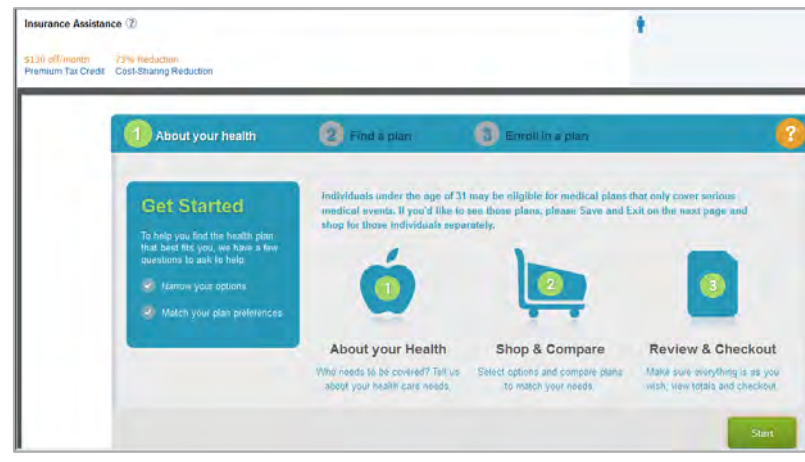

The initial screen of the portal displays information about cost reduction, key information about the process and other help tools.

7. Select Start

*About your health screen appears*

8. Choose Plan Types

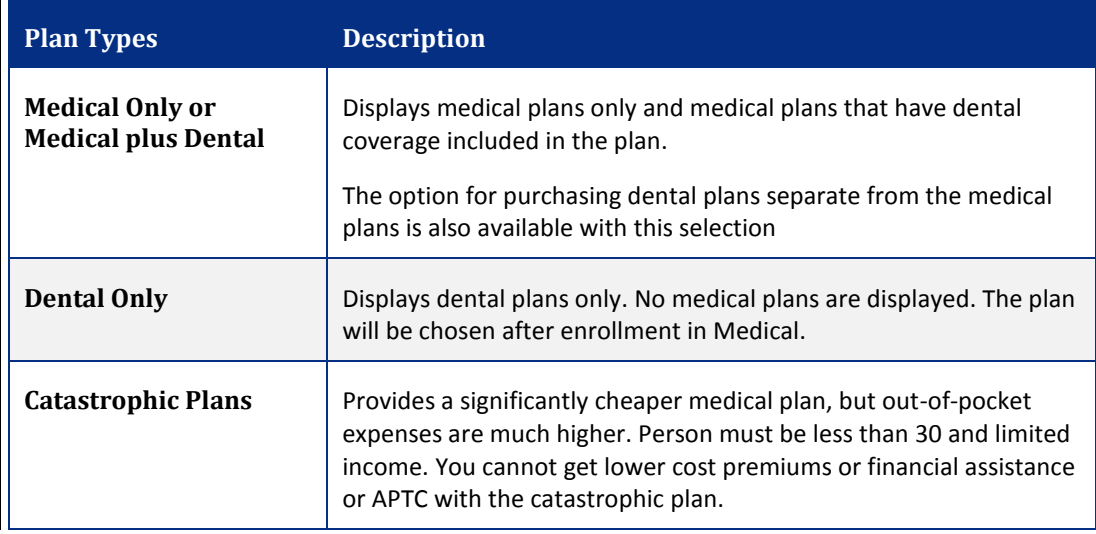

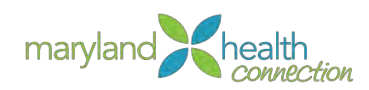

*MHC displays the best plan for your needs.*

9. Choose Yes or No to choose Catastrophic Plan option

*Choosing No the applicant is opting out of the cheaper medical plans with higher out-of-pocket costs.*

### *Health Questions*

Maryland Health Connection has many robust tools to help families estimate health cost. The **Person health** tab is one of these tools. The tabs are generated for each member based on choices made in the "choose members" plan section (p [26\)](#page-31-1) The question concerning the health of each person has three possible answers as defined in the health category table.

#### *Health Categories*

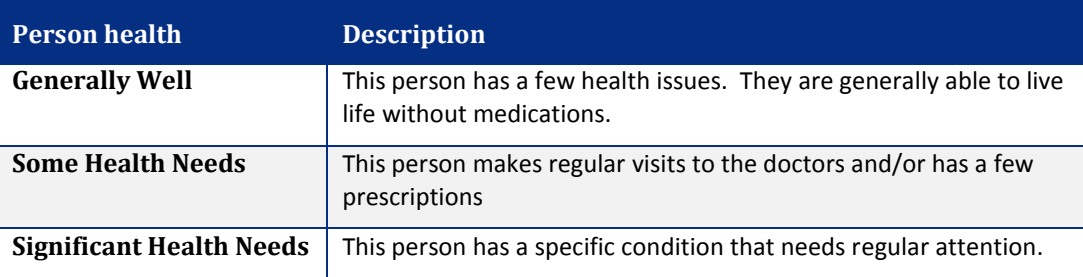

#### 10. Choose the health description for each tab

Answering this question has no effect your monthly premiums.

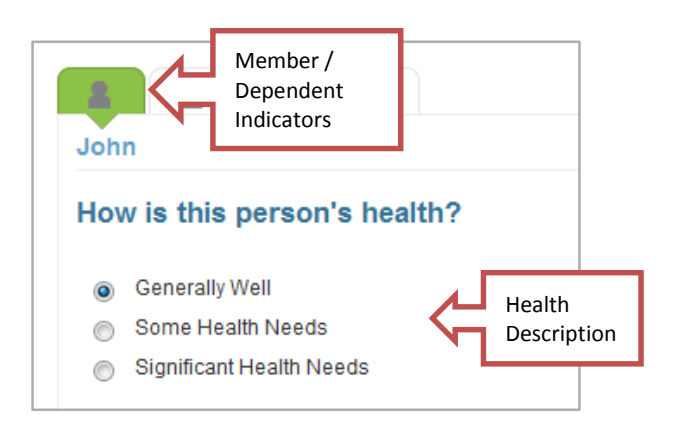

The In-Network doctors and prescription estimates link at the bottom of the Health question page enables you to estimate the costs. Supply basic information about your health status, number of doctor visits and number of prescriptions.

11. Select In-Network doctor and prescription estimates

*A person's health category determines pre filled information*

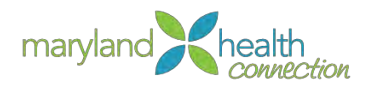

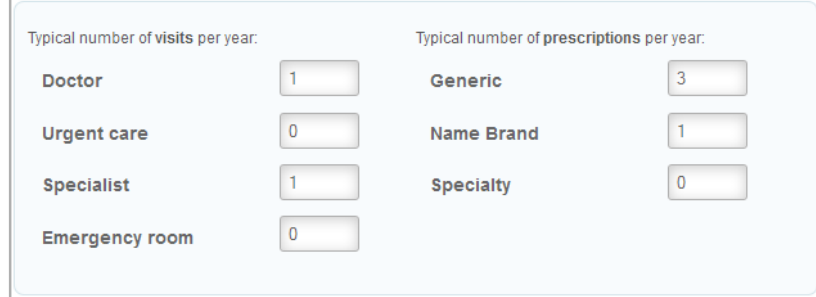

*This is for estimations only and does not affect cost of health Insurance monthly premiums or yearly deductible amounts.*

Are you looking for a specific doctor? <sup>®</sup> You can search for health insurance plans that have your current doctor in their networks. Doctor o ● Yes<br>● No

12. Select Yes if you have a doctors and wish to continue under their care

*The system will open a Provider search:*

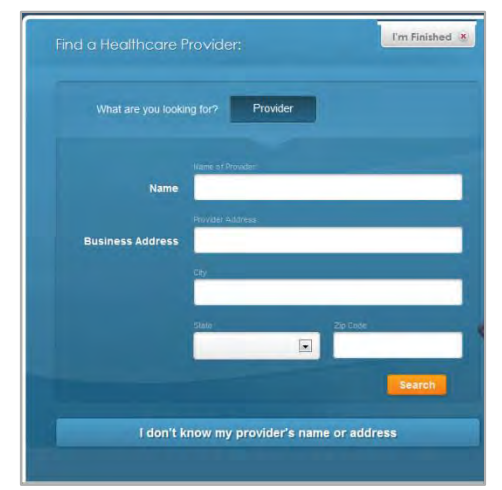

- 13. Type the Doctor's Name.
- 14. Click Search

*The list of Doctors will appear*

- 15. Select a Provider from the result
- 16. Select I'm Finished

**Or,** if you don't know provider's name:

Click I don't know my provider's name or address

#### <span id="page-34-0"></span>*Searching a Specific Doctor*

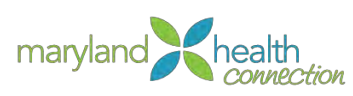

<span id="page-35-0"></span>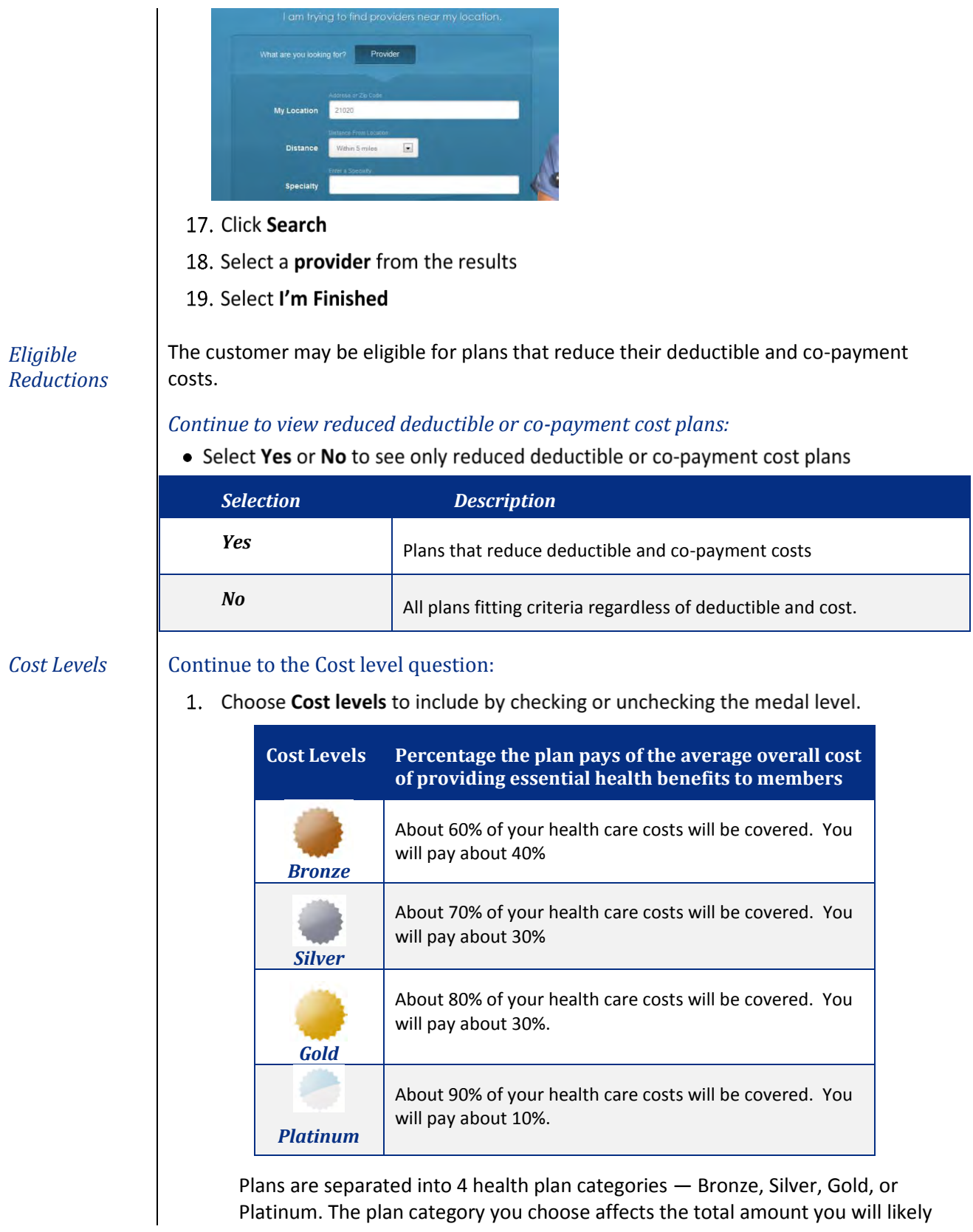
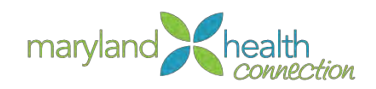

spend during the year. [\(www.healthcare.gov\)](http://www.healthcare.gov/)

2. Check as many cost levels as desired.

#### *Or*

If you do not wish to select plans by levels, Select Skip to Plans.

*If you are an American Indian/Native American and qualify for zero cost sharing, you will only have Bronze plans to choose.* 

### After checking plan levels:

3. Select Insurance Companies to include in search

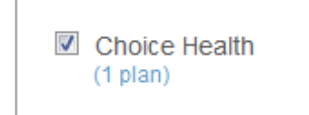

4. Select View Plans

*Compare Plans* | In the main window health care plans are listed. Comparison of plans is available in Shop to help users make an informed insurance decision. The plans are organized by My Preference match, then by annual estimated cost, from least costly to most costly.

> The dental only portion will follow after the medical plan selections. Once the Plan Summary appears a Shop for Dental Plan button will appear next to the Enroll button.

#### The plan cost details include:

• The Monthly Premium is calculated as the Full Plan Cost minus the Tax Credit (if applicable).

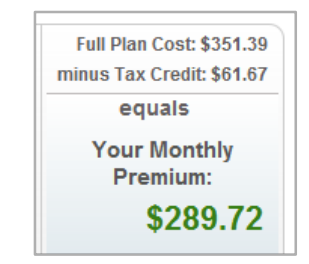

- Your annual estimated costs are costs that you pay for out-of-pocket. This includes co-payments and the monthly premium.
- If this page does not list a tax credit for you, your income may be too high to qualify for the credit. Or, if your information was incomplete on the application, the tax credit may not appear here.
- To view the cost breakdown per family member, hover your mouse over the Family Cost Breakdown link for the desired plan. The following breakdown window appears.

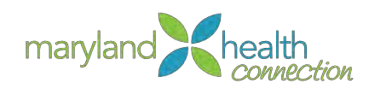

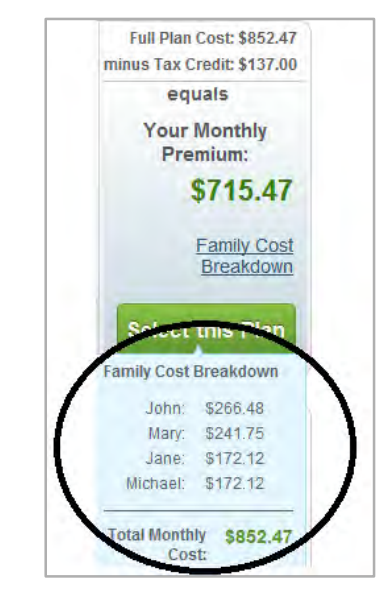

# The Plan Comparisons procedures:

1. Choose the Plans for comparison

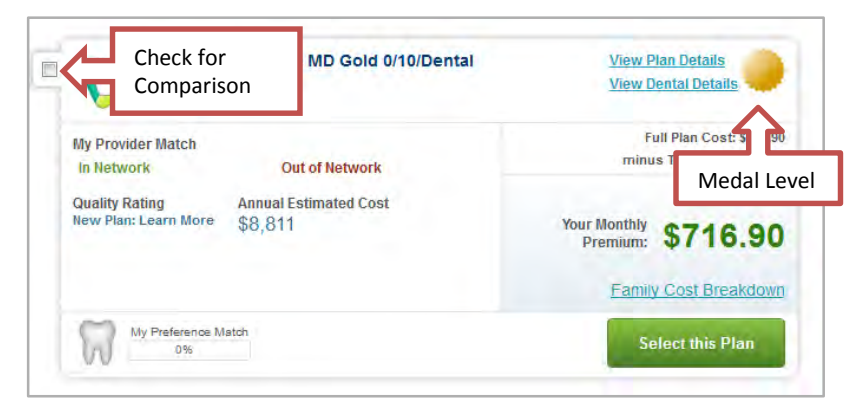

*Compare up to 3 plans*

2. Select Let's Compare Plans button

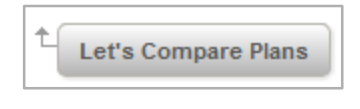

*Plan Comparison Information is returned*

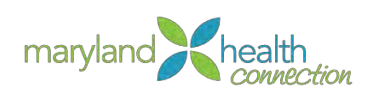

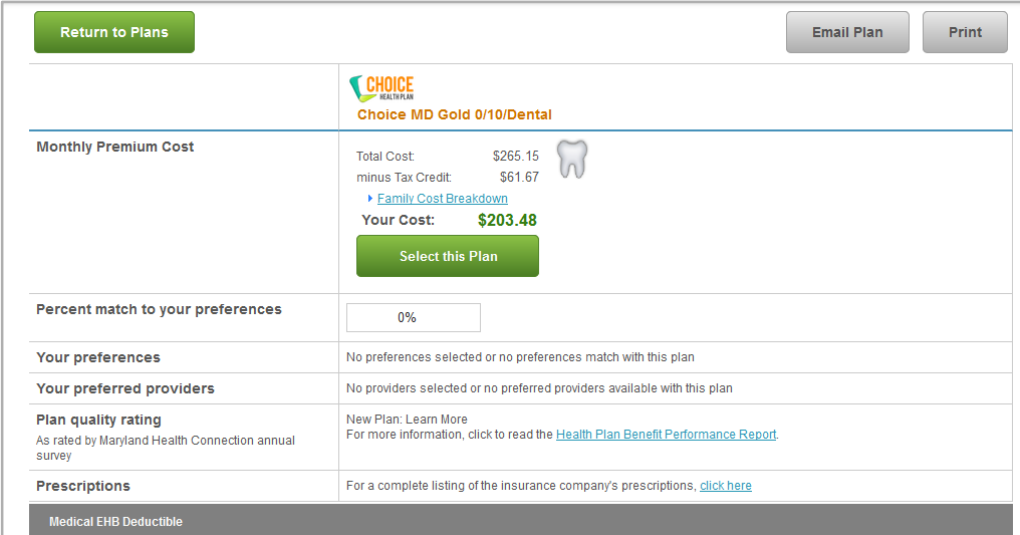

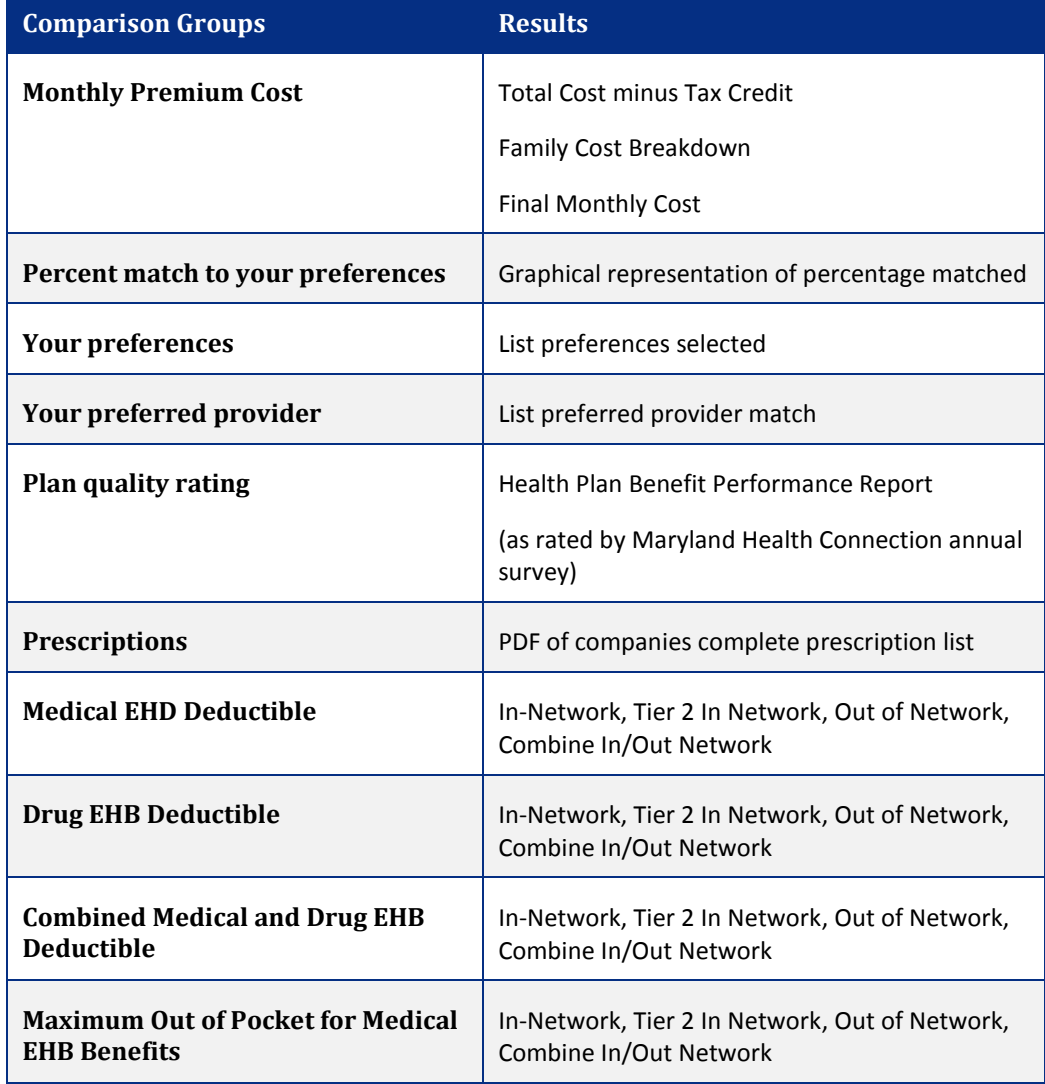

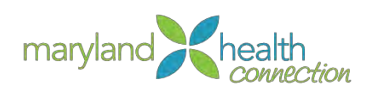

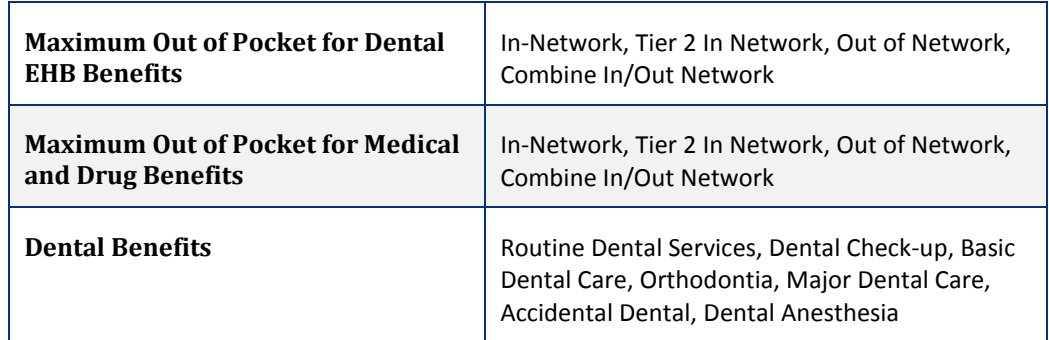

- 3. Select Return to Plans
- 4. Choose Select this Plan in the window corresponding to the plan you wish to choose

*Email a Plan* Plan information may be printed or emailed from the compare health plan area.

# From the Compare Health Plans Screen:

1. Select Email Plan

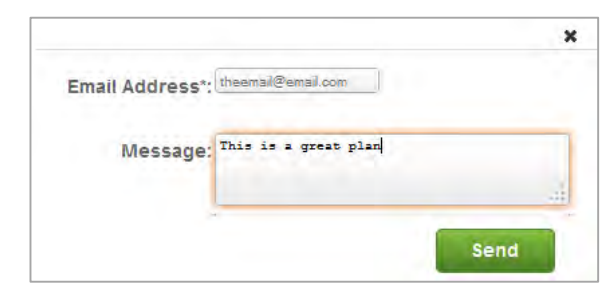

*The email window appears.*

- 2. Enter email address
- 3. Type desired message
- 4. Click Send
- 5. Select Return to Plans

# *Print a Plan* From the Compare MCO Plans Screen:

1. Select Print

*The Print dialog box appears*

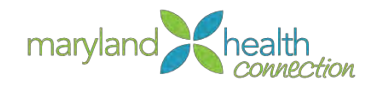

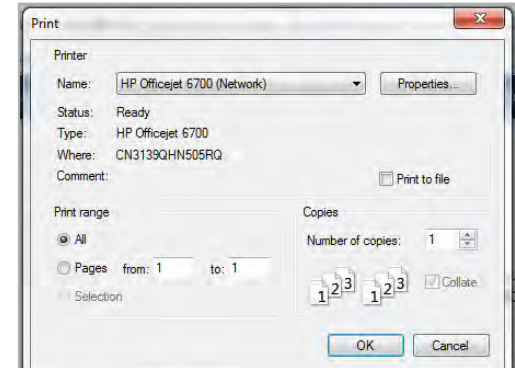

- 2. Select OK
- 3. Select Return to Plans

*Dental Only Plan Selection* The Plan Summary appears for the selected insurance; notice the Shop for Dental Plan next to the Enroll button.

From the Plan Summary, Dental only plans become available:

1. Click Shop for Dental Plan

As with the healthcare plans you may compare, email, print and select a dental plan.

2. Choose Select this Plan

*Enroll The plan Summary window has lists a summary of the insurance selections made during the shop process. The health insurance is listed first. The separate dental will appear in an additional coverage area.*

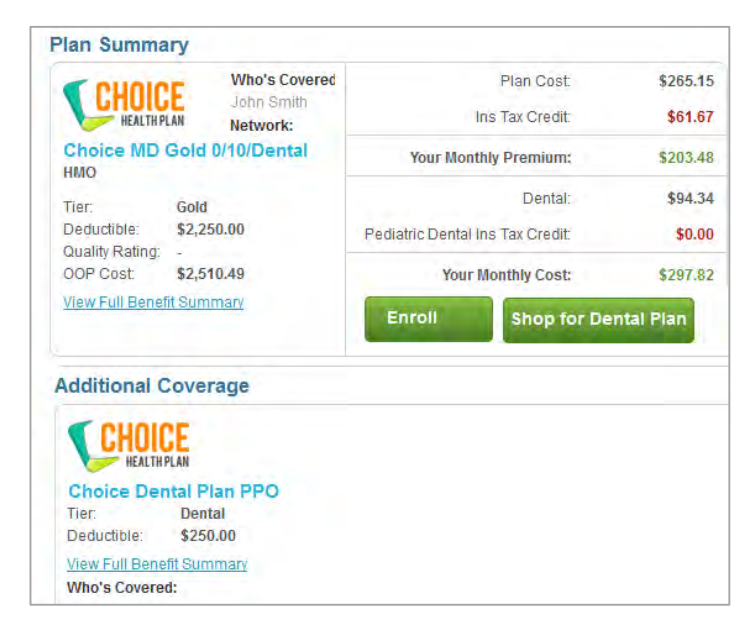

3. Select Enroll to finalize selection

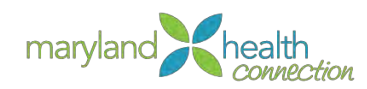

# 4. Choose Tax Credit amount;

The tax credit amount can be manipulated to any amount the buyer wishes. The amount is based on the tax credit you receive every year on your taxes, but any amount may be entered. If you apply more tax credit than you are eligible; you will need to reimburse the overpayment with your tax return. The change in tax credit can be cause by an increase in wage earning and other factors.

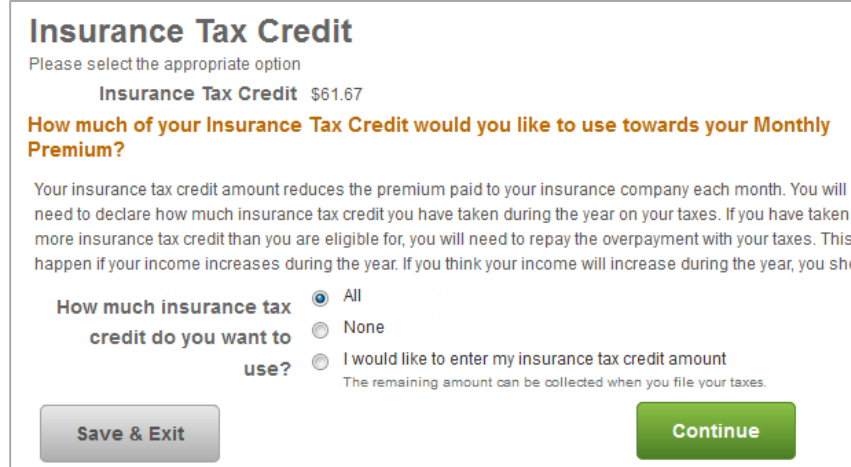

# Selection for Insurance Tax Credit:

- All of the tax credit
- None of the tax credit will be used
- I would like to enter my insurance tax credit amount If you select this option a Monthly Premium field appears, where you can enter an amount.
- 5. Select Continue

*The Selected Plan window displays the member coverage type and costs. Each member will appear in the Member Covered section.*

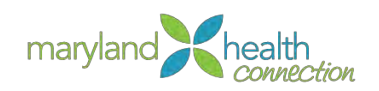

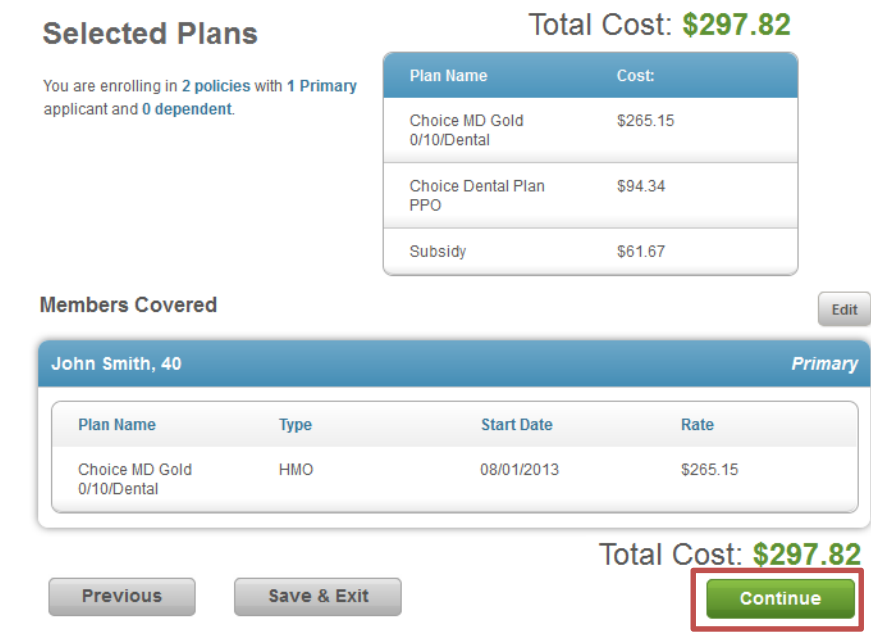

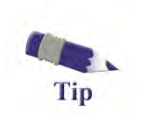

The selected plans page enables you to reconsider you selection. Click the **Edit button** next to Members Covered.

# 6. Choose Continue

*Primary Care Provider*

If the health plan needs a primary care provider (**PCP**) selected, the **PCP** screen will be appear. Each individual person on the application will need a **PCP** specified in the tab associated with that person. If you want the system to assign a provider check the box next to your name on the Primary Care Provider screen.

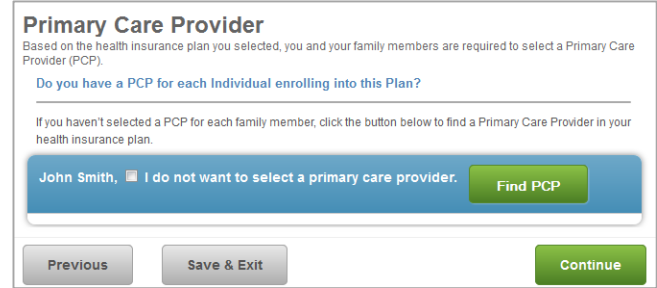

*Primary Care Provider Screen*

- 1. Choose Find PCP and follow the provider search process (p 29)
- 2. Select Continue

The plan enrollment requires a signature for the adults.

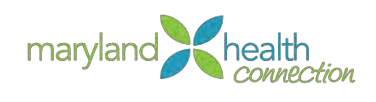

<span id="page-43-0"></span> $\mathbf{I}$ 

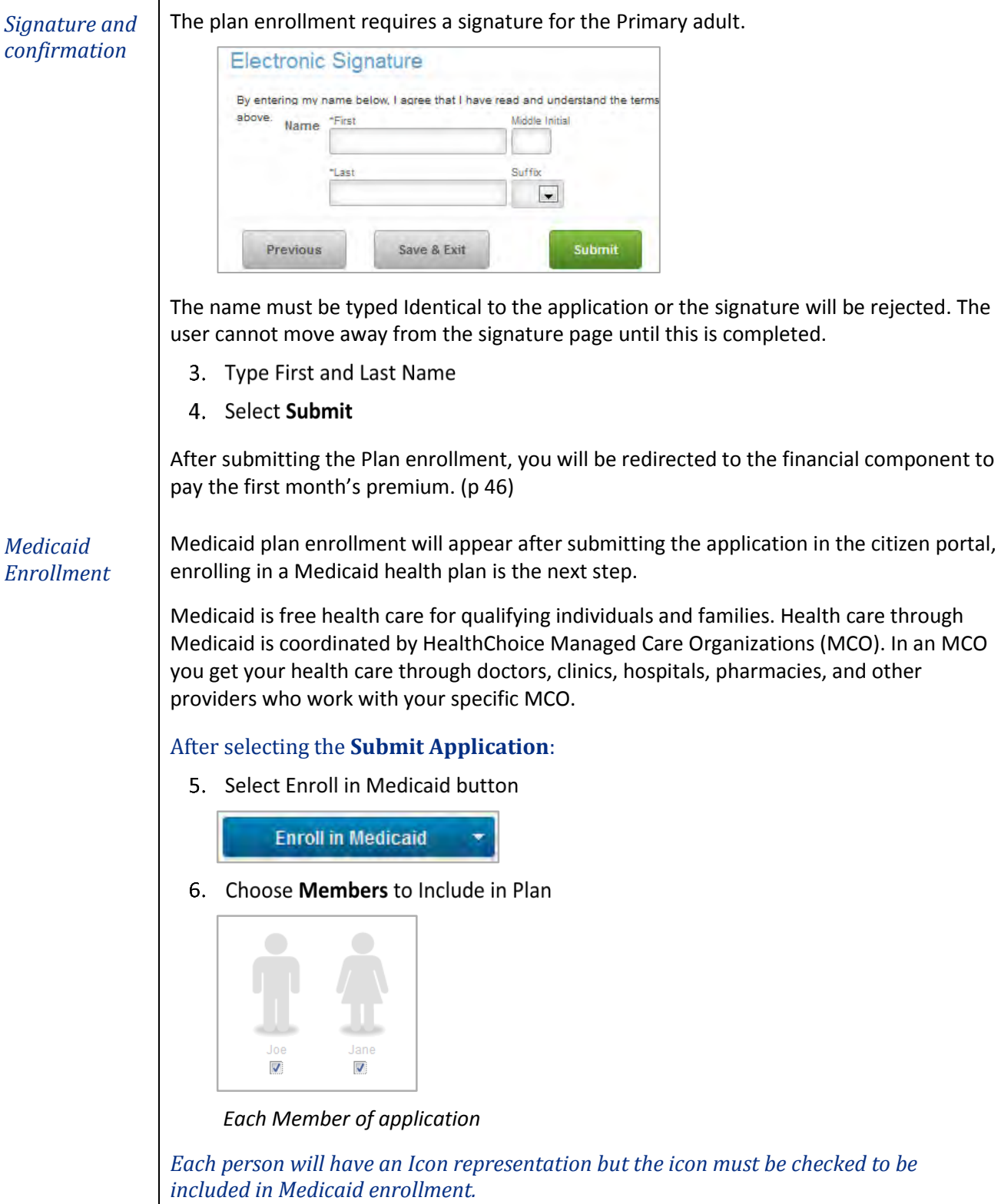

7. Select Continue

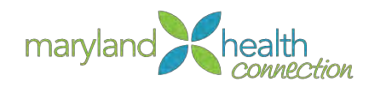

- 8. Select Primary Contact
- 9. Check which person will be the primary contact.

*This screen will only appear if there are multiple people in application.*

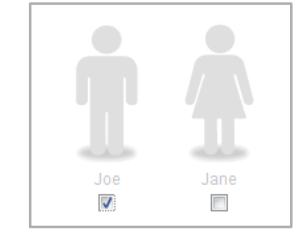

# 10. Select Continue

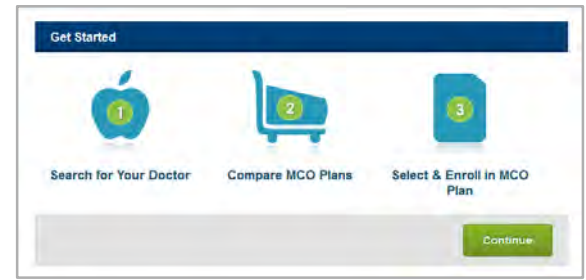

*The Shop Portal Opens*

11. Select Continue

#### *Provider Search*

One of the components of Shop is the ability to easily search for providers. Once **Continue** is selected, you are now able to find the doctor you want for your insurance coverage.

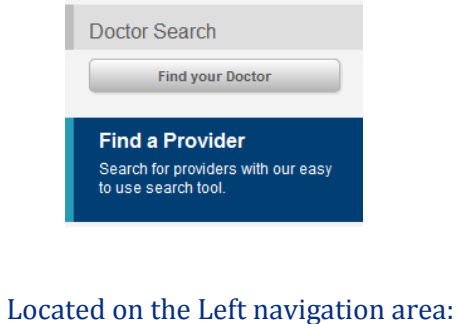

- - 1. Select Find your Doctor

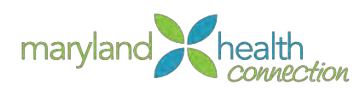

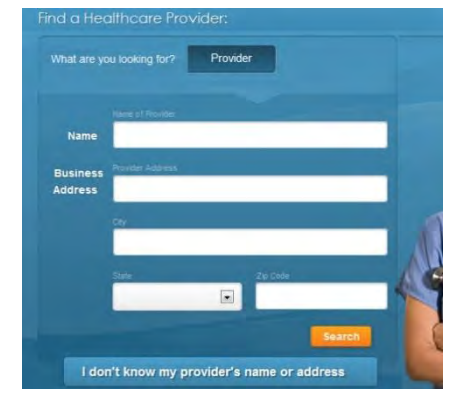

*Provider Search*

- 2. Type the doctor's name.
- 3. Click Search

*The list of Doctors will appear*

4. Click Select next to the doctor

*Or if you don't know provider's name*

Click I don't know my provider's name or address

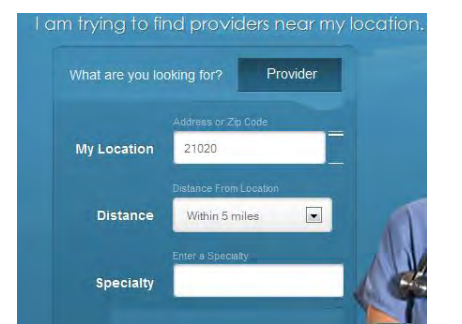

*Search for provider near my location*

- 5. Click Search
- $6.$ Select a **provider** from the results

*Compare Plans* | In the main window eligible MCO plans are listed. Comparison of plans is available in Shop to help users make an informed insurance decision. The plan list appears in order by in-network doctor match. Plans that have the doctor as out of network will appear at the bottom.

# Evaluating MCO plans

- MCO Comparison Chart downloadable PDF
- MCO Report Card downloadable PDF
- MCO Performance Ratings included in Summary of Services

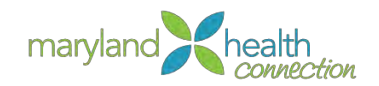

# After selecting a provider:

1. Choose any plans for comparison

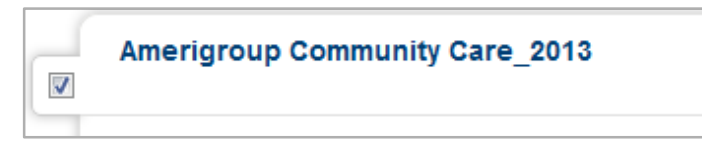

- 2. Select up to 3 plans to compare.
- 3. Select Let's Compare Plans

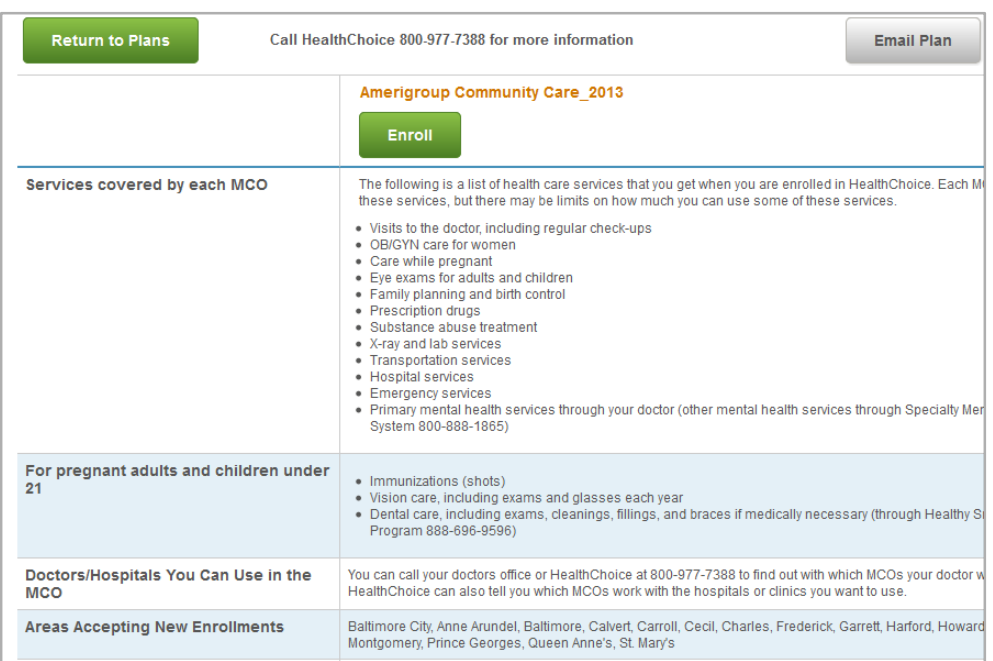

*Detailed plan information is displayed for up to three (3) plans*

*Email a Plan* | Plan information may be printed or emailed from this screen.

*To Email Plan Information*

From the Compare MCO Plans Screen:

1. Select Email Plan

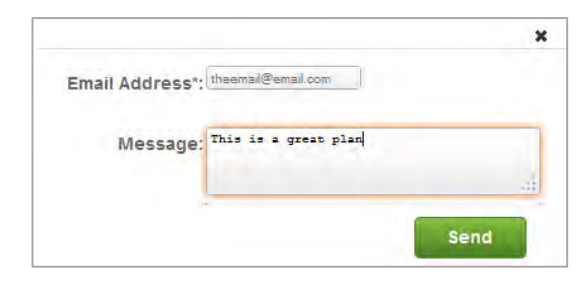

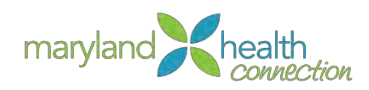

### *The email window appears*

- 2. Enter email address
- 3. Type message
- 4. Select Send
- 5. Select Return to Plans

# *Print a Plan To Print a Plan*

### From the Compare MCO Plans Screen:

1. Select Print

# *The Print dialog box appears*

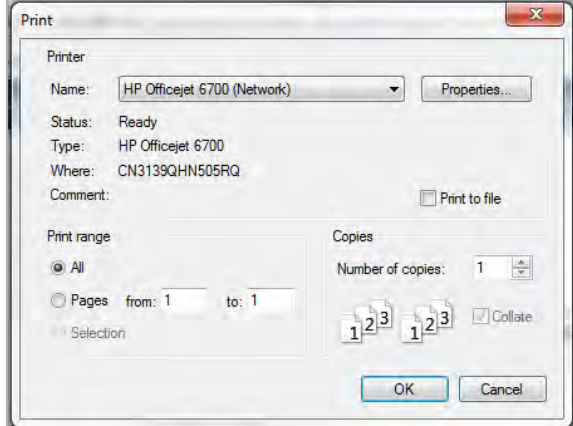

# 2. Select OK

3. Select Return to Plans

# *Enroll To enroll in a Plan:*

### From the Main MCO Plans window:

- 1. Select Enroll to select the plan
- 2. Select Primary Care Provider for each family member
- 3. If you do not select a primary care provider for each family member, a primary care provider will automatically be assigned to you. After the provider is assigned you will have 90 days to select a new primary care provider.
- 4. Select Continue
- 5. The Selected Plans are displayed for all members covered
- 6. Select Continue
- 7. Answer Health Service Needs question
- 8. Select Continue

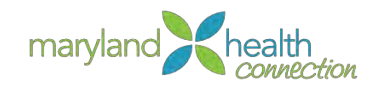

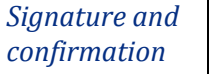

The plan enrollment requires a signature for the Primary adult.

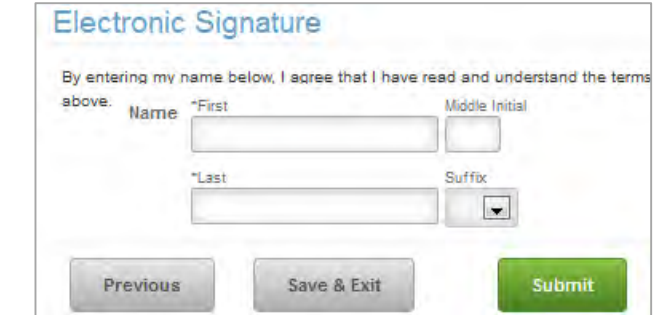

The name must be typed Identical to the application or the signature will be rejected. The user cannot move away from the signature page until this is completed.

- 1. Type First and Last Name
- 2. Select Submit

*Children's Health Insurance Program (CHIP)*

Medicaid is free health care for qualifying children. Health care through Medicaid is coordinated by HealthChoice Managed Care Organizations (MCO). In an MCO you get your health care through the doctors, clinics, hospitals, pharmacies, and other providers who work with your specific MCO.

Follow the Medicaid enrollment (p [38\)](#page-43-0) completing enroll.

# Children Only:

- 1. Click Continue.
- 2. Select the Legal Guardian

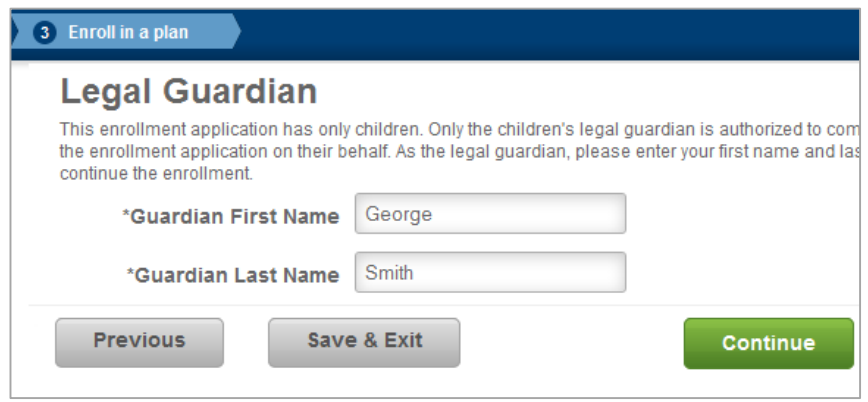

*Only the legal guardian may complete this page*

The legal guardian must enter their first and last name to continue the enrollment.

3. Click Continue

*The Health Services Needs Information page is given to the MCO to help identify current health care needs.*

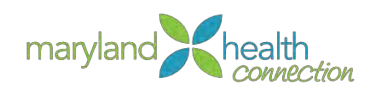

4. Choose the Health Services Needs Information question answers

*To answer the question in affirmative use the name check box* 

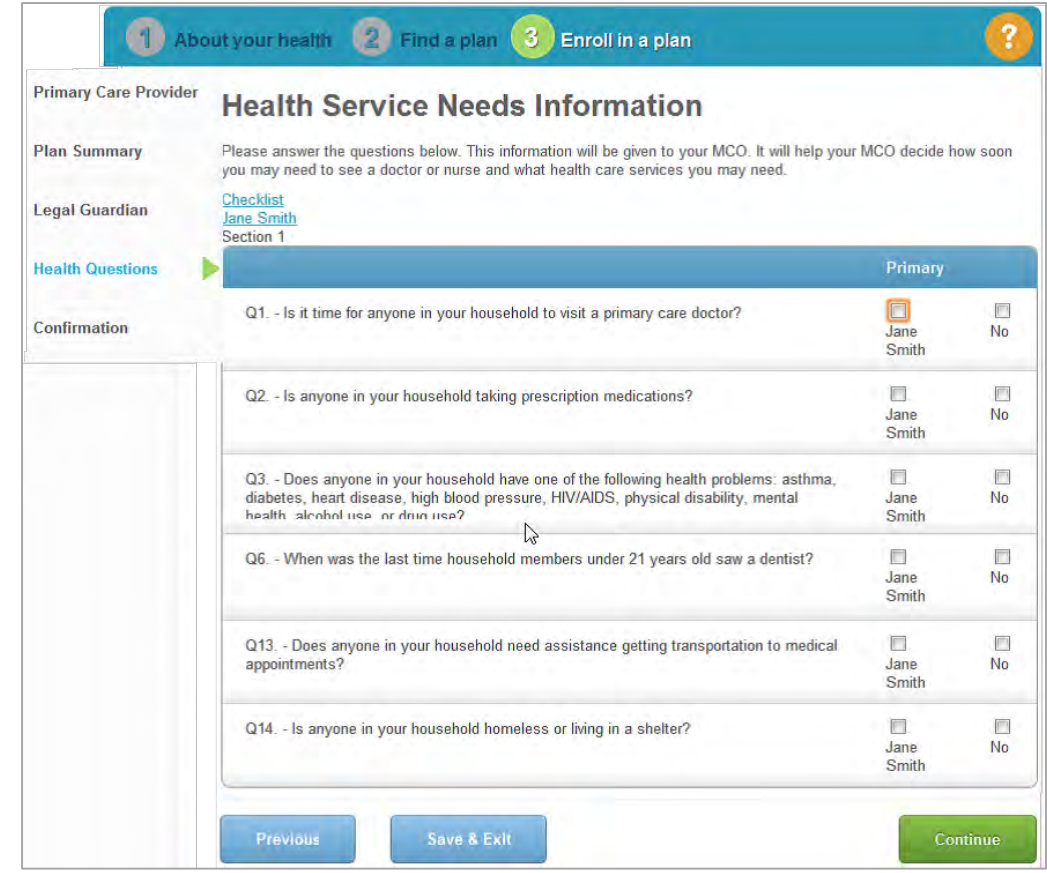

*If necessary, a Prescription information link will appear.*

- 5. Select Prescription
- 6. Choose Add Prescriptions to enter prescription information.

*You may add in prescription medication information, but only if necessary.*

7. Select Continue

*With the legal guardian specified, an Electronic Signature on behalf the children appears.*

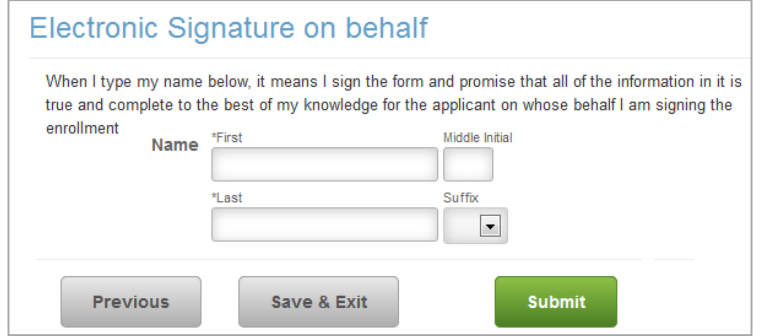

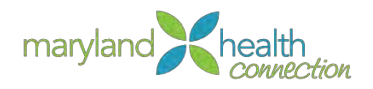

*Terms and Conditions/Signature Page*

- 8. Read Terms carefully, Type the Guardians First and Last name. *The name must match exactly the name supplied in the legal guardian screen.*
- 9. Select Submit.

*Maryland Children's Health Program (MCHP) Premium*

MCHP Premium is low-cost health care for qualifying children up to age 19. Health care through MCHP Premium is coordinated by HealthChoice Managed Care Organizations (MCO). In an MCO you get your health care through doctors, clinics, hospitals, pharmacies, and other providers who work with your specific MCO. You must pay a small monthly cost (premium) to keep your children enrolled in MCHP Premium.

The procedures will be the same as Medicaid. ([p 38\)](#page-43-0)

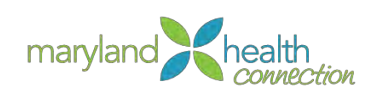

# **Financials**

<span id="page-51-0"></span>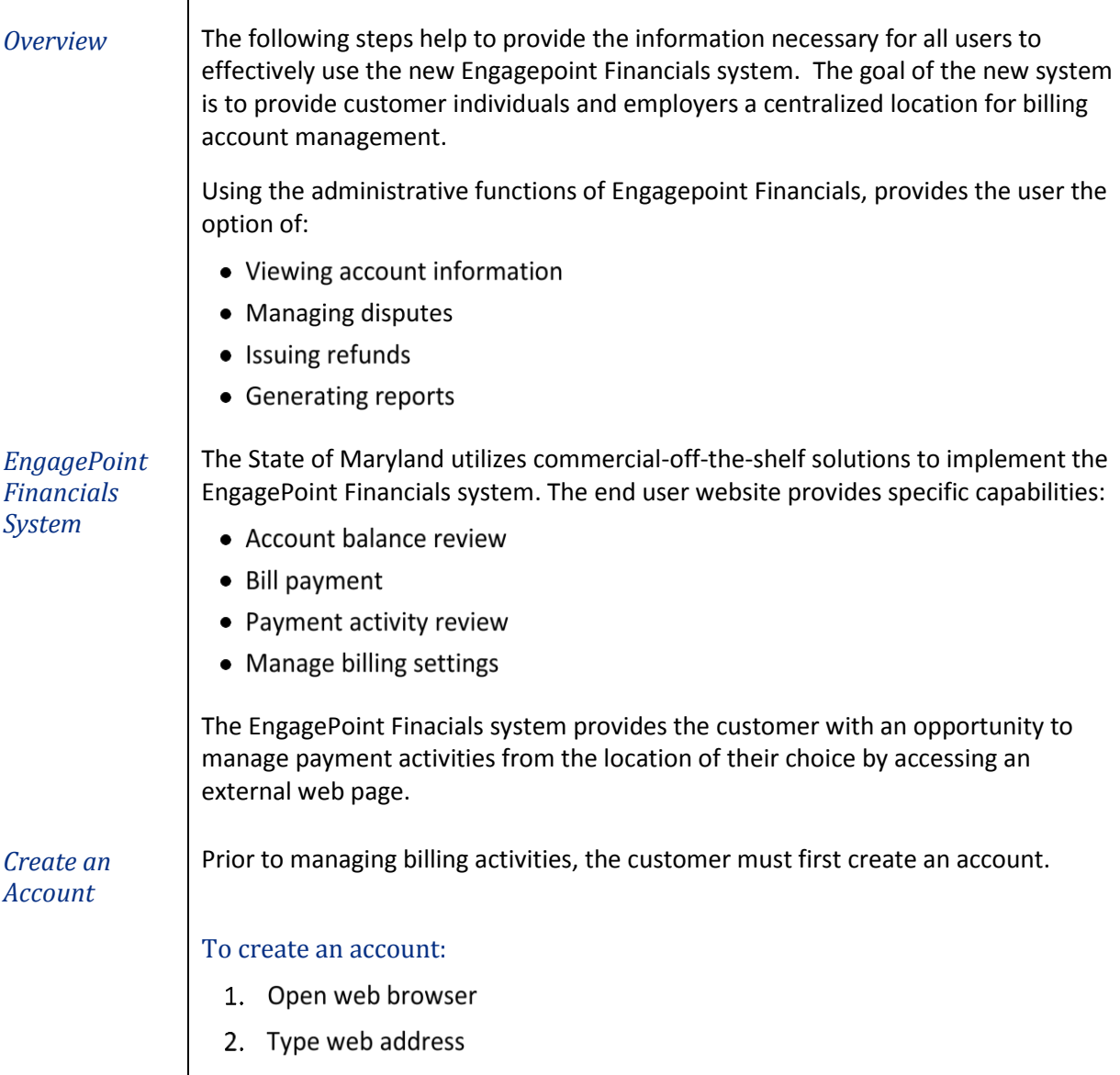

*The Engagepoint Financials system appears*

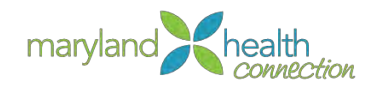

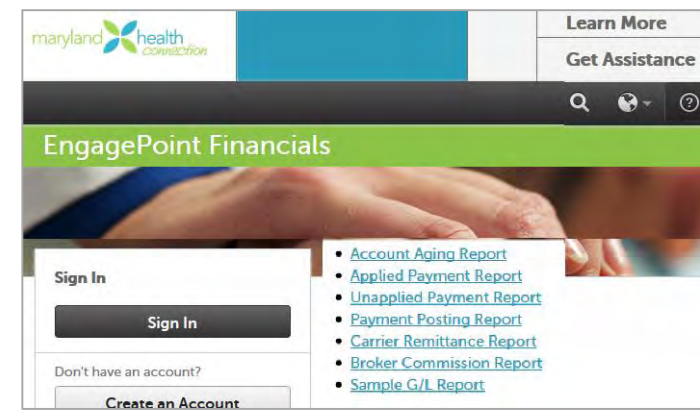

# 3. Click the Create an Account button

*Log In* **Once an account has been created, the customer can now log in to manage billing** activities.

# To log in:

- 1. Open web browser
- 2. Type Web Address

*The Engagepoint Financials system appears*

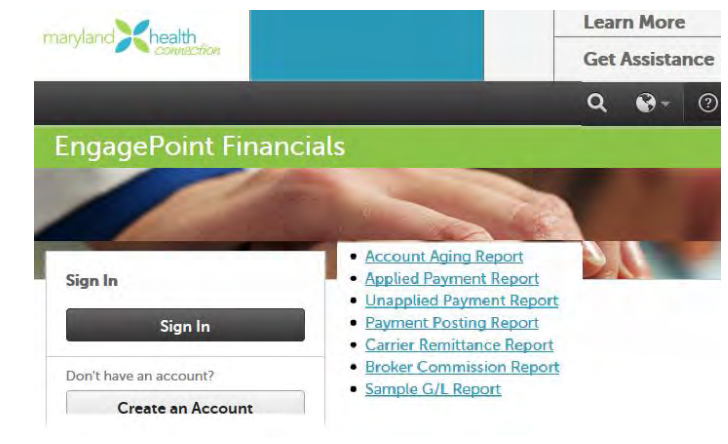

3. Click the Sign In button to go to the Account Overview screen.

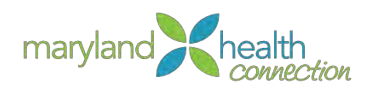

4. Click the links to navigate to the necessary tasks

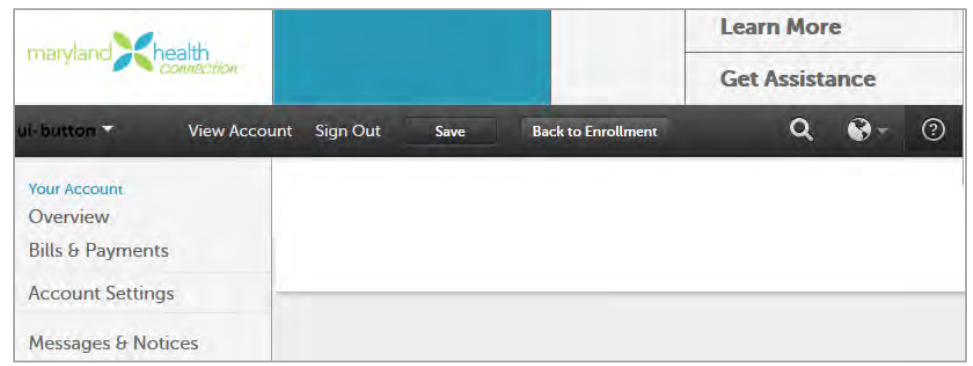

*Dispute Bill* Periodically, a customer may find a discrepancy with their invoice amount. The EngagePoint Financials Management system provides the customer with the option of submitting a dispute of the bill

# To dispute a bill:

1. From the Bills & Payment page:

*The Engagepoint Financials system appears*

2. Navigate to the Bills & Payments Overview screen.

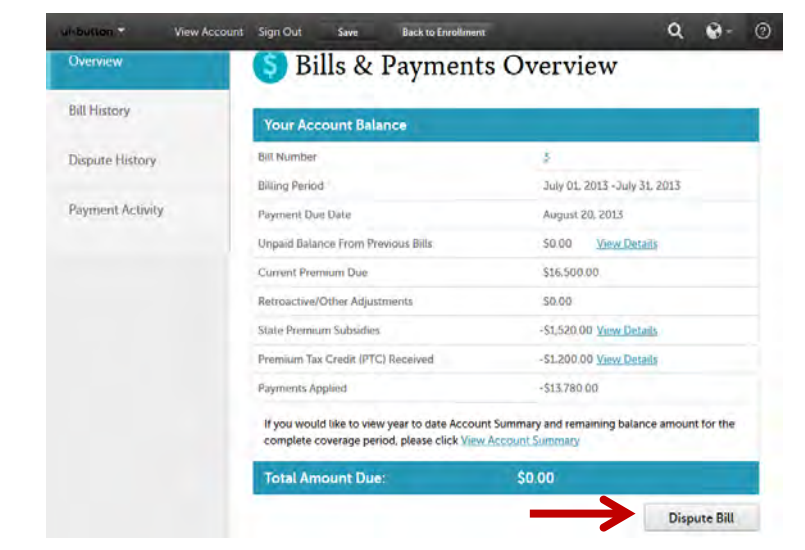

# 3. Click Dispute Bill

*Enter Dispute Details screen is returned*

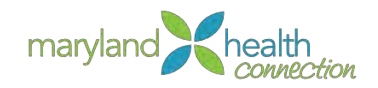

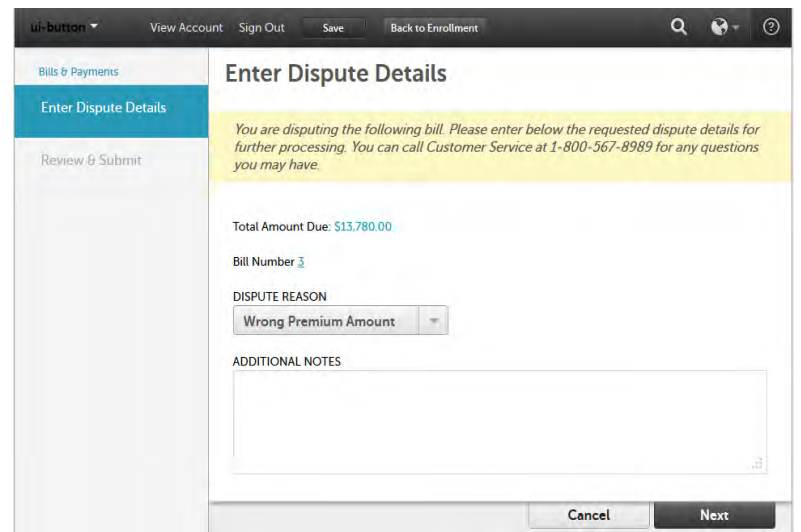

4. Select the Dispute Reason drop-down arrow to select the reason for dispute.

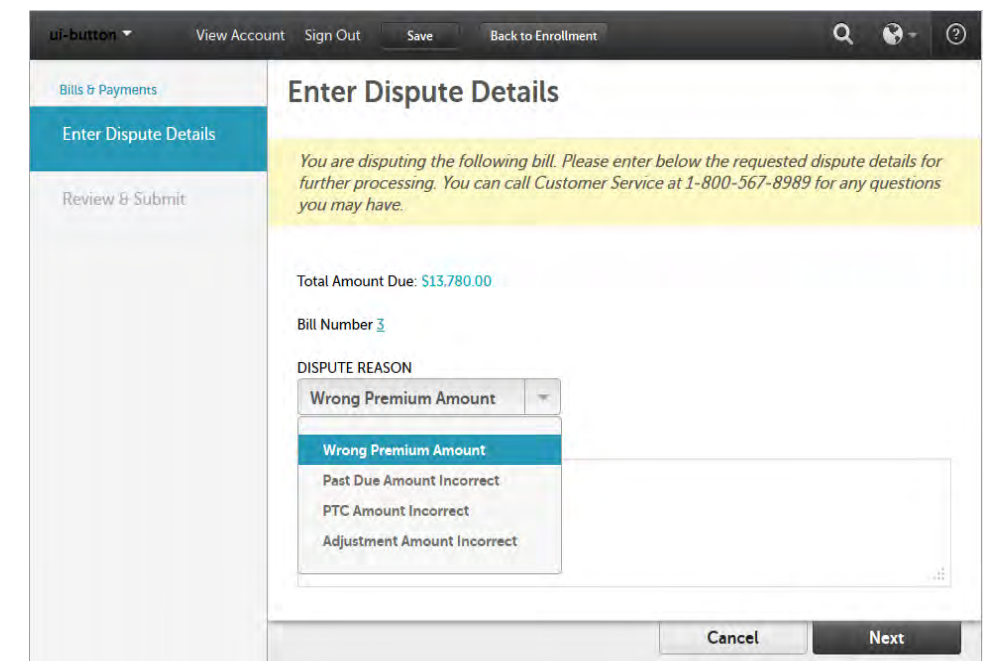

5. If needed, enter additional notes in the Additional Notes field.

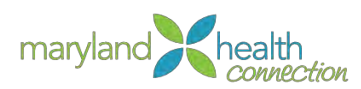

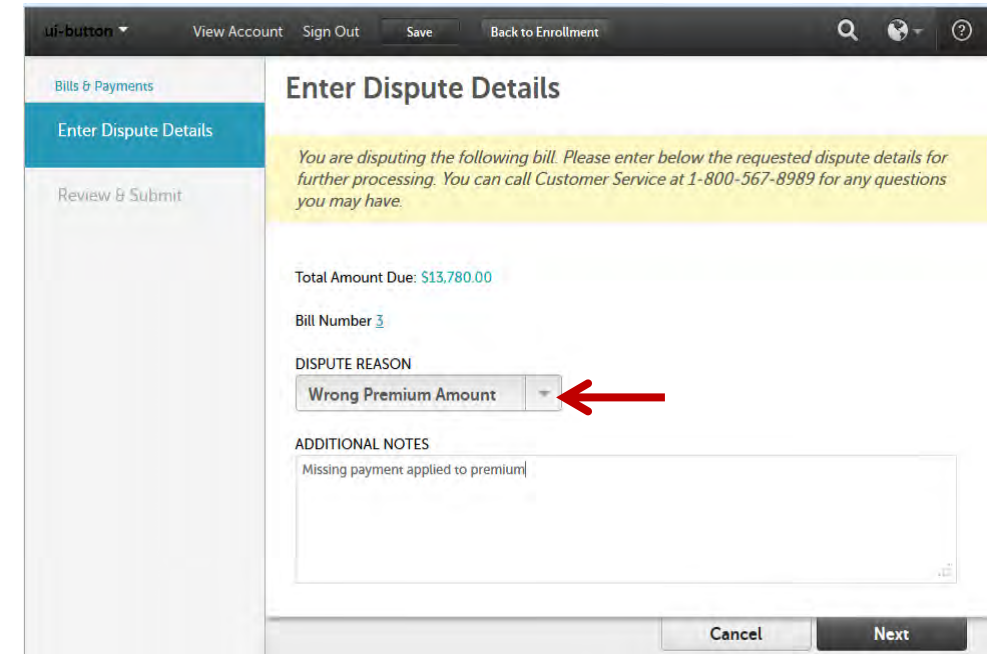

6. Click Next button

*Review & Submit screen is returned*

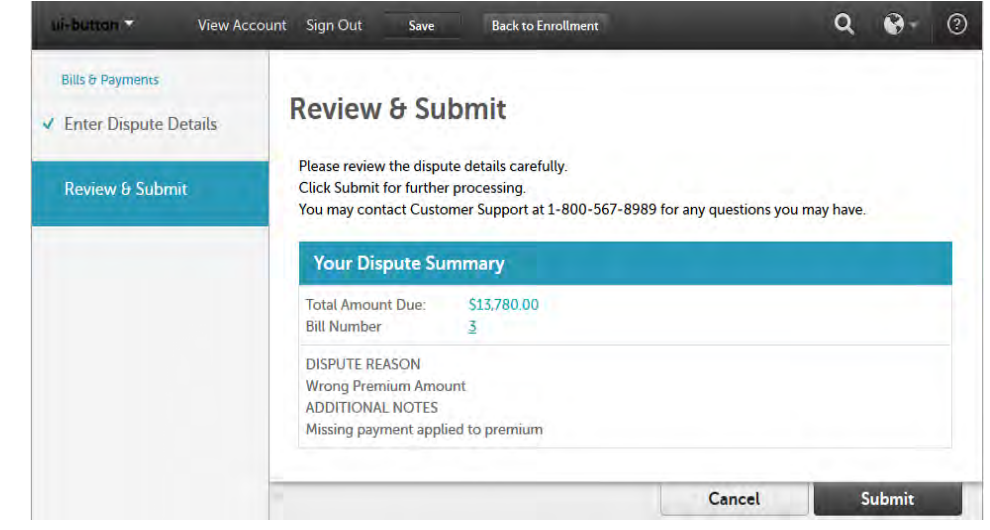

- 7. Review the dispute details for accuracy
- 8. Click Submit

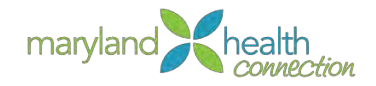

# **Internal Case Management**

# *Overview* | Internal case management begins where the creation of an MHC account ends. The management of a case is performed from account creation to fulfillment. Case Management involves the oversight of client portfolios by maintaining of data.

*Access to MHC* You are responsible for verifying client information in MHC. MHC integrates the Eligibility, Enrollment, and Entitlement functionalities. The integration of these functions ensure individuals and/or families receives the proper health insurance plans based on the information collected during the application process.

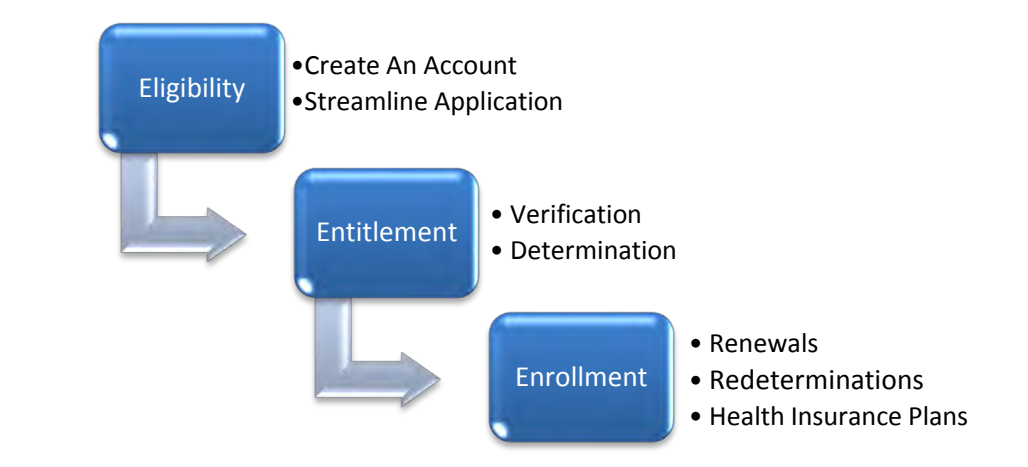

The **Eligibility module** provides personal and geographic data which links user accounts to health insurance plans located within Enrollment. The data collected from the application is converted into evidence which aid to narrow the selection of various health plans.

Data collected from the customer must be verified through documentation and system database interfaces at both State and National levels. The processing of evidence then narrows the selection of health plans within the MHC. Customer needs will determine final selection of a healthcare plan and whether the customer will receive funding assistance.

The **Entitlement** module embodies the rules for eligibility determination. The integration of these functions provides a seamless operation to the customer.

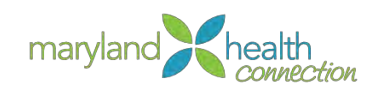

# **Search for a Person or Prospect**

*Overview* A customer must be recognized within MHC before they can participate in a health plan. Recognition by MHC requires that customers create a Log-in account and complete the streamlined application. The registration process ensures that all customers are than eligible to participate and receive benefits to address their specific needs.

> Before you create a customer account, verify if the client has an existing account or if one needs to be established and then registered the client.

#### *Searching for a Customer*

When customers request help, you will need to determine their current status within MHC. The status of a person designates their role within MHC. The primary goal is to have all clients registered as a person and thus recognized by MHC.

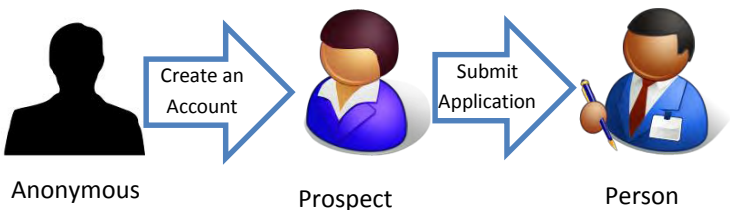

Browsing

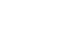

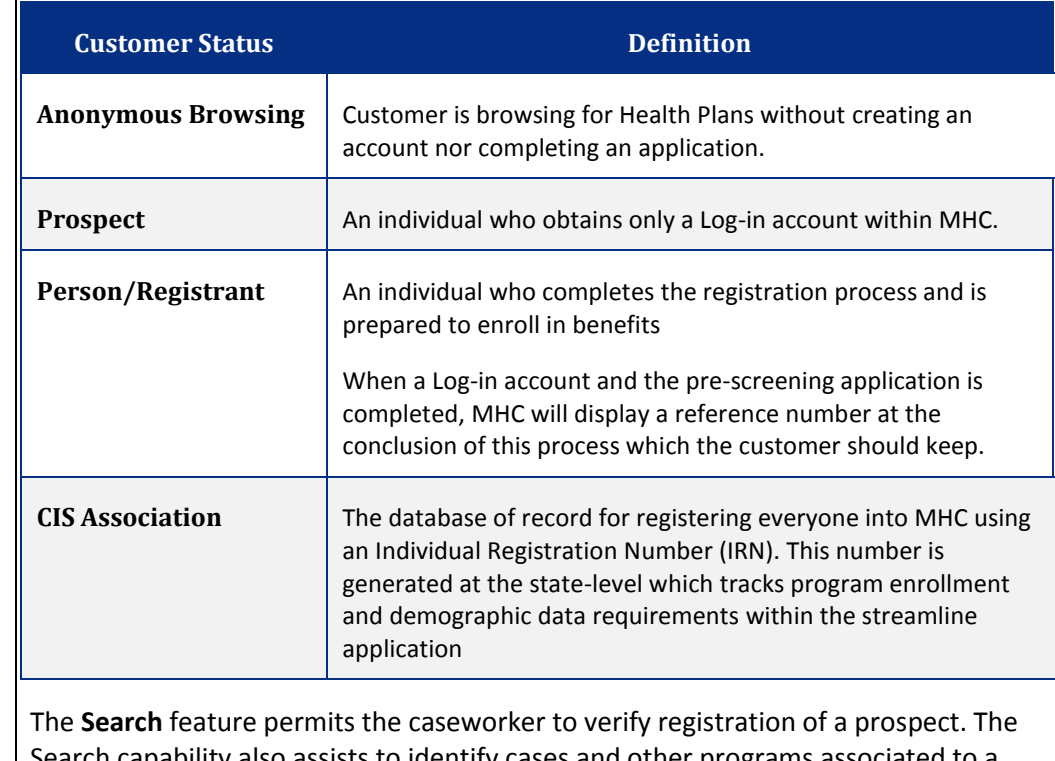

*The Search Feature*

Search capability also assists to identify cases and other programs associated to a person.

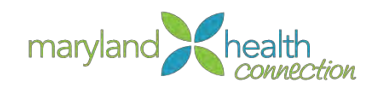

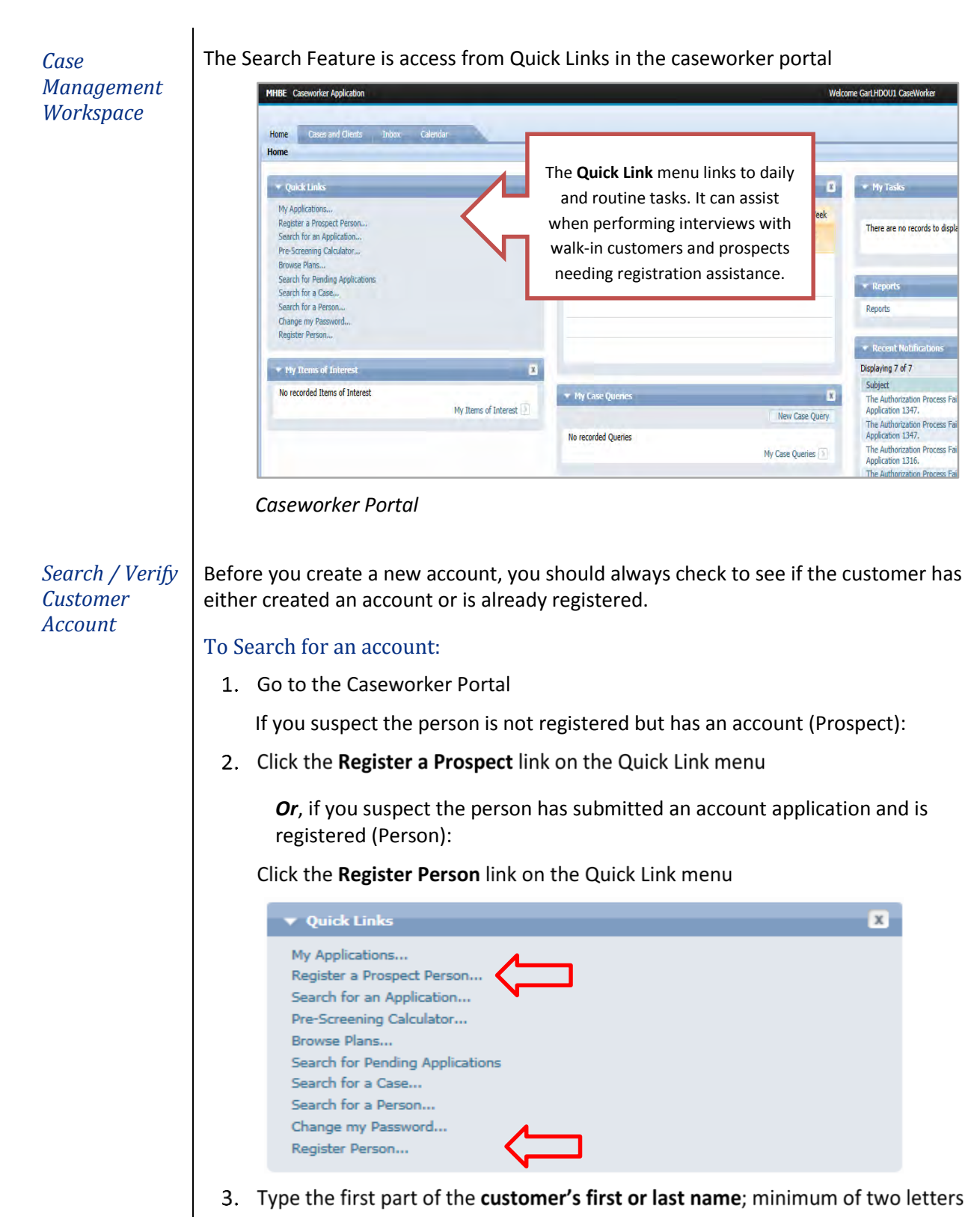

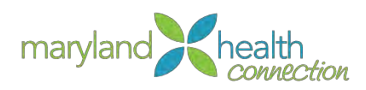

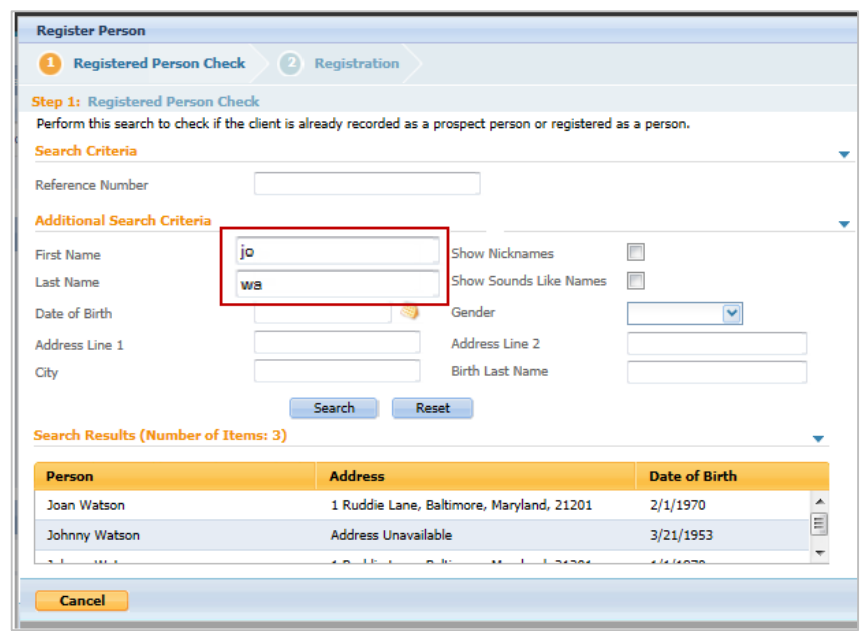

# 4. Click Search

*Name(s) appear in the Search Results on the bottom part of the screen*

*If no results appear, this customer is not recognized by MHC and must be registered as Person (see [55\)](#page-60-0)*

5. Click on correct Customer's name, based on all information shown *Customer's Account appears.*

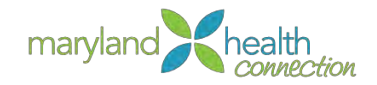

# <span id="page-60-0"></span>**Register a Prospect**

### *New Registrations*

If you are unable to verify an existing account in MHC through searching, you will register the customer using the Caseworker Application Portal.

MHC will only recognize an individual if they are registered. There are several integrated commands within the caseworker application portal designed to assist the caseworker with this responsibility.

Registration creates an **Individual Registration Number** (**IRN**) contained at the state-level. A Reference Number is generated within MHC once the streamline application is submitted.

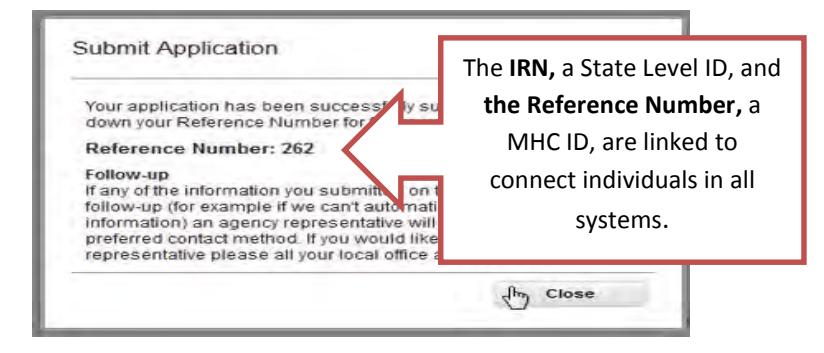

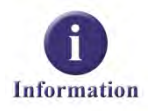

The ID connection process occurs in the background of MHC once the streamline application is submitted into MHC. This interface allows continuity for those persons receiving benefits prior to the creation of MHC while connecting future benefit requirements to the individual and/or family.

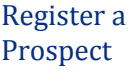

# The registration process consists of:

- 1. Creation of a Log-in account
- 2. Completion of the application which includes the information:
	- $\bullet$ **Applicant Details**
	- **Household Information**
	- Household Income
	- Household Information  $\bullet$
	- Additional Household Information  $\bullet$

Create a Login Account

#### To Create a Login Account:

1. Click Register a Prospect Person in the Quick Links menu

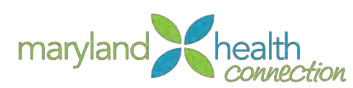

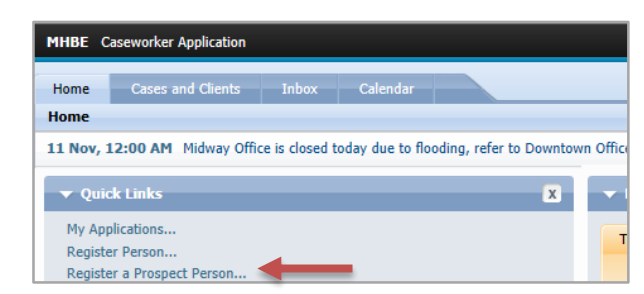

- 2. Complete First Name, Last Name, Address, City, State, Zip
- 3. Scroll down and Click Next

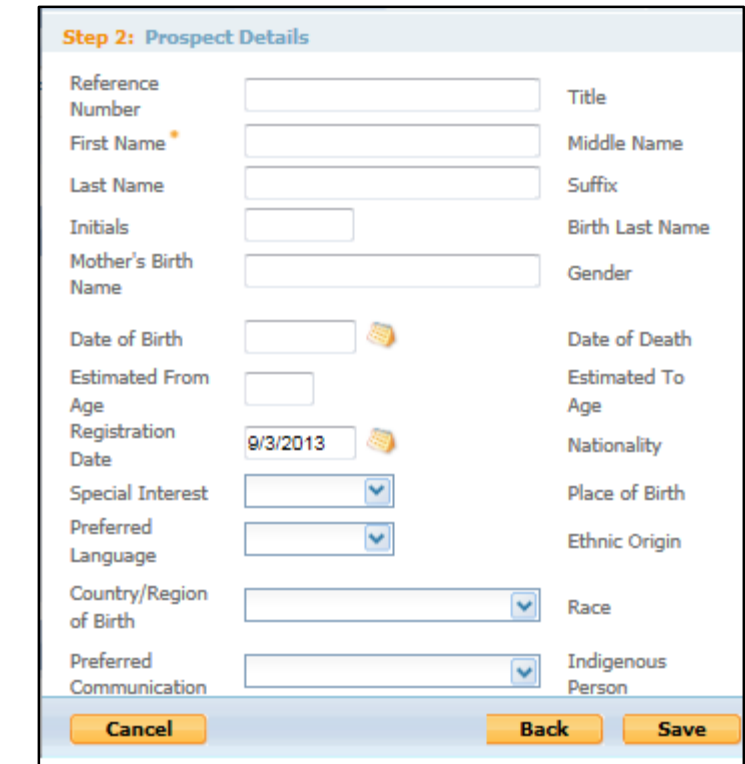

- 4. Complete the Prospect Details form
- 5. Click Save

Registration Once the account has been created, the caseworker can register the Prospect within MHC

- 1. Click on the Home tab.
- 2. Click Register a Person

Process

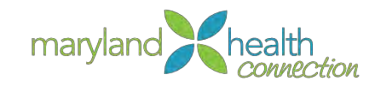

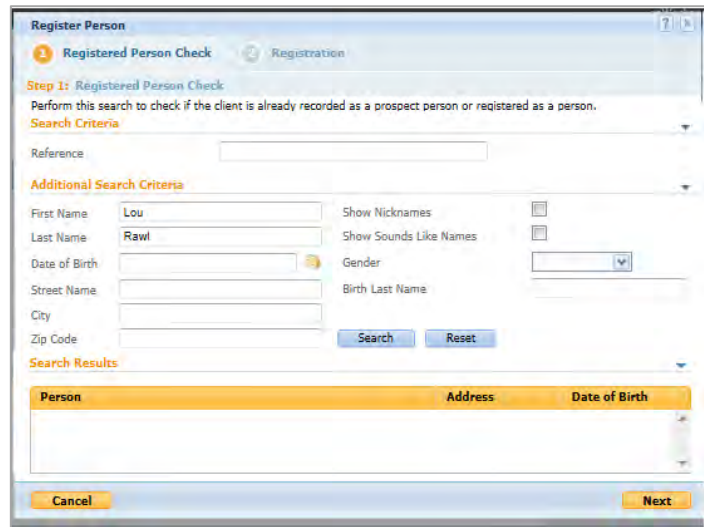

*The Registered Person Check window appears*

- 3. Complete First Name, Last Name
- 4. Click Search

*The Search Results appear with the Prospect's name*

5. Click on Prospect's name

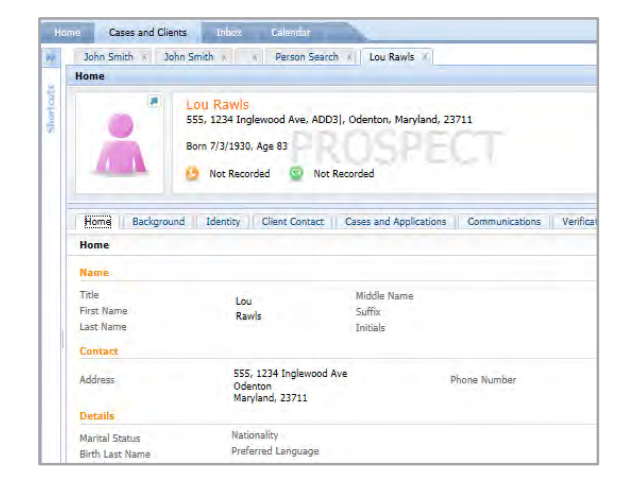

*The Prospect information appears in a separate Tab*

6. Using the Actions box, Select New Application Form

*At this point, the caseworker is using the application similarly to an external application (p[.11\)](#page-16-0)*

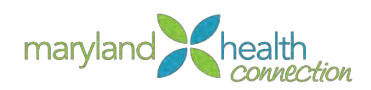

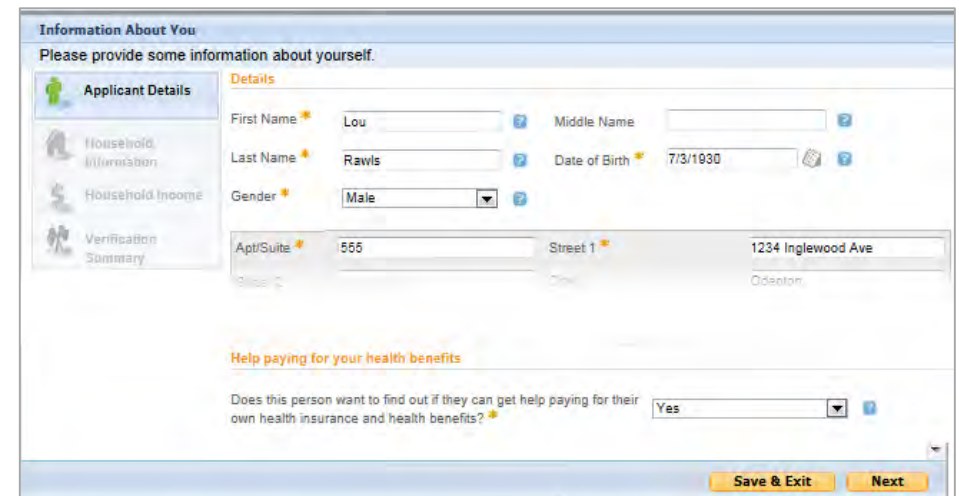

- 7. Complete Applicant Details
- 8. Click Next
- 9. Complete the four required fields (\*) on More About You page
- 10. Click Next

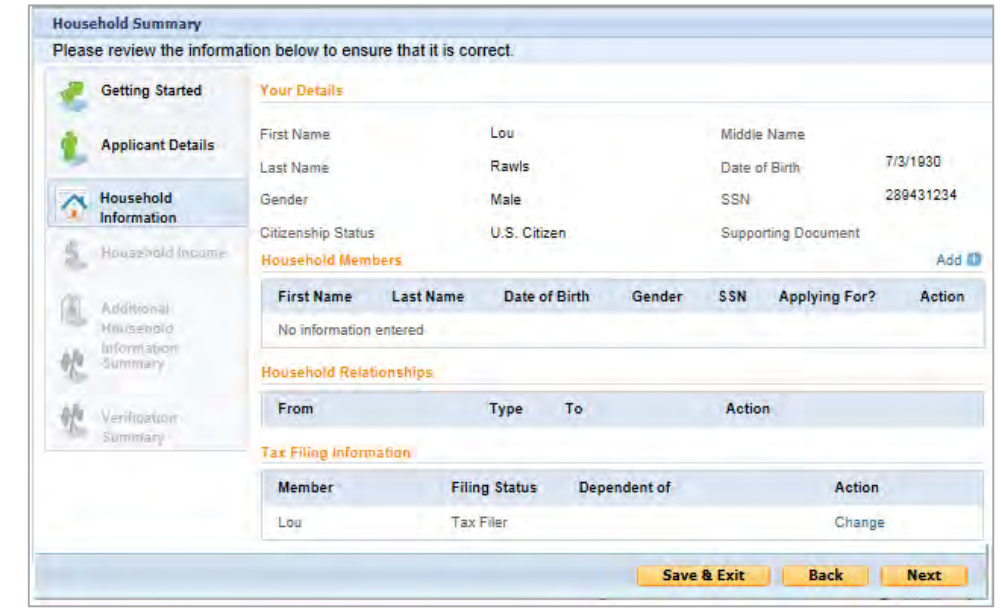

# Complete the Household Information

- 1. Press Next
- 2. Complete the Household Income
- 3. Press Next

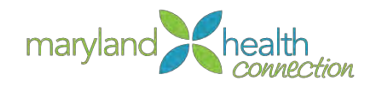

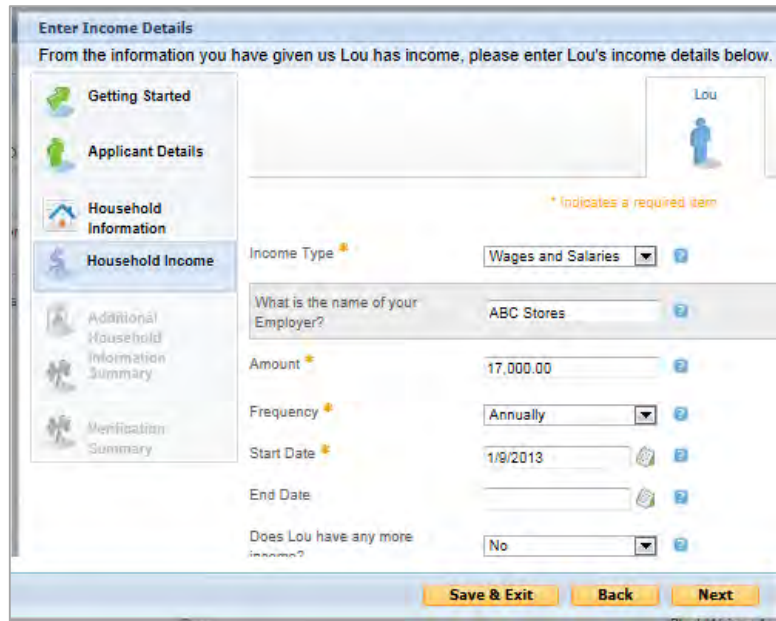

4. Select YES or NO if additional allowable deductions are applicable

### 5. Click Next

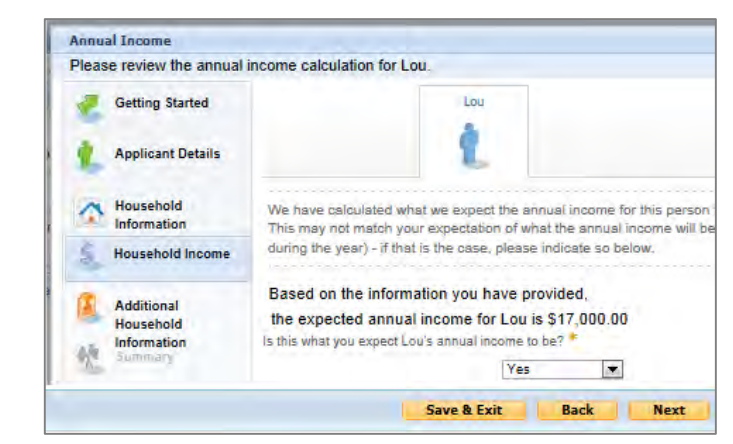

Select any of the following which apply:

- Smoker
- Incarcerated
- Enrolled in Health Program/Plan

*None of these choices affect your plan.*

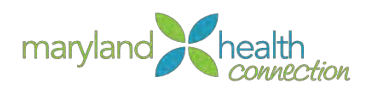

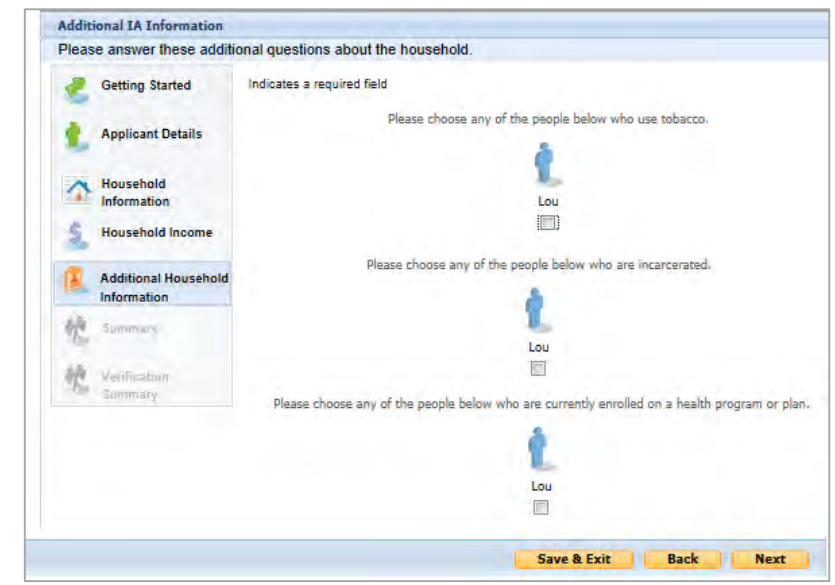

- 6. Click Next
- 7. Review Information Summary
- 8. Click Next

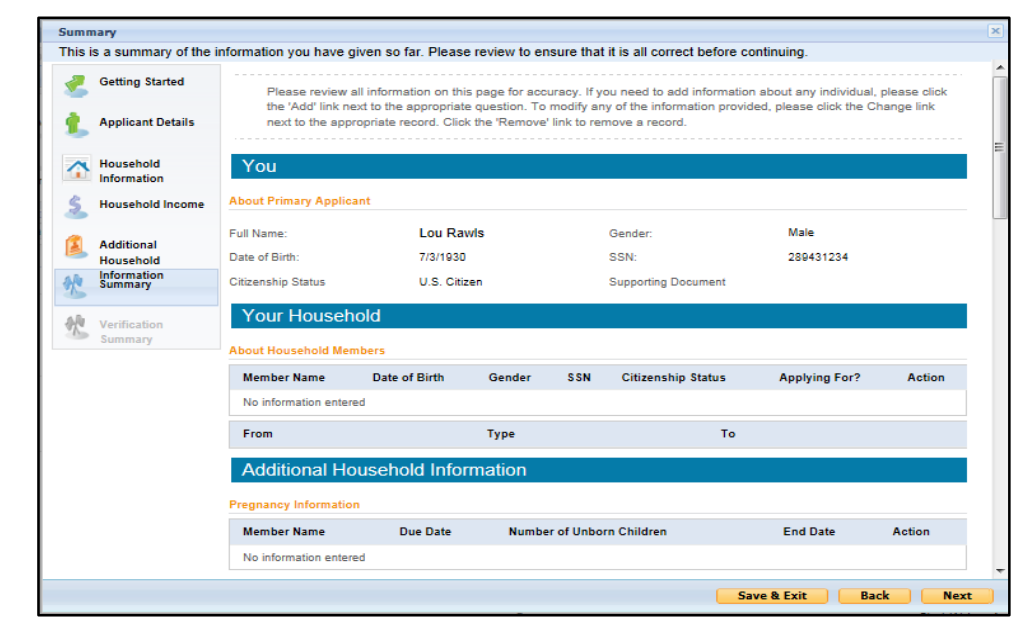

# Submit Application

Financial verification will be conducted between MHC and the Federal Hub during the submittal process. MHC assumes a 5% ceiling on income discrepancies. Information disparity between the Federal hub and MHC may trigger a verification process.

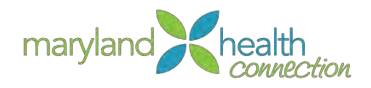

# Case Creation  $\vert$  A caseworker will collect information from an individual to determine elgibility. All used to support a case is called evidence in MHC. Issues are other errors which may be found within a case (ie. Duplicate IRN or SSN). Issues and verification within the application case must be resolved before the integrated case can be created.

The home page of a person provide associated demographics and evidence.

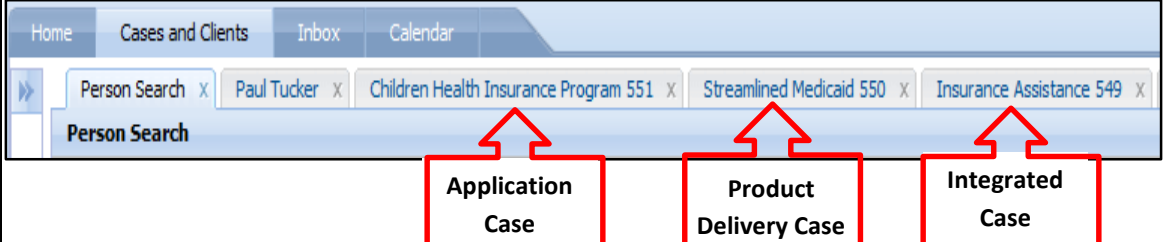

There are three (3) types of cases which may be linked to a person and/or family:

- Application Case Connects data from the application to the individual.
- Integrated Case Merges application and product case creating a holistic view of products and services implemented to address the client or family needs. It's available only after evidence has been verified within the application case.
- Product Delivery Case Links each product assigned to a person or family. For example, a household eligible for Insurance Assistance and CHIP will be assigned to the Insurance Assistance Program and CHIP Program respectively.

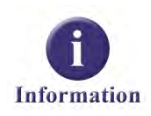

MHC will not prevent an individual from selecting a healthcare plan though further verification and issues may exist. Presumptive Egilbilty allows a person to receive benefits for the first 30 days for income and 90 days for identification verification.

Verification not provided within 90 days, the application case is closed and rendered NOT ELIGIBLE. The application will be purged from MHC after 6 months.

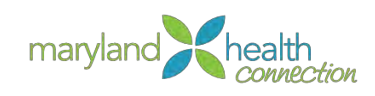

# **Verification Process**

*Overview* Caseworkers are constantly collecting data from their clients. The collected data serve as documented proof of information supplied on the application. This process occurs when the information on the streamline application is different from what the State Of Maryland has within the CIS database. Data is supplied by the client using multiple forms of documentation such as: paystubs, rental agreements, and SSN to support program eligibility

> Authorization of a case will close the application case and open the integrated case (ie. Insurance Assurance) and the Product Delivery Case (MCO, CHIP, QHP)

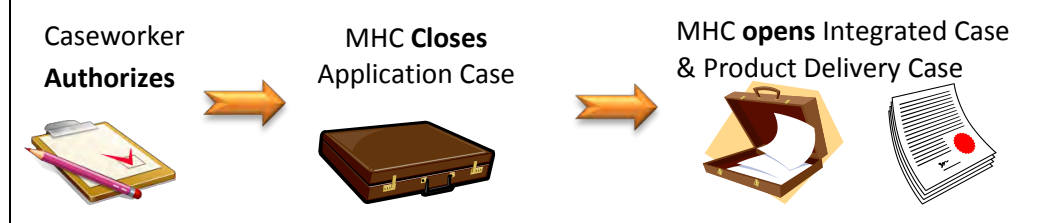

If the application case is OPEN, the following steps CLOSE the case:

- 1. Resolve any issue
- 2. Verify Evidence
- 3. Authorize Case

A case can not be transferred if it still in open status. Therefore, the above three steps must be performed by the owner of the case prior to transfer.

### Resolve **Issues**

Issues convey inconsistencies which may occur within a case. For this reason, issues are closely connected with evidence. Issues should be address before a case is processed. Once issues are resolved, then the case can be authorized for benefits.

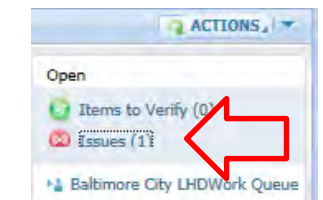

*To resolve an issue the caseworker can open the application case:* 

- 1. Click on the Issue Indicator
- 2. Because issues are closely related, the evidence tab is opened

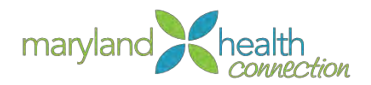

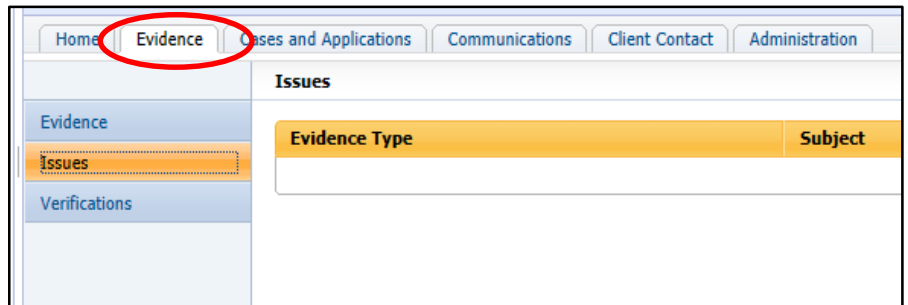

# 3. Click on the issue

÷.

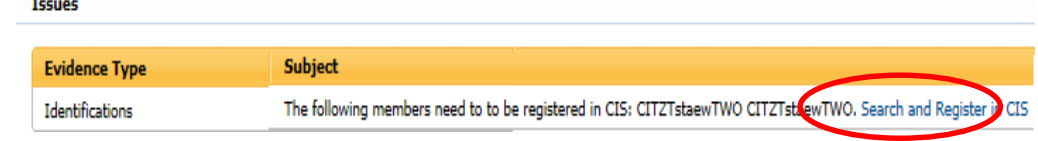

# 4. Provide the supporting evidence

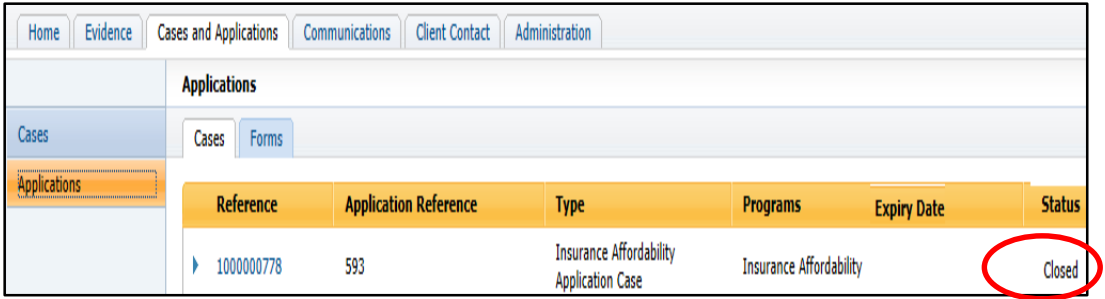

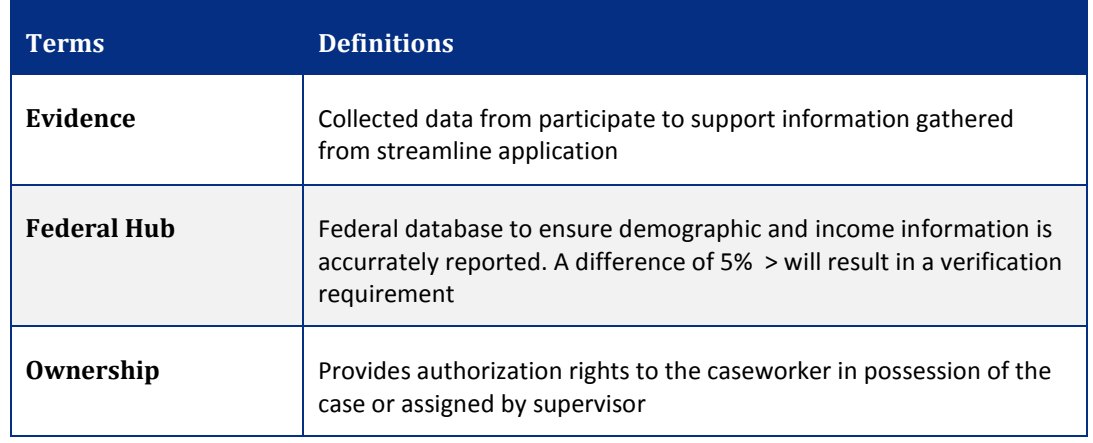

*Federal Hub* Verification process is currently a manual process which requires the individual to provide evidence to verify the information provided on the streamline application. The information provided will be verified through the Federal Hub. Accurrate information will permit the application to be processed against the various healthcare plans available based on needs.

The following application needs to be verified.

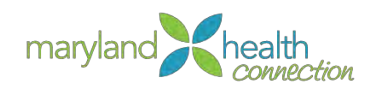

*Provide evidence to verify the following data:*

- · Identity
- $\bullet$  SSN
- Citizenship
- Wages and Salaries

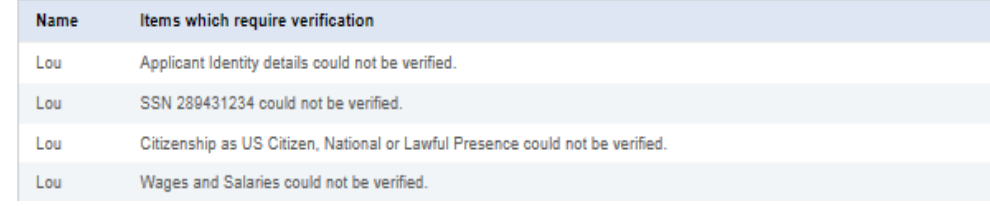

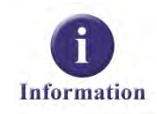

Evidence can only be updated by the caseworker who is assigned to the case. Ownership of a case is achieved by assignment from the supervisor or if the case is pulled from the work queue.

*Evidence* Data collection is an on-going process for caseworkers. MHC identifies data collected from a person as evidence. Evidence is used to verify elements on a person's application. Application variations which exceed the 5% annual differential, may trigger the need for additional evidence.

# To enter new evidence into MHC:

- 1. Click on the Evidence Tab
- 2. Click New Evidence in action box

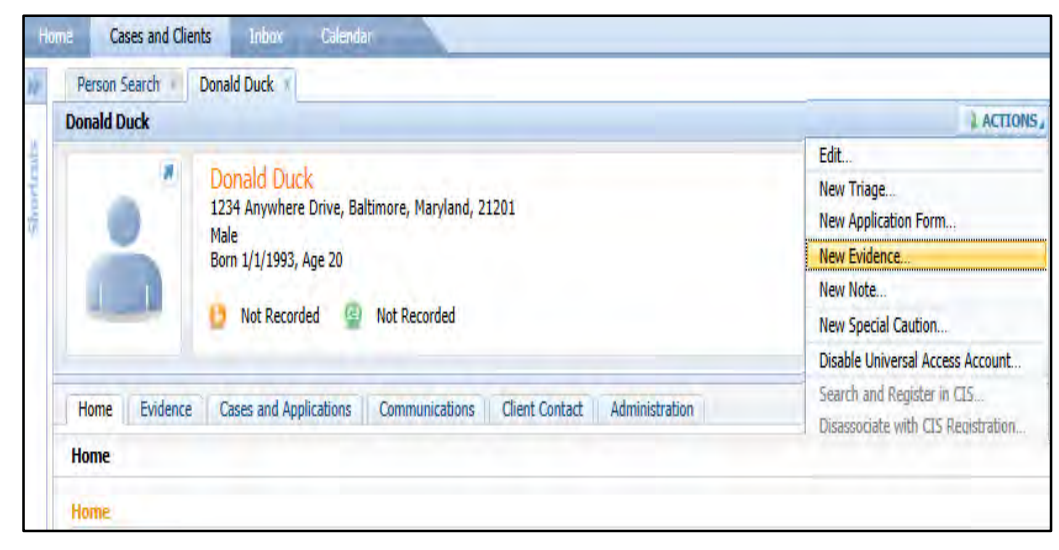

3. Identify evidence type, Click on action menu

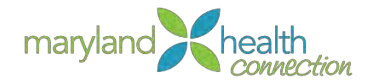

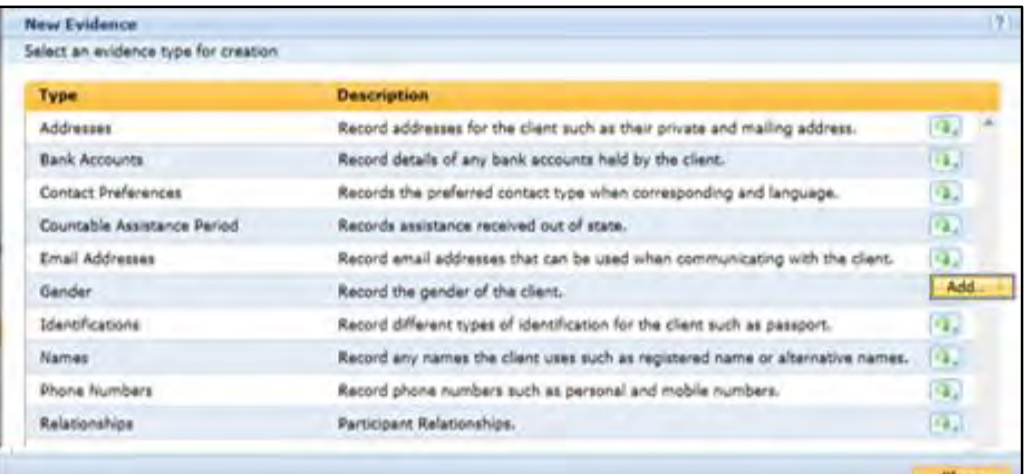

# 4. Click Add

A caseworker can update evidence within MHC by using the **Evidence tab** within a case.

# 5. Click Evidence Tab

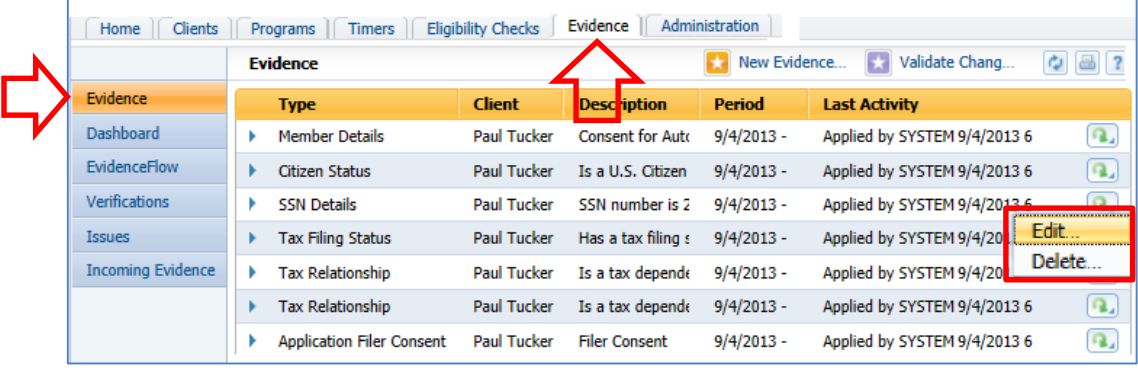

6. Select from the evidence to update

### From the action menu:

1. Choose edit data field

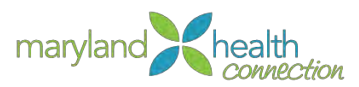

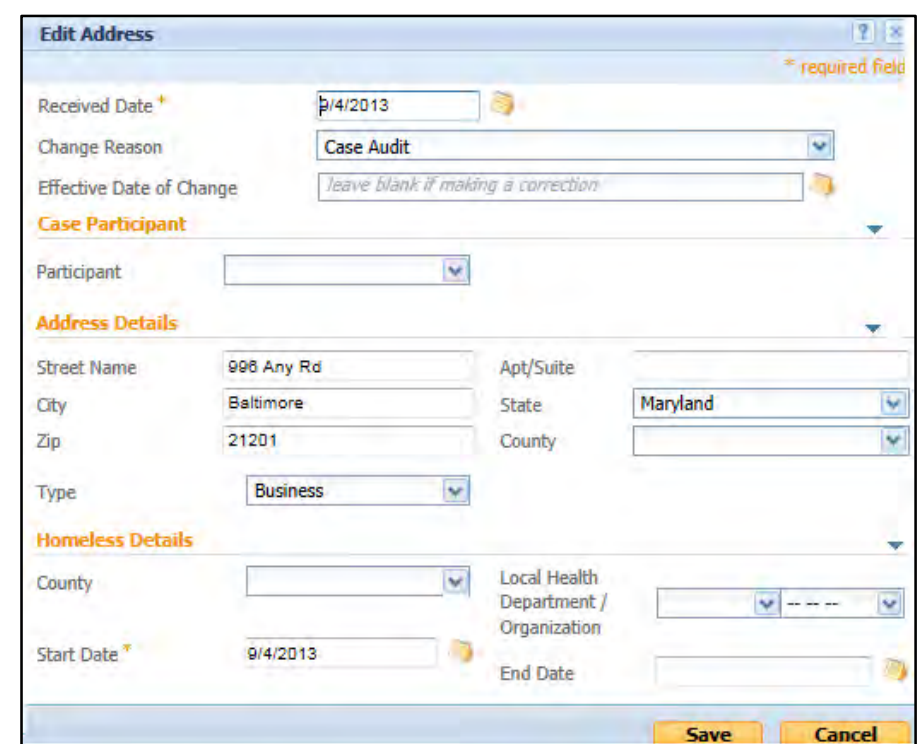

Update the person's email address:

- 1. Provide updates for each of the required fields (\*)
- 2. Delete and add new address information
- 3. Press Save

*Verification* As a caseworker, you will be required to verify and validate the evidence collected from clients to ensure whether it supports the case. MHC permits the managing of both captured and outstanding evidence which needs to be verified.

To verify evidence:

1. Submit a completed application into MHC

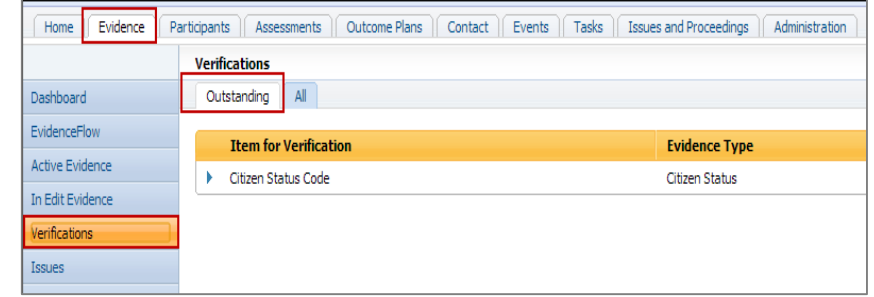

- 2. Discrepancies Exist (Y or N)
	- Issues (see pg. 62)
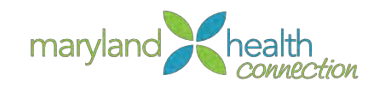

- Add new evidence (see pg. 64)  $\bullet$
- Edit evidence (see pg.64)
- 3. Caseworker will update evidence

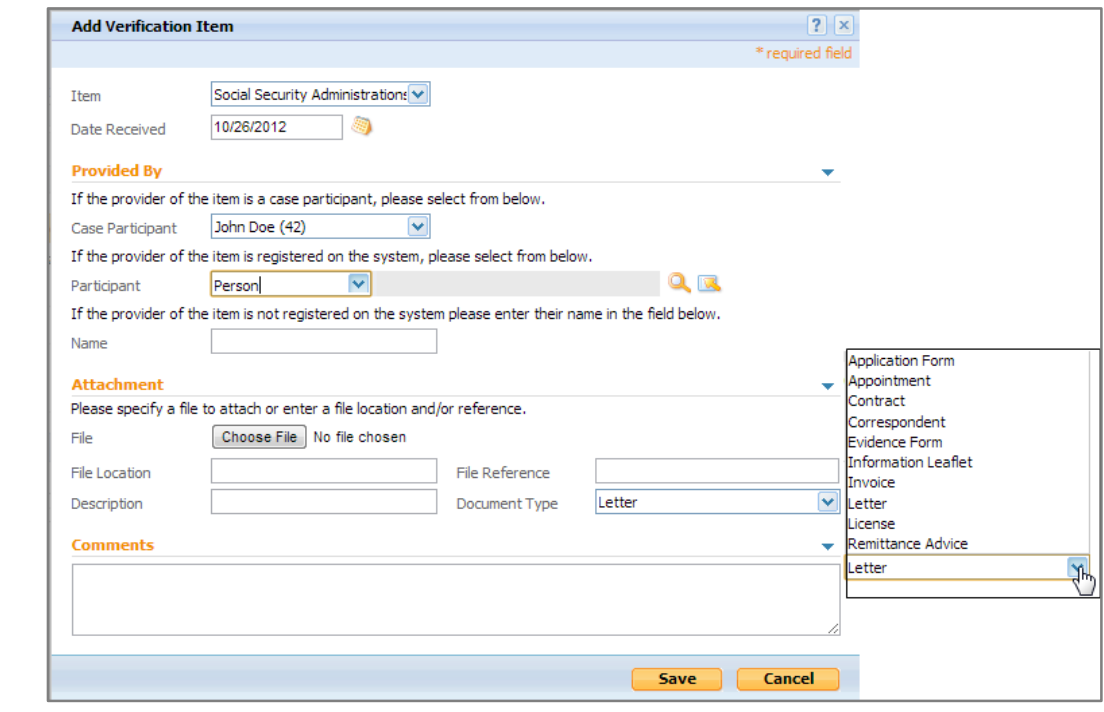

4. Caseworker will reopen case (when deadline has passed)

#### *Authorization Process To Authorize a Case:*

## From the application case:

1. Select the Program tab

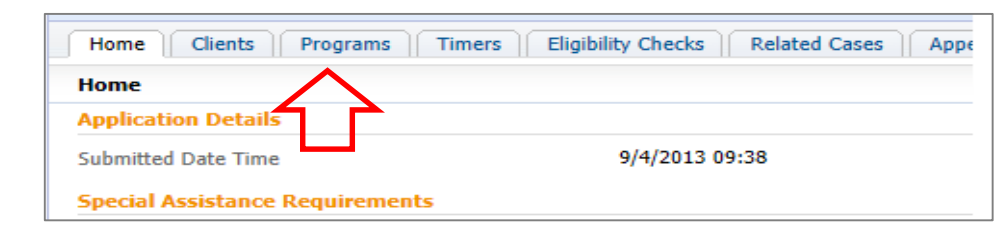

- 2. Click on the Integrated case
- 3. Click on the action button

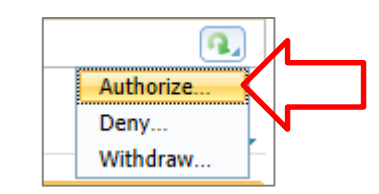

4. Select Authorize

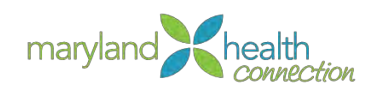

# **Communications**

## Introduction  $\Box$  The caseworker takes advantage of multiple modes of communication to ensure their clients are informed of requirements needed for continued benefits. Several events throughout the year requires that caseworker are able to communicate directly with their client. The communication feature offers them several channels to achieve this task.

*Email* Should the choose to be contacted through email, the caseworker can accommondate this person by using the **Communication Tab** within their case.

## *To Send an Email:*

## From the Application Case:

- 1. Click Communicate Tab
- 2. Select Email
- 3. Click New in the Action Box

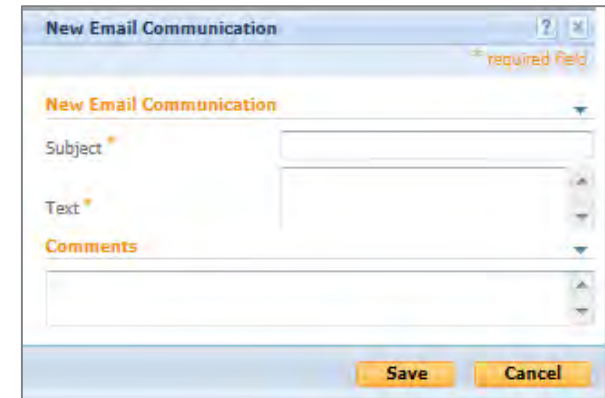

- 4. Complete the Subject & text fields (\*)
- 5. Complete the Comment section (Branch location requirements vary)
- 6. Press Save to send email

## *Notices* To send a notice to a client:

- 1. Within the Communication Tab, Select Notice
- 2. Click New from the Action Box

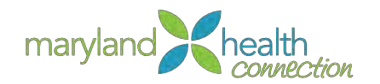

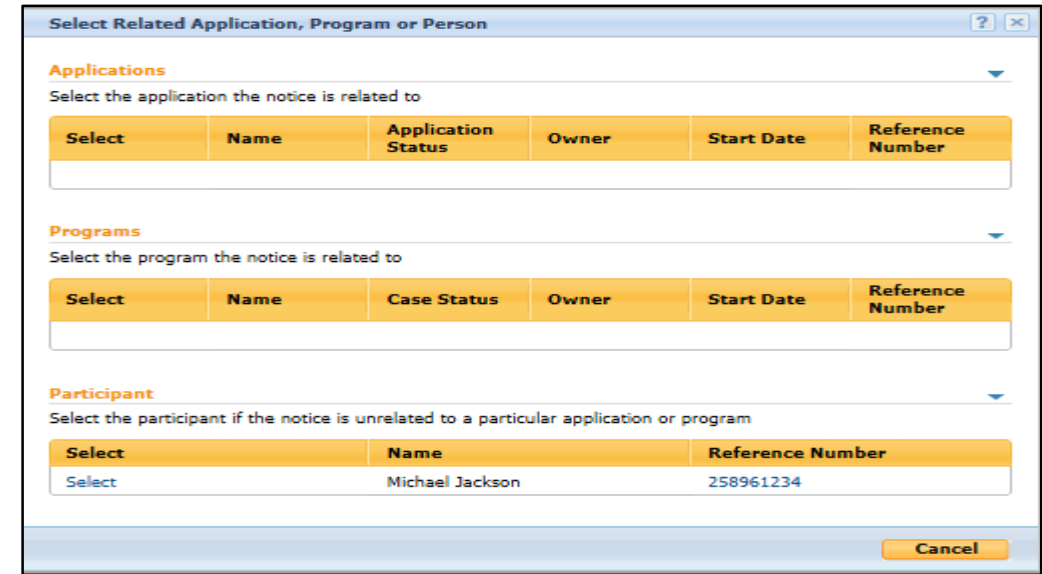

## 3. Select the Participant

- 4. Use the dropped down arrows to determine Correspondent
- 5. Identify the Participant's role

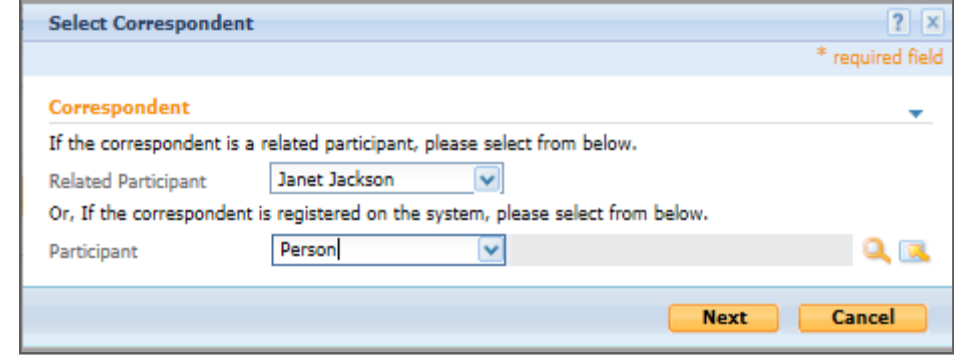

6. Click Next

*Text* A text message can be sent from the **Communication Tab:**

- 1. Select Text
- 2. From the Action box, Click New
- 3. Complete the require field (\*)

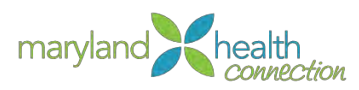

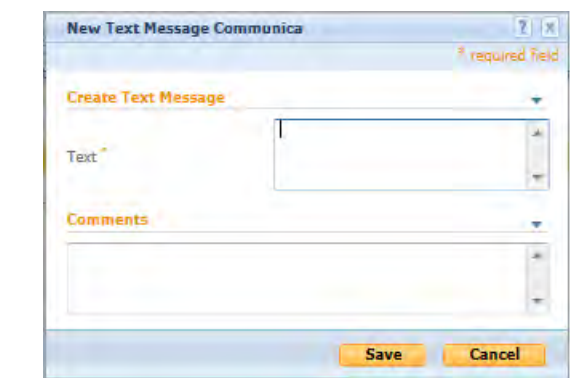

- 4. Complete Comments (required by some locations)
- 5. Press Save to send

*Automated Message*

When you need information from your client, MHC has the ability to send an automated message.

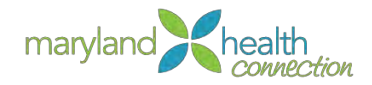

# **Caseworker Calendar & Tasks**

#### *Introduction* The caseworker application portal is your homepage when logging into Maryland Health Connection. The portal is where you can work with the customer to perform an array of duties and responsibilities. You will have access to a calendar, creation and routine tasks, and monitoring/control mechanisms for current and pending assignments. The Items of Interest is designed to track an application marked by the caseworker according *Items of*  to case priority setting. *Interest* Certain cases are processed according to priorities: 1. Pregnant women 2. Former Foster Child (<26) 3. Children (<21) 4. Adults **Add Prospect Person** Registered Person Check P Prospect Details **Step 2: Prospect Details** Reference Number Johnny First Name Watson Last Name Initials Mother's Birth Name Date of Birth **Estimated From Age** 9/4/2013 **Registration Date Special Interest** T  $\sim$ Preferred Language **High Risk Low Risk** Country/Region of Birth Medium Risk **Preferred Communication** Preferred Office **Marital Status Primary Address** *Either the caseworker or the supervisor establishes Special Interest priority when supplying a prospect's detailed information. You can use this feature to track certain types of applications within MHC.*  ▼ My Items of Interest  $\mathbf{x}$ Once submitted into MHC, these application are shown within the Items of Interest pod located on the dashboard of the caseworker application portal. The calendar will display the dates for the current week when Logged-in. However, only *Calendar*  current day events will be displayed. The following week is shown in the **Next Week** tab. *Feature*

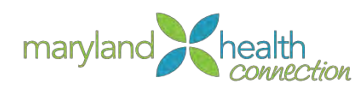

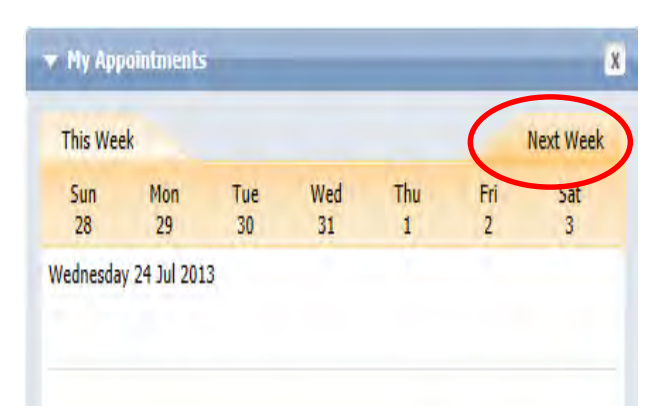

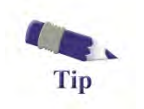

The entire calendar month can be displayed under the **Calendar Tab** on the caseworker application home page. You can manipulate the calendar options to reflect current day, present week, and future dates.

*Tasks Feature* The task feature is an organizer within MHC allowing control over activities throughout a day. Using this organizer lets you create a task that recalls details of an issue and priortizes major tasks which may defers from one branch location to another.

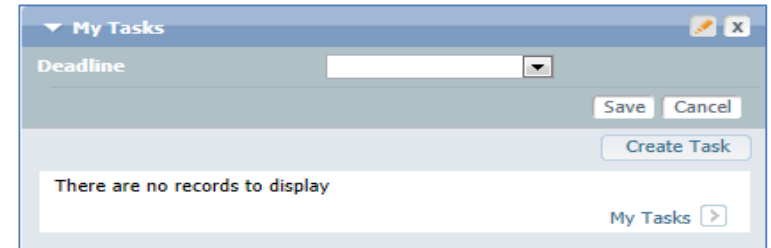

## The task feature allows you to:

- Create new task
- Establish task deadline
- Open a task
- Defer a task

# *Create New*

### A task has four (4) components:

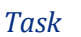

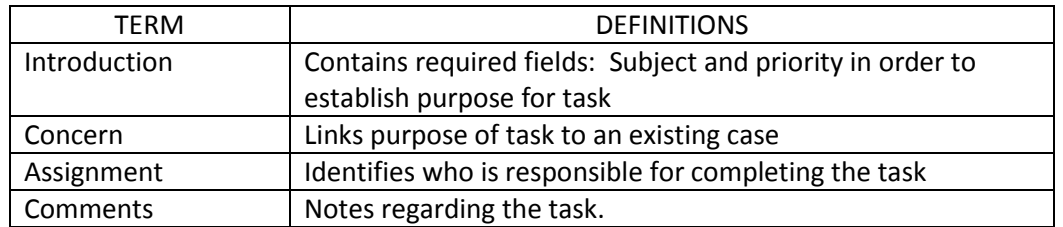

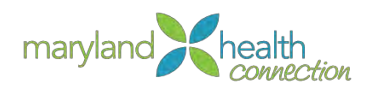

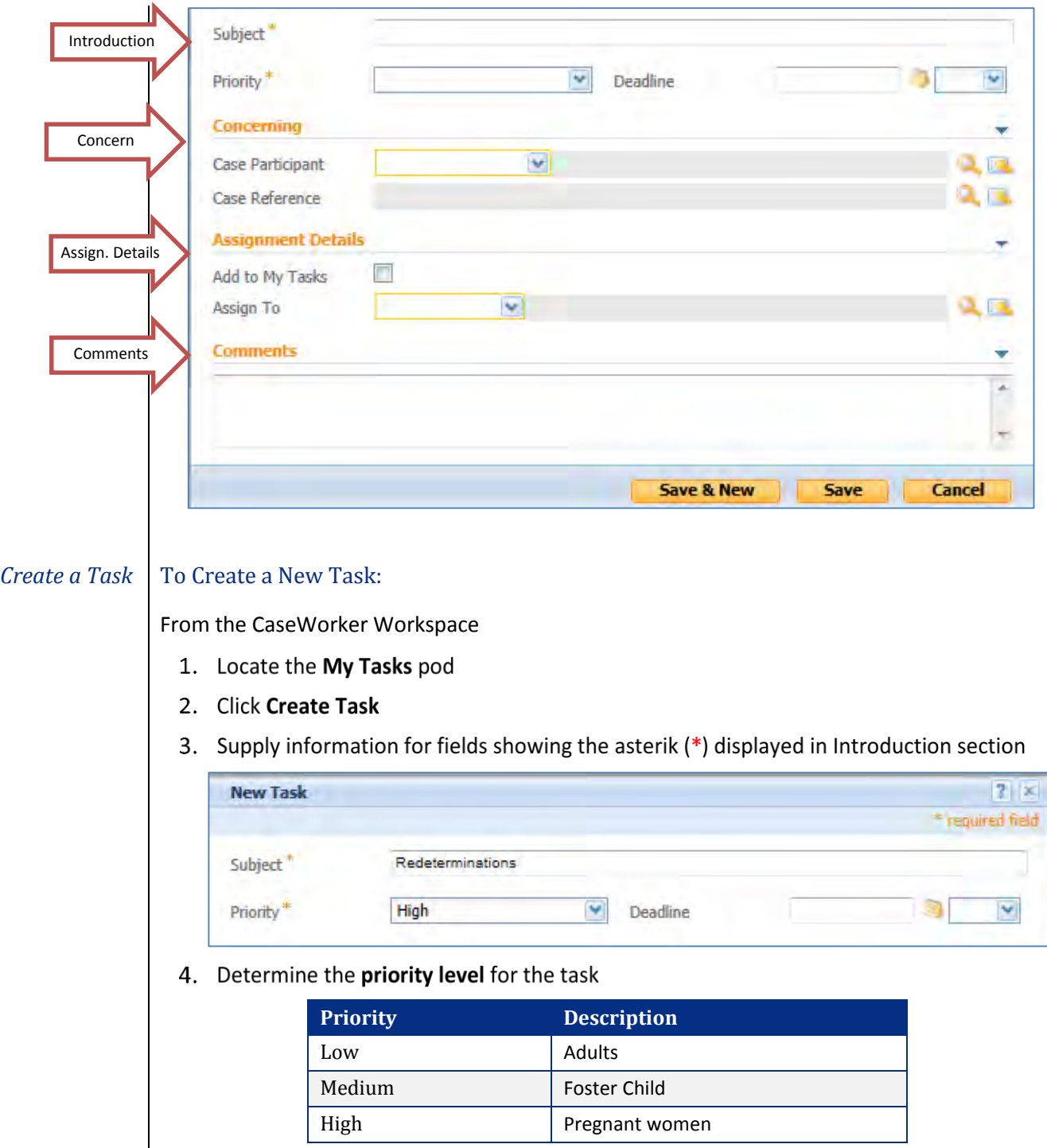

5. Scroll down and Click Save

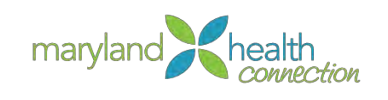

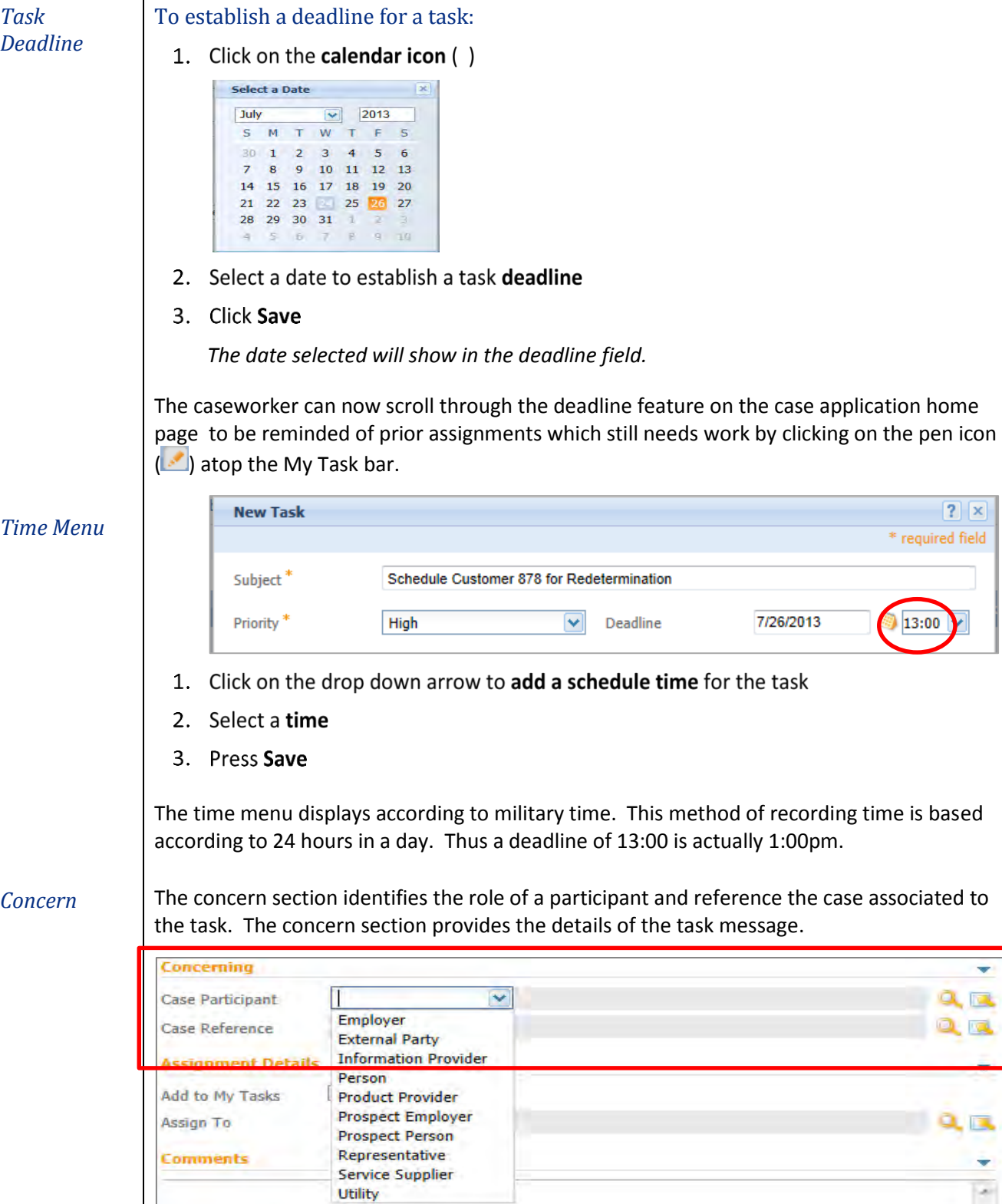

 $\boxed{?}$   $\boxed{\mathbf{x}}$ 

÷  $Q_{\rm H}$  $2\pi$ 

> ٠  $\sim$

 $\begin{tabular}{l} \hline \textbf{Utility} \\ \hline \textbf{The concern section must be completed by:} \end{tabular}$ 

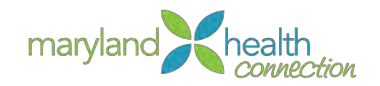

- 1. Click on arrow for case participant
- 2. Select role
- 3. Click the search icon for case reference  $($

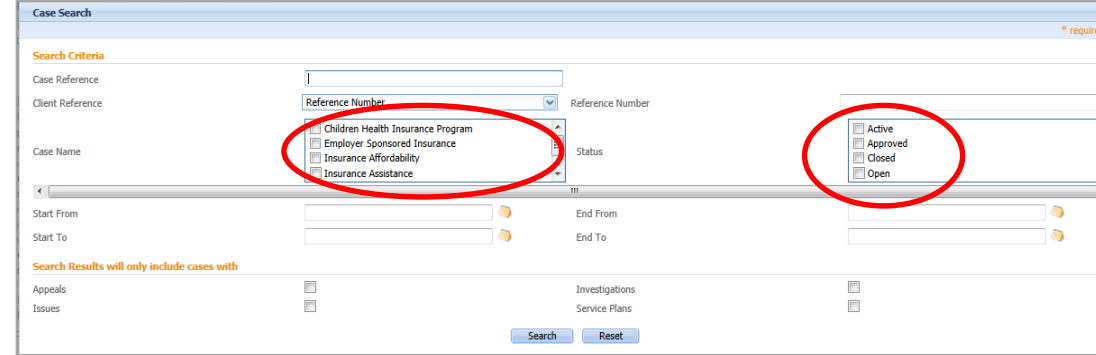

- 4. Select Case Name
- 5. Select Case Status
- 6. Press Search

*The case reference field will populate when case reference number associated with the task is selected.* 

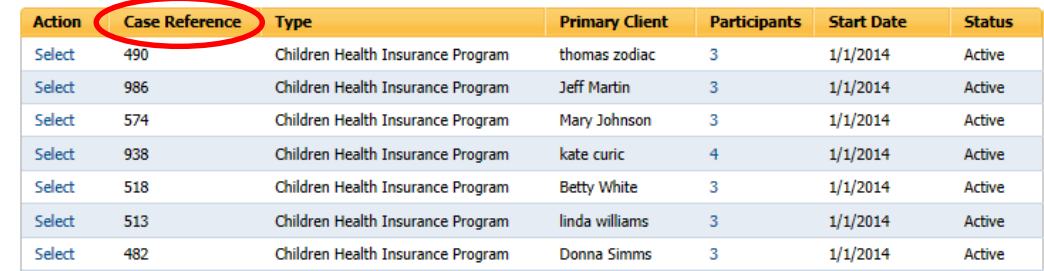

*Assignment* The assignment permits the caseworker to add to work queue or to assign to someone else. For further processing. Simply Click the **Add to My Tasks** box to assign work to work queue.

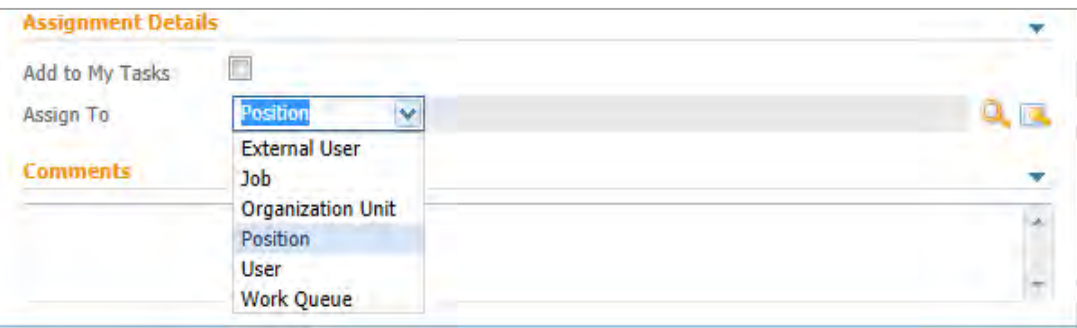

The **ASSIGN TO** section uses an arrow down to select the source responsible for further processing of the task.

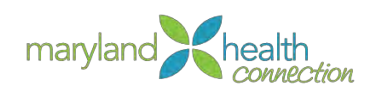

*Comment* Attaching notes is a required field for some caseworkers, the comment section of the task allows the caseworker to meet this requirement in the event someone else has to process the related case.

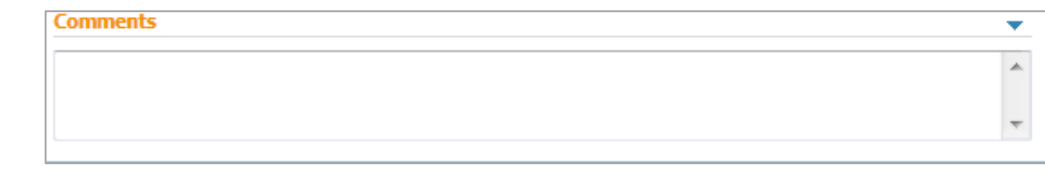

*Open Task* | The caseworker will use the Open Task feature to begin working issues according to task priorties and assigned deadlines. Under the My Task bar, Click on **My Task tab**

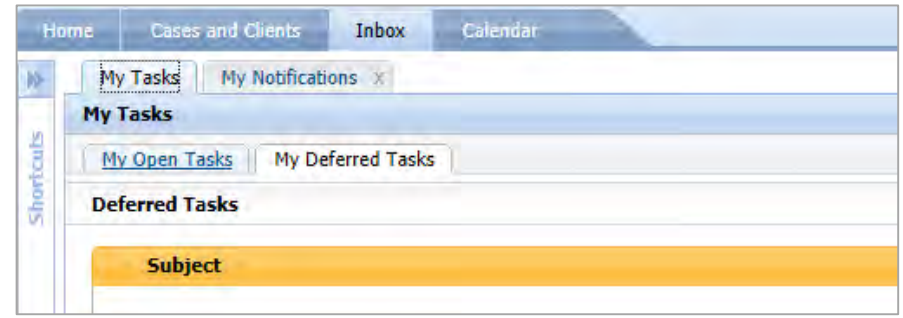

The My Task tab engages the Inbox of the caseworker and reveals the following tabs:

- $\bullet$  My Task
- Deferred Task
- My Notification

The **Action** feature creates a list of preferred sequences for accessing task from the My task tab.

*Defer Task* | Oftentimes processing a case is delayed due to verification procedures. This capability allows the caseworker to identify these task by moving them til additional evidence is found.

A caseworker can defer a task by:

- 1. Click on My Task
- 2. Select Deferred Task Tab

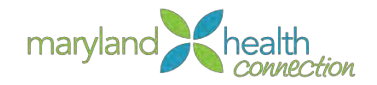

# **Work Queues**

*Overview* | The assignment permits the caseworker to add to work queue or to assign to someone else. For further processing. Simply Click the **Add to My Tasks** box to assign work to your own work queue.

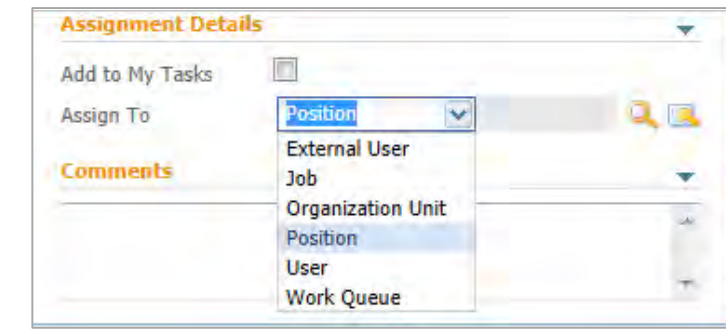

There are times when you are only performing a section of a case. The **ASSIGN TO** section uses a drop down feature which allow for collaboration.

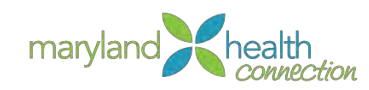

# **Maryland Health Benefit Supervisor Management**

*Overview* As part of the process, supervision of different processes is critical. Supervisor roles within the portal will drive different aspects of the system allowing for efficient maintenance, organization, and work fluidity.

> The Supervisor Workspace helps monitor and manage work assigned to users, organizations units, and work queues.

The workspace provides the Supervisor with the following capabilities:

- View all users in any organization unit that the Supervisor holds a lead position
- View all users who hold a position that reports directly or indirectly to the Supervisor
- A list of cases that are owned by users who report to the Supervisor
- A list of organization units that supervisor holds a lead position
- A list of the Work queues to which the supervisor's users are subscribed
- A list of cases with issues and appeals

*Supervisory Management* Management functions are found in the supervisor workspace. This workspace allows supervisors to manage work for cases, work for caseworkers, work queues, and work for organizational units.

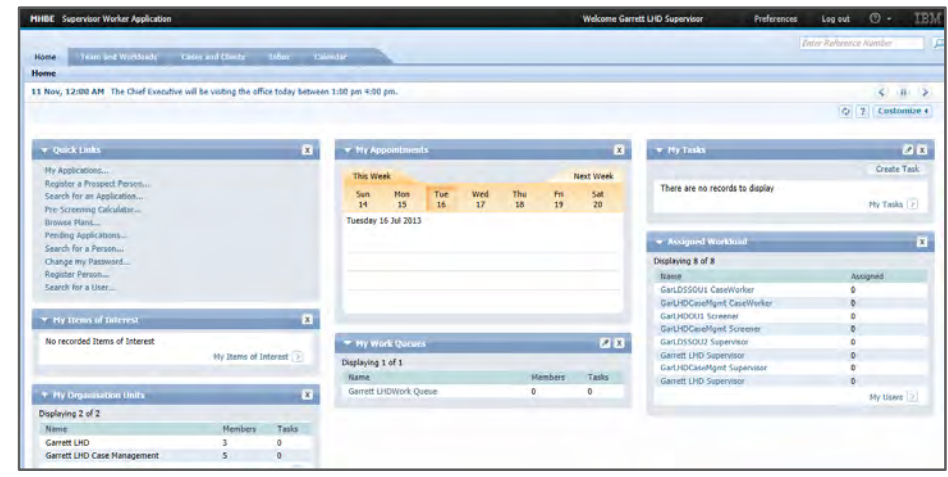

*Supervisor Workspace*

*Supervisor* As a supervisor you have the permissions to also perform caseworker functions. In addition to this functionality, the supervisor workspace allows you to manage the Team and Workload components of the system, including higher level case management functionality.

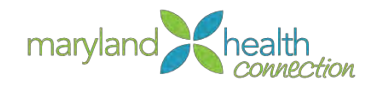

# **Customizing Supervisor Management Workspace**

*Supervisor Workspace* The Supervisor Workspace shows information about the caseworkers, cases, tasks, work queues and organizations. The Supervisor workspace is the central hub to managing the flows of the office during the course of the workday.

The Supervisor Workspace allows for management of cases and task workloads allowing for active management of organization items. Graphs and lists aid in a more effective administration throughout the workspace.

<span id="page-84-0"></span>*Access Supervisor Workspace* *To Access the Maryland Health Connection system:*

Access the Caseworker portal:

1. Type Username and Password

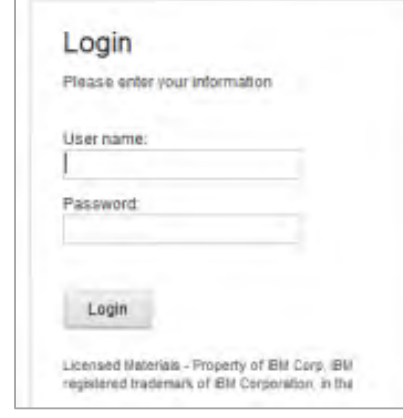

2. Click Login

*The Supervisor Workspace appears*

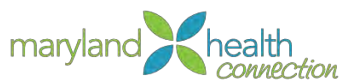

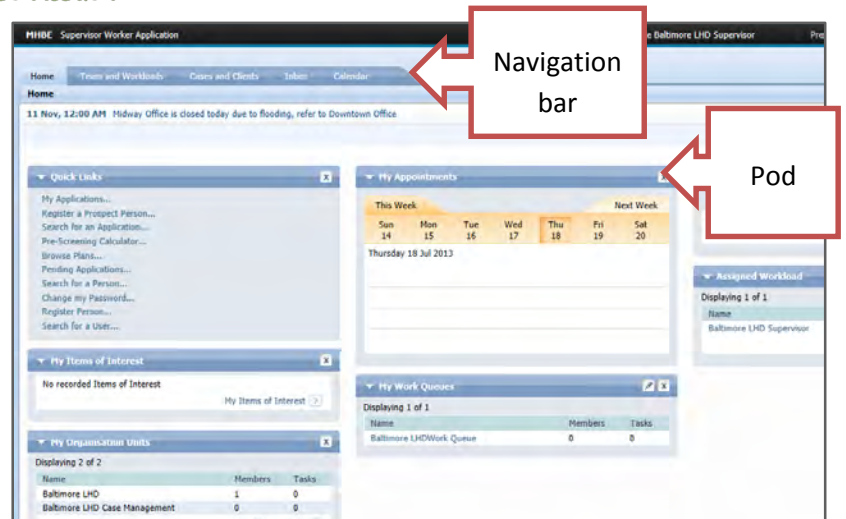

### *Supervisor Workspace*

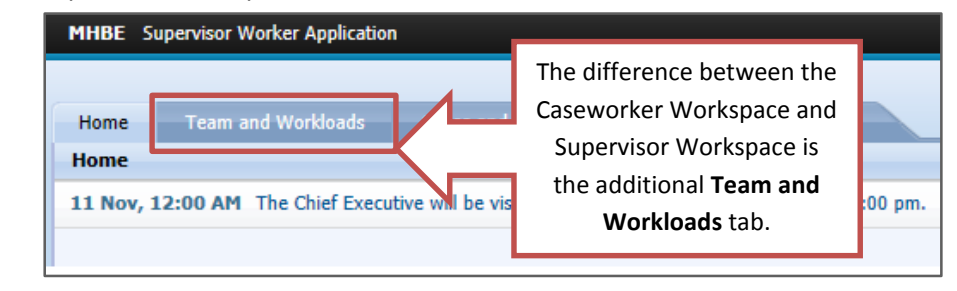

*Navigation Bar*

## *Customize Supervisor Workspace*

*Supervisor Workspace*

> In the Supervisor Workspace your Home Tab may be customized. The customization will allow selection of different Pods (widget inside the workspace). The workspace displays different Pods or minimized Pods.

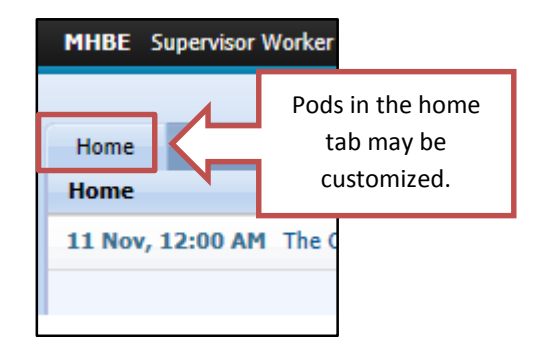

*Customized Supervisor Workspace Pods*

The Workspace Pods customization allows for workspace customization on the Home Tab. Pods can be minimized, closed, rearranged or deselected.

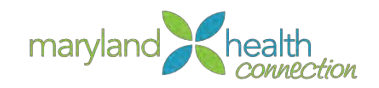

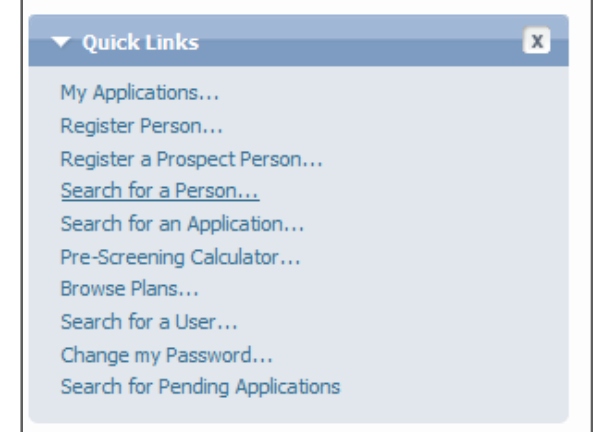

## To Close or Enlarge a Pod:

1. Click Down Arrow

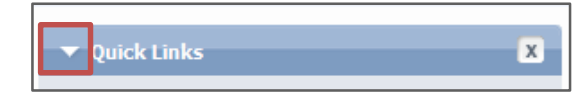

*The Pod minimizes*

2. Click Right Arrow

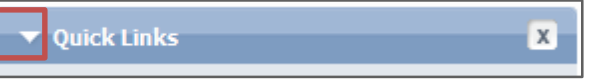

#### *The Pod maximizes*

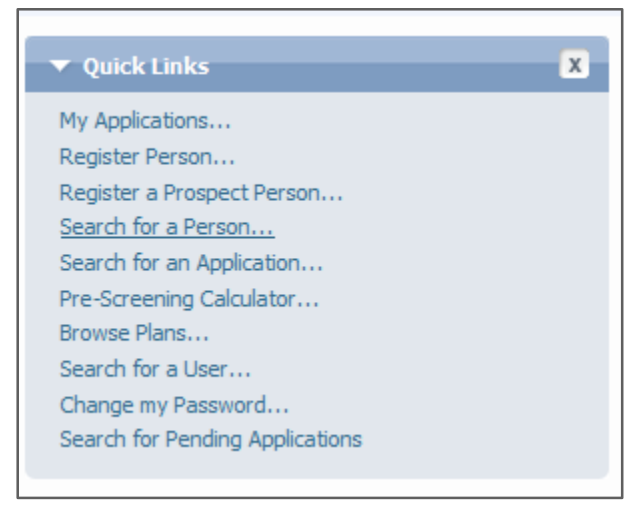

3. Click the X

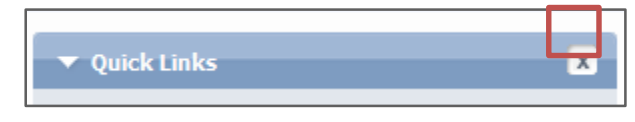

*The Pod Closes*

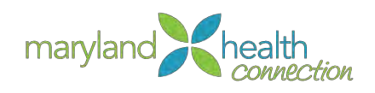

Closing the Pod does not delete the Pod Permanently from the system.

The Pod will not reappear until the specific Pod is reselected in the customized area.

## To Add a Pod:

1. Click the Customize button

*The customize area opens revealing all of the available Pods.*

*The Pods with checks are displayed.*

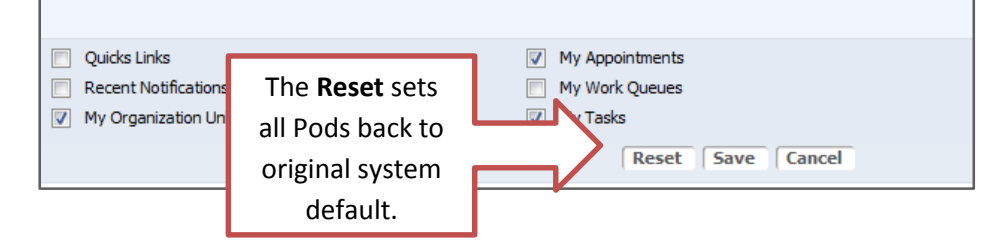

2. Check the desired Pod

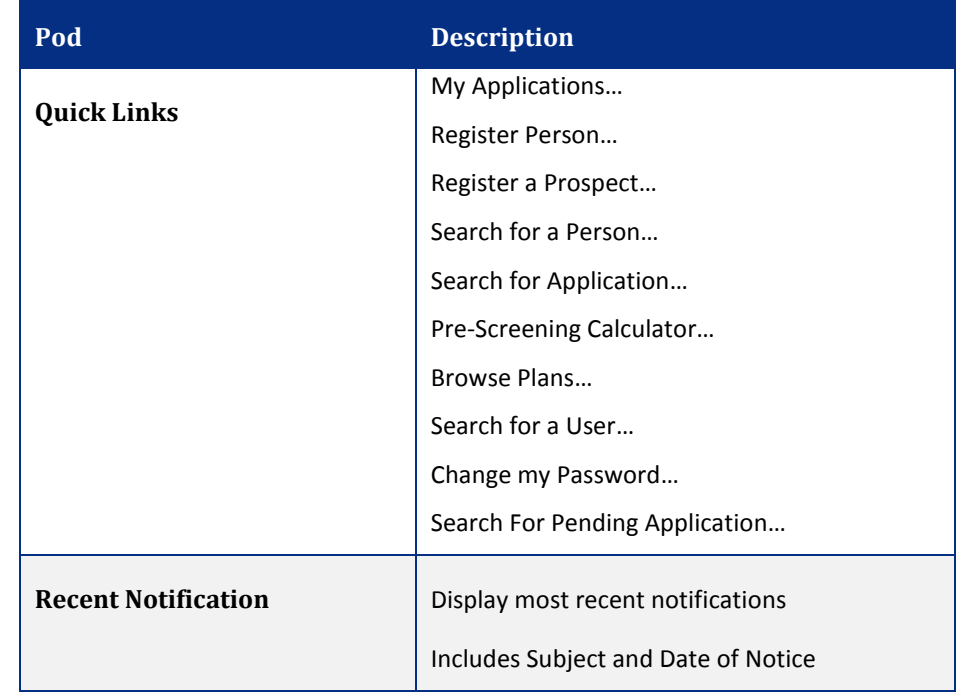

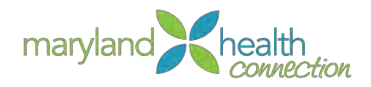

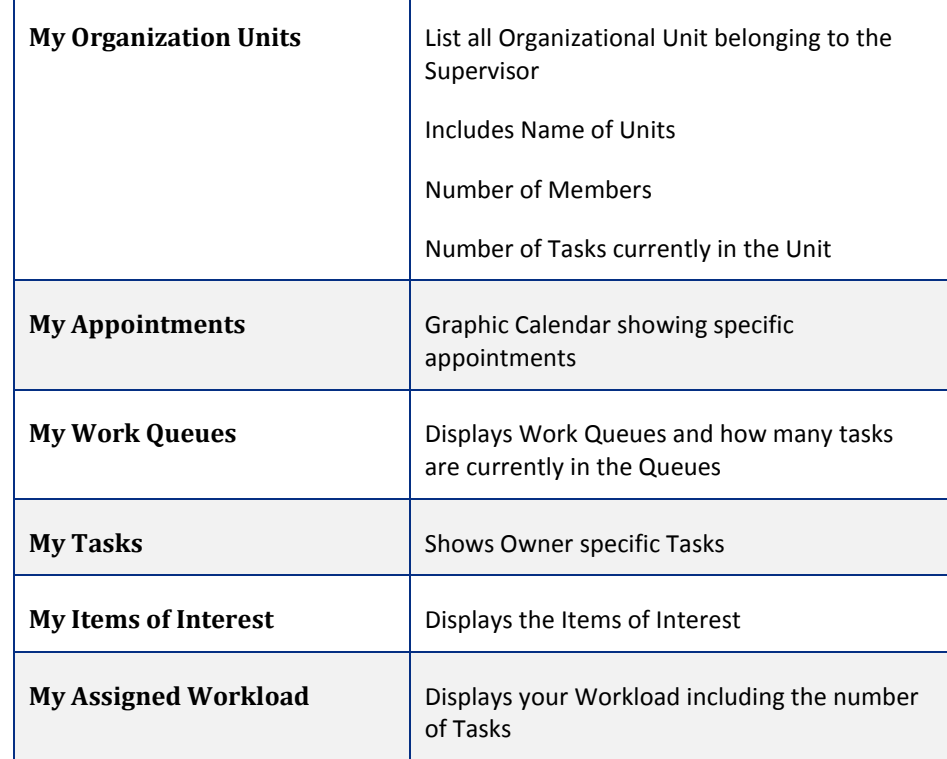

## 3. Click Save

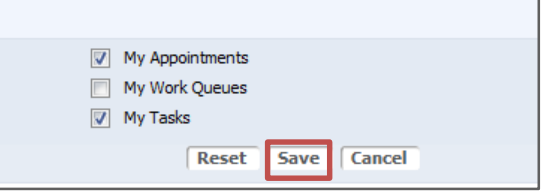

*Resetting the Pods*

Changes appear in the workspace only after clicking **Save.** The action applies changes to the desktop. The Reset cause the system default Pods to appear.

*Supervisor Workspace in a Nutshell* Supervisors have a number of workspaces available. These workspaces aid in accessing workloads for individuals and groups and provide tools for efficient load balancing. Supervisors see graphical at-a-glance overviews and also detailed lists.

## The workspaces are:

- Case Workspace (see page 95)
- User Workspace (referred to Caseworker Workspace)
- Organization Unit Workspace
- · Work Queue Workspace

Task Functionality available to the Supervisor *(using the above Workspaces)*

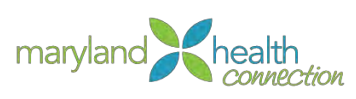

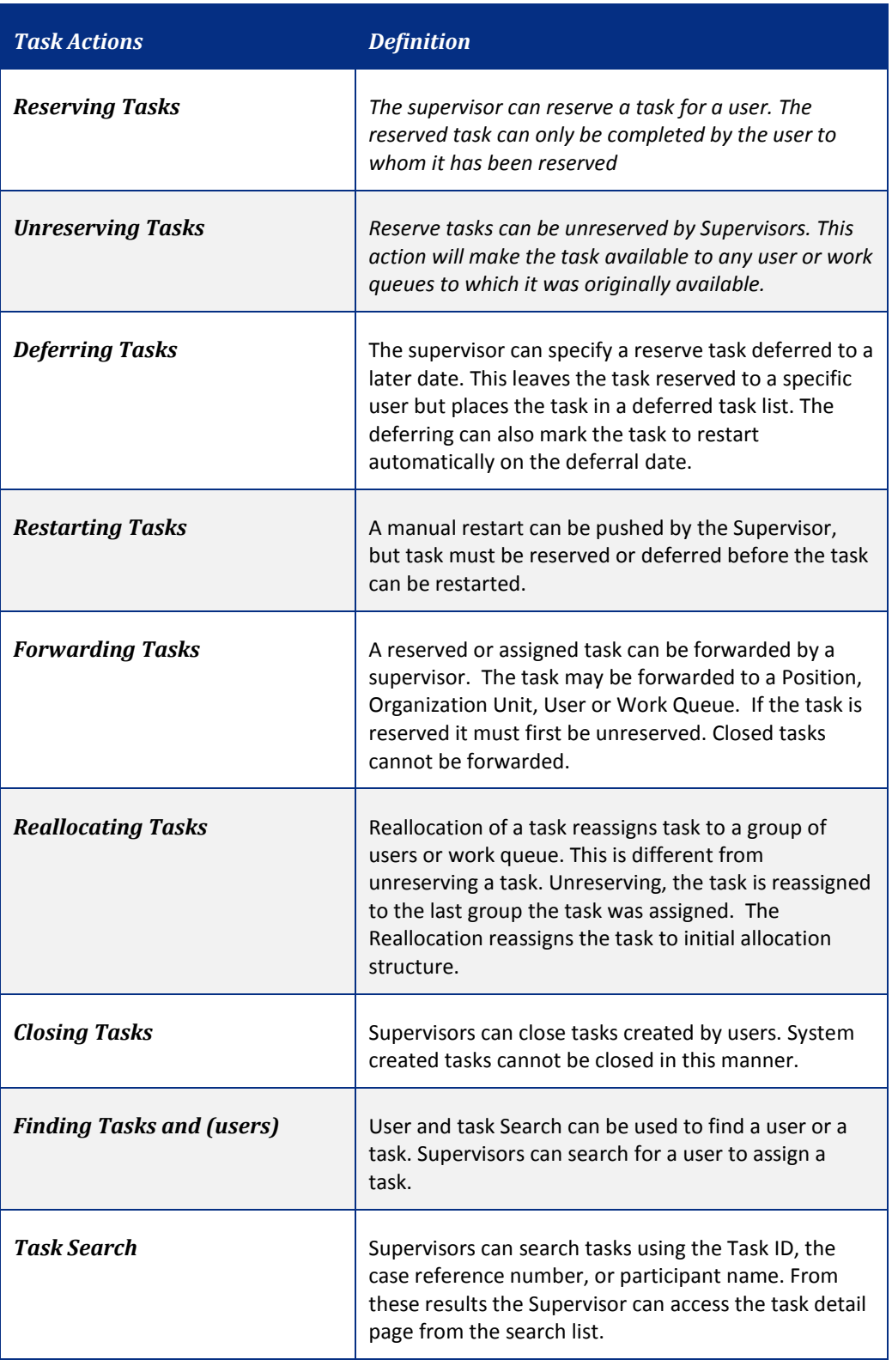

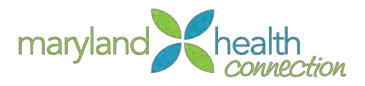

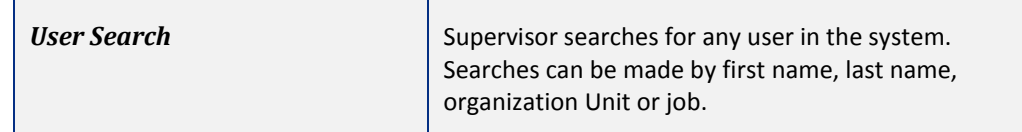

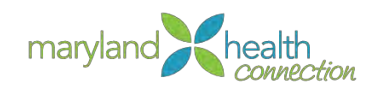

# **Managing Caseworker Workloads**

*Overview* | The Caseworker Workspace enables Supervisors to concentrate on managing the workload of the individual caseworker. Task graphs provide overview of the caseworker tasks. Supervisors will also see the work queues where the caseworker is a member. The Caseworker calendars can also be viewed by the supervisor.

*Reviewing Caseworker Task Lists*  In order to review a caseworker's task list, the caseworkers must be from the Organization Unit.

<span id="page-91-0"></span>*To Review the list of All Caseworker tasks:*

From the Supervisor workspace:

1. Select Caseworker Name from list in the Assigned Workload Pod.

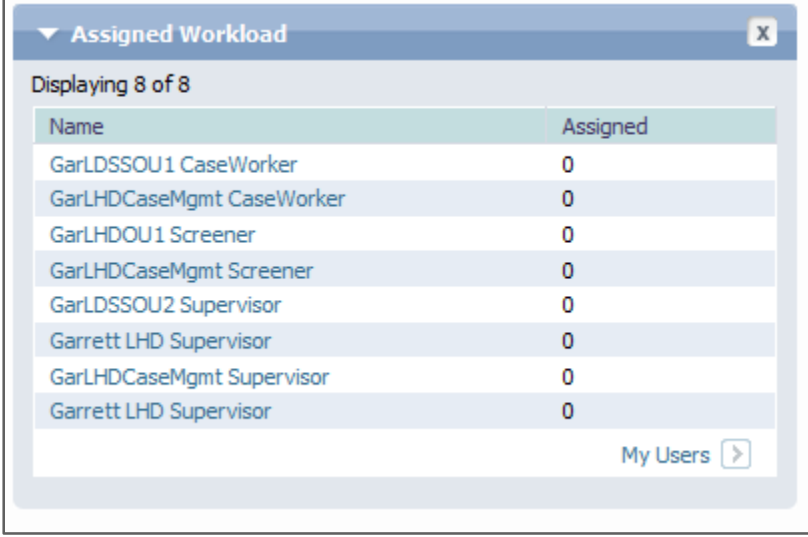

*Caseworkers Workspace appears in the Supervisor Workspace*

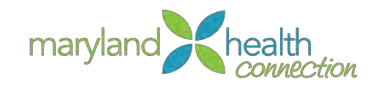

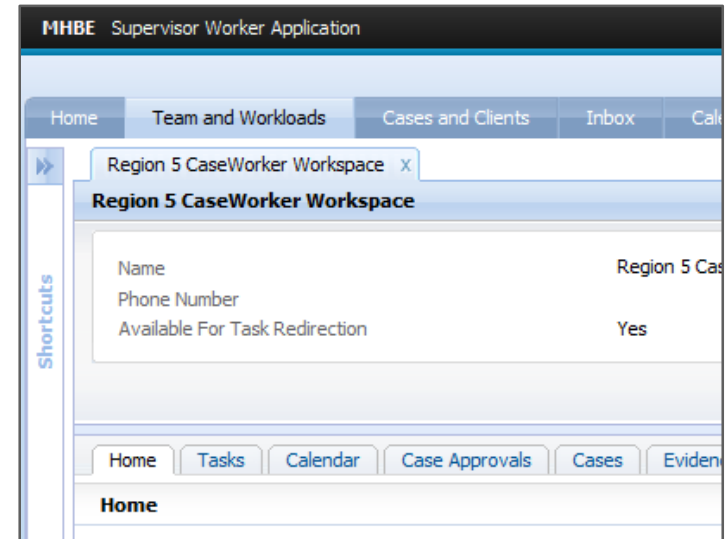

*Caseworker Workspace appears in Team and Workloads*

2. Review the caseload by selecting the Task Tab

*The case details appear in the caseworker's workspace inside your supervisor workspace.*

To continue reviewing Additional Caseworkers workloads:

- 1. Select Supervisor WorkSpace Home
- 2. Select Additional Caseworker from Assigned Workload Pod

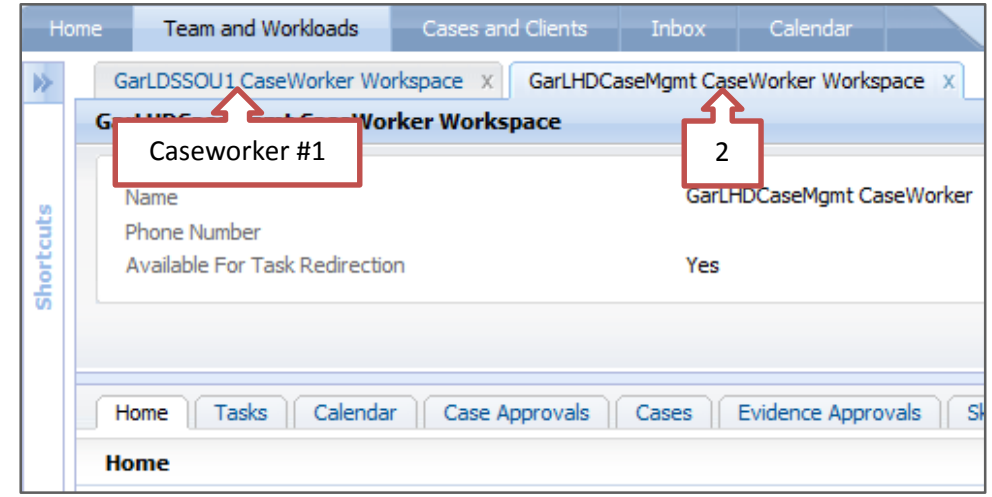

*Multiple Caseworker Tabs*

*Caseworker Workspace*

Caseworker Workspace opens in the Supervisor Workspace. You can oversee the work of different caseworkers.

Oversee different components:

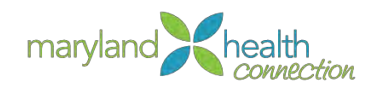

- Work Queues
- Task allocation blocking
- Reservation of tasks
	- $\circ$  In work queue
	- $\circ$  Caseworker assigned tasks
- Task redirection
- Unreserved tasks

Work management requires expert knowledge of task life cycles. Maryland Health connection allows you to balance workloads effectively through task manipulation. Workspaces provide at-a-glance overviews as well as detailed lists.

Each Workspace enables the supervisor to concentrate on a specific task.

- View Assigned Tasks
- View Reserved Tasks
- Case Workspace
- Caseworker Workspace
- Organization Unit Workspace
- Work Queue Workspace

*View Assigned Tasks*

Tasks are viewed by case, user, organization unit or work queue. The Supervisor will access the individual task, reserve a task to a user or reserve multiple tasks to a user. The Caseworker Workspace

## *To view assigned tasks:*

From the Individual Caseworker Workspace, (see page [86\)](#page-91-0)

1. Select Task tab

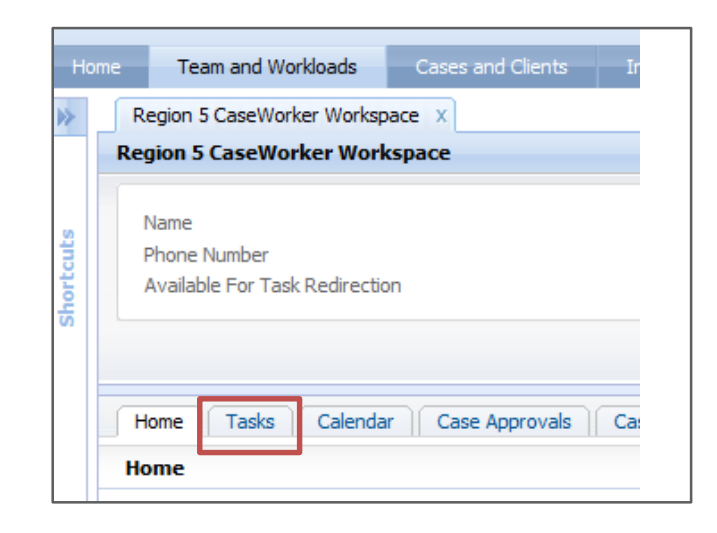

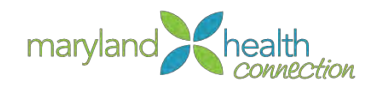

Assign Tasks display an Assigned Task Table

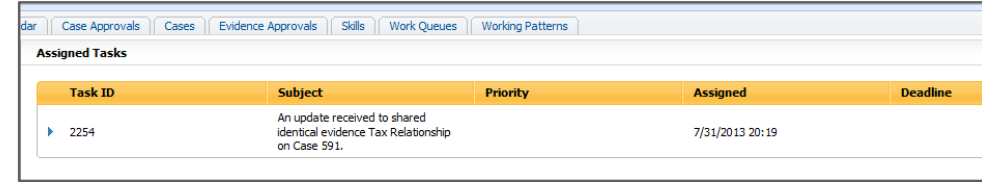

*Reserving Assigned Tasks to Caseworker* Managing a caseworker's work load, the Supervisor reserves tasks to the caseworker. The tasks reservation is by Number of tasks. This function only allows the supervisor to select based on number not on individual tasks. You need to be confident that the caseworker has the skills to complete tasks listed in the assigned task list.

*From the Individual Caseworker Workspace, (see page [86\)](#page-91-0)*

Select Caseworker Workspace:

- 1. Click Actions
- 2. Select Reserve Assigned Tasks

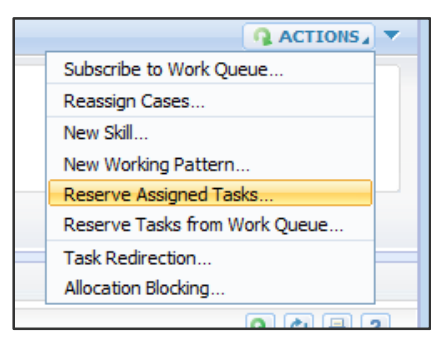

3. Type the number of task to Reserve into Number of Tasks

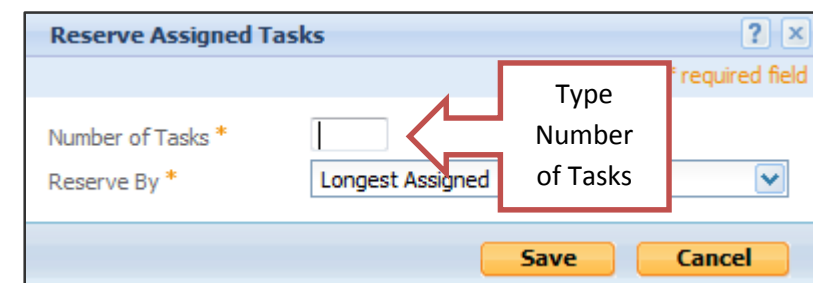

Make sure the caseworker has skills to handle tasks

- 4. Choose Reserve By selection
	- a. Longest Assigned Date Driven
	- b. Priority Define

Supervisors choose the number of tasks to reserve, but not specific tasks.

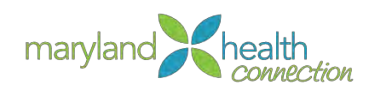

Supervisors may redirect the Caseworker tasks, assigned or reserved, to another caseworker.

## *Supervisor has three main task reassignment function:*

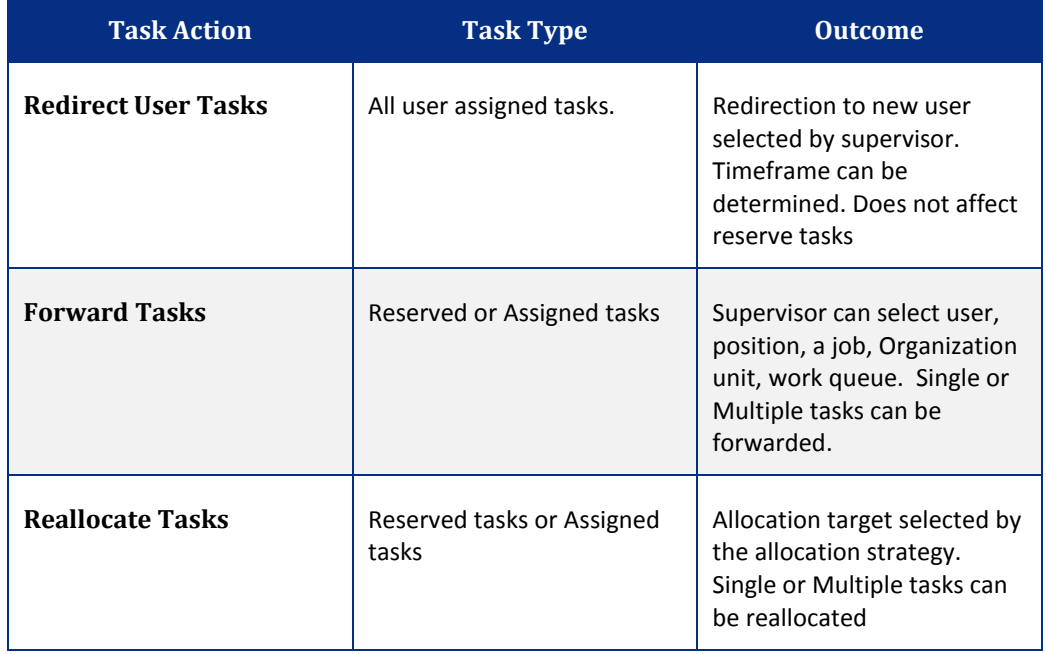

*Redirect User Tasks* As a Supervisor you may redirect tasks from one caseworker to another. Redirecting is a temporary reassignment of another caseworker's task.

Redirecting allows you to cover annual leaves, sick leave and other types of leave without work disruption.

- 1. Select Actions from the Caseworker Workspace
- 2. Choose Task Redirection

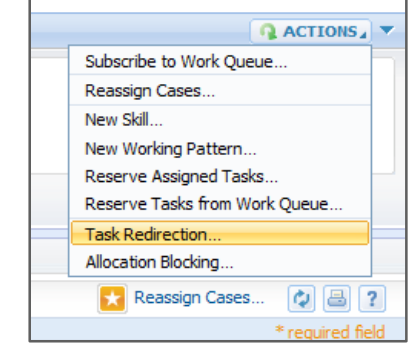

3. Select User in Redirect To field.

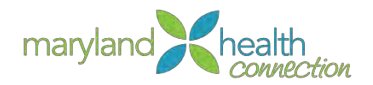

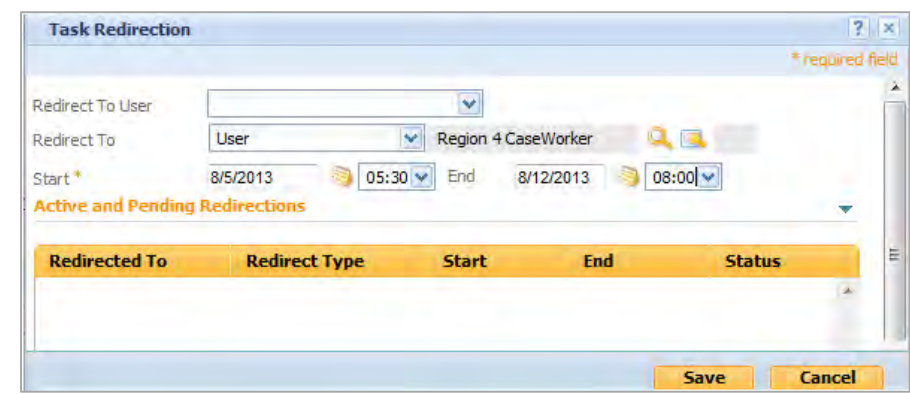

4. Search for the User by clicking the magnify glass

*Search by entering caseworkers name.*

5. Select the Caseworker

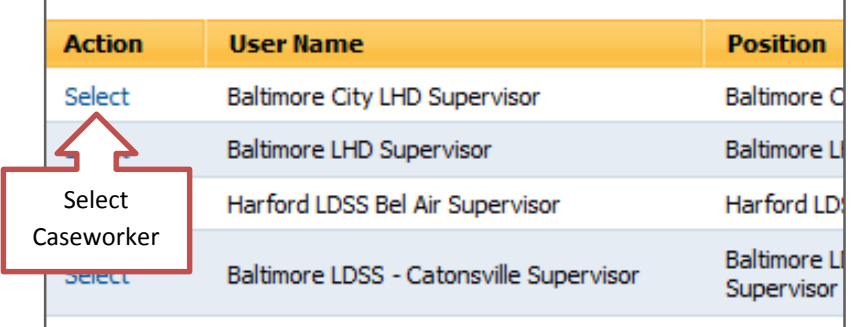

6. Choose Start Date for the Redirection...Choose End Date to stop Redirection (very useful for vacation coverage)

*You also have to choose the time for both*

7. Select Save

*Active and pending redirections are displayed*

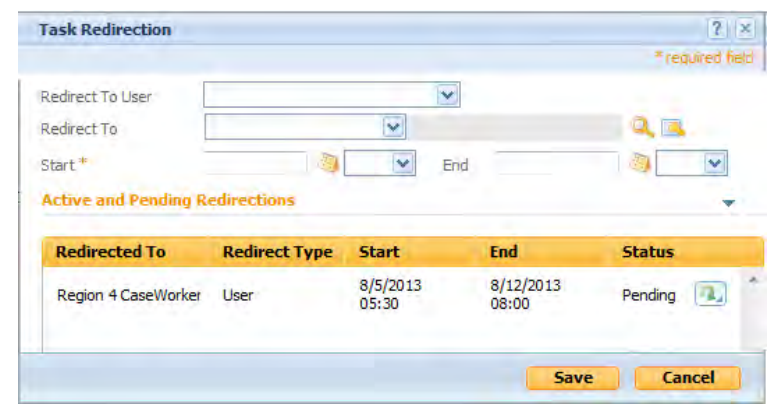

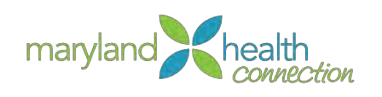

*Stop*  Recalling a redirection puts the task back into the original caseworker's queue. However, if *Redirection* the case is completed, it cannot be stopped. To recall a redirection: From the Case Worker Workspace 1. Select Actions from the Caseworker Workspace 2. Choose Task Redirection 3. Click on list action menu  $\mathbf{P}_\mathrm{a}$ 4. Select Clear 5. Click Yes **Clear Task Redirection**  $\bar{\mathbf{x}}$ Are you sure you want to clear task redirection for this user? **Yes No** 6. Choose Save *Redirection has been removed and task has been sent to the original owner Forward*  Forwarding a task sends a task from one caseworker to another caseworker permanently*. Tasks To Forward a Task:* From the caseworker workspace:1. Go to the Task tab 2. Click on list action menu next to task Reserve Tasks...  $\ddot{c}$ 昌  $|7|$ ine n. ٩.

3. Select Forward To drop-down list

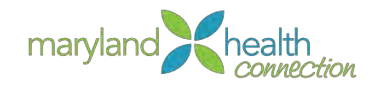

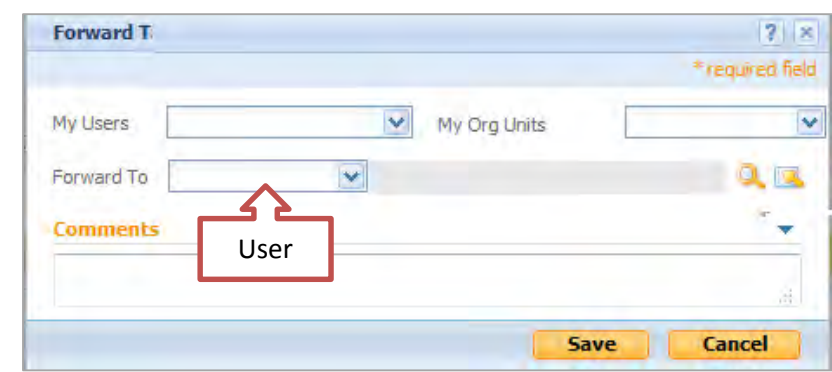

*List of User's appears*

- 4. Search for the User by clicking the magnify glass
- 5. Search by entering caseworkers name.
- 6. Click Save

*Reallocating Assigned Tasks*

## *Reallocating reserved tasks:*

To Reallocate all tasks associated with a single case:

1. Select Assigned Tasks from the Caseworker workspace

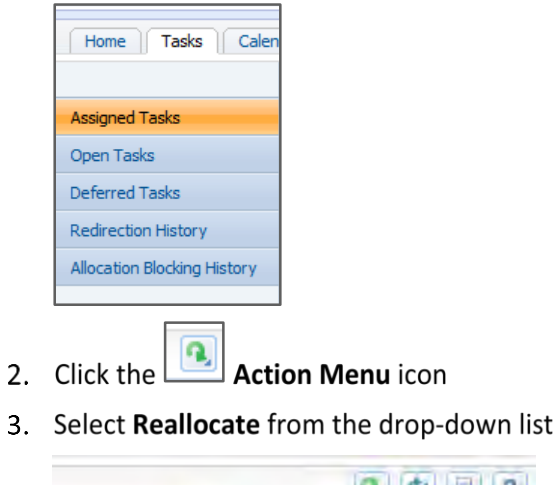

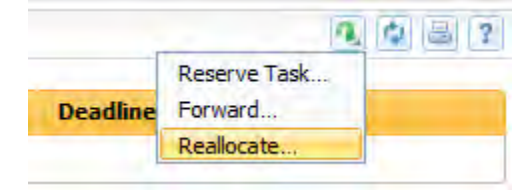

4. Check the checkbox next to Task ID to Select all tasks

## *Or*

4. Check the individual task next to each task.

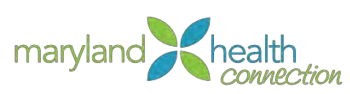

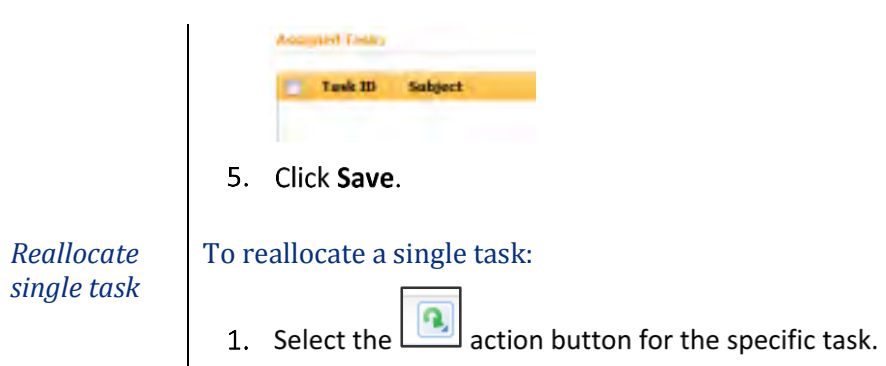

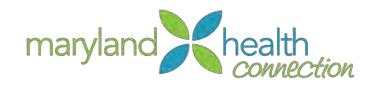

# **Manage Work For Cases**

*Overview* Supervisors are responsible for a large number of cases. The Case Workspace enables you to access the task load associated with a case, and distribute tasks as you see fit.

### The supervisor manages work for cases owned:

- By one of the supervisor's work queue
- By one of the Supervisor's position
- By one of Supervisor's organization Unit
- By one of the Supervisor's users
- By the Supervisor

### *Access Case Workspace*

You can assess task loads associated with a case and redistribute as needed. The issues associated with a case are viewed and reassigned in the Case Workspace Area.

*Reassign Cases to New Case Owner*

As a supervisor, you are able to reassign cases to a new owner. The reassignment is completed manually or automatically from the reassign case area. The Supervisor can reassign the case to an owner of their choice.

## *To Reassign Cases from Case Owner:*

From the Supervisor Workspace (see page [79\)](#page-84-0)

- 1. Select Team and Workloads
- 2. Expand Shortcuts

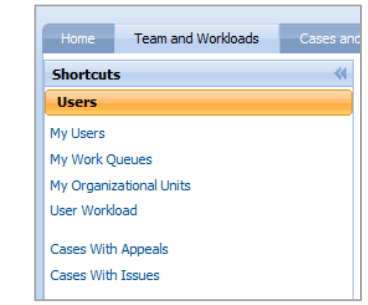

3. Select My Users

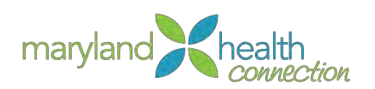

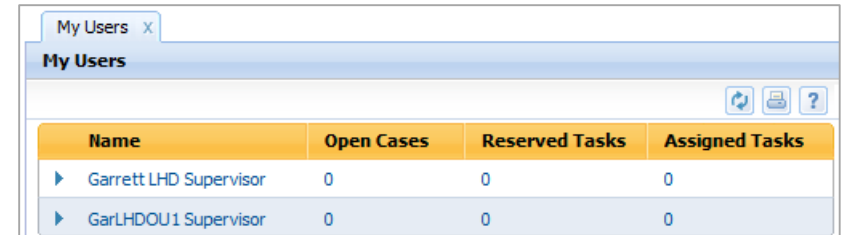

- 4. Click Caseworker Name
- 5. Select Actions located in right corner of Workspace

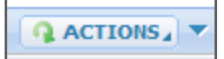

6. Select Reassign Cases

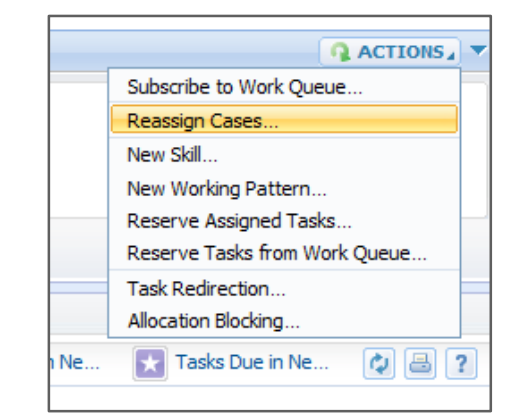

7. Choose User from drop down list

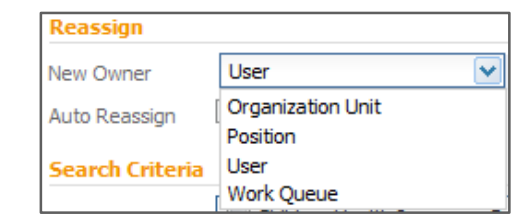

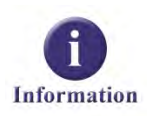

This reassignment moves the case currently owned by one caseworker to another caseworker. Reassignments are made selecting users, organization Units and Work Queues.

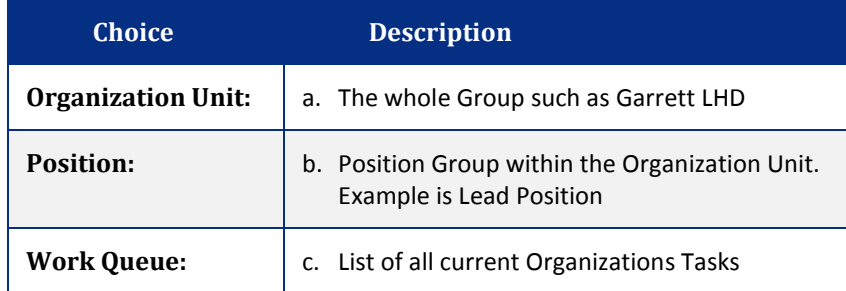

8. Search for the User by clicking the magnify glass

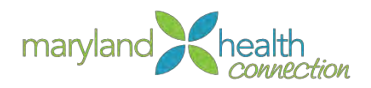

*Search can be completed by entering name, organization unit, or Job. Each box has a search capability.*

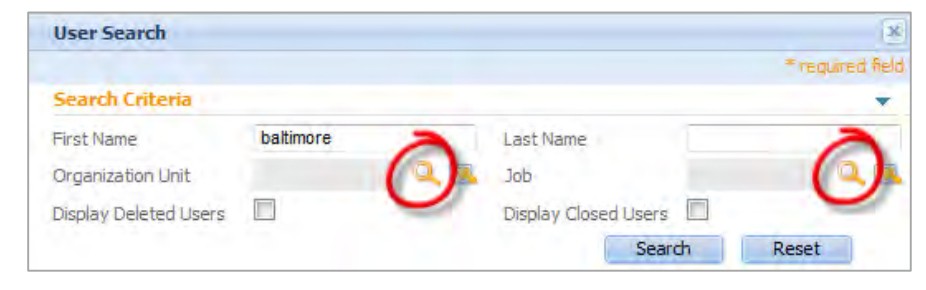

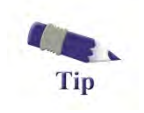

If the wrong user is selected, the selection can be cleared by clicking on the  $\Box$  clear selection icon.

9. Click Select next to the User's name.

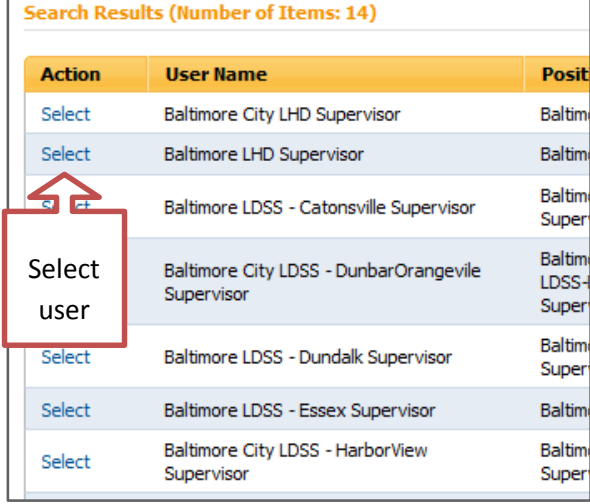

10. Check the Case Name:

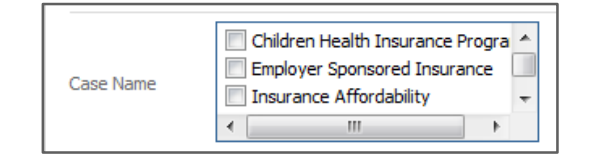

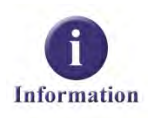

## Case Name selections are:

- Children Health Insurance Program
- Employer Sponsored Insurance Program
- Insurance Affordability
- Insurance Assistance
- Streamline Medicaid
- Unassisted Qualified Health Plan

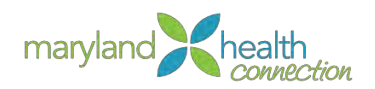

## 11. You can select the Status from the box

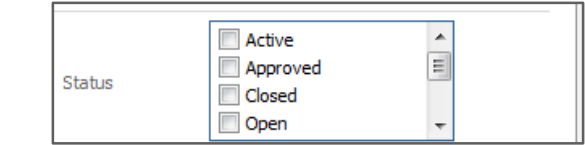

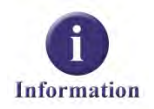

## Status of the case includes:

- Active
- Approved
- Closed
- $\bullet$  Open
- Pending Closure
- Submitted
- · Suspended

During the reassignment, the process is not completed until you select **Save**.

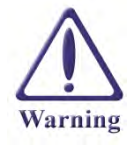

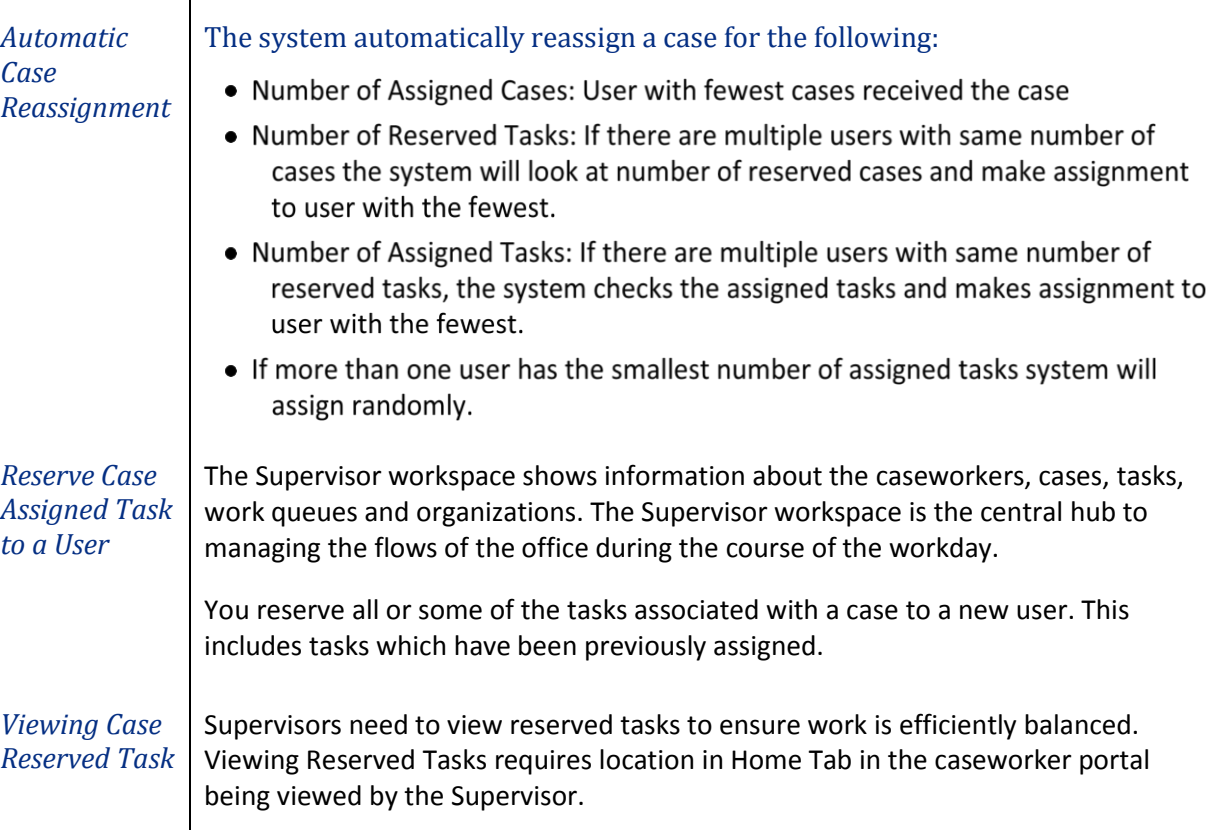

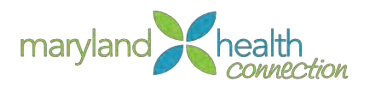

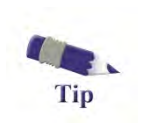

The Supervisor Workspace has tabs and the caseworker workspace being viewed in the Supervisor Workspace has tabs.

*View Reserve Case Assignment*

You can view tasks associated with the cases that have been reserved in the Case Reserved tasks. The graph shows open and deferred tasks on a bar chart.

- 1. Select the Case Reserved Tasks
- 2. Click on the bar chart task
- 3. Click on open task for user
- 4. Select Task
- 5. Forward to another User.

*View User Calendar*

The Case User Schedule shows the number of activities scheduled in a week for each user who is part of the case. Supervisor can go to previous weeks or future weeks.

6. Select the Calendar Tab

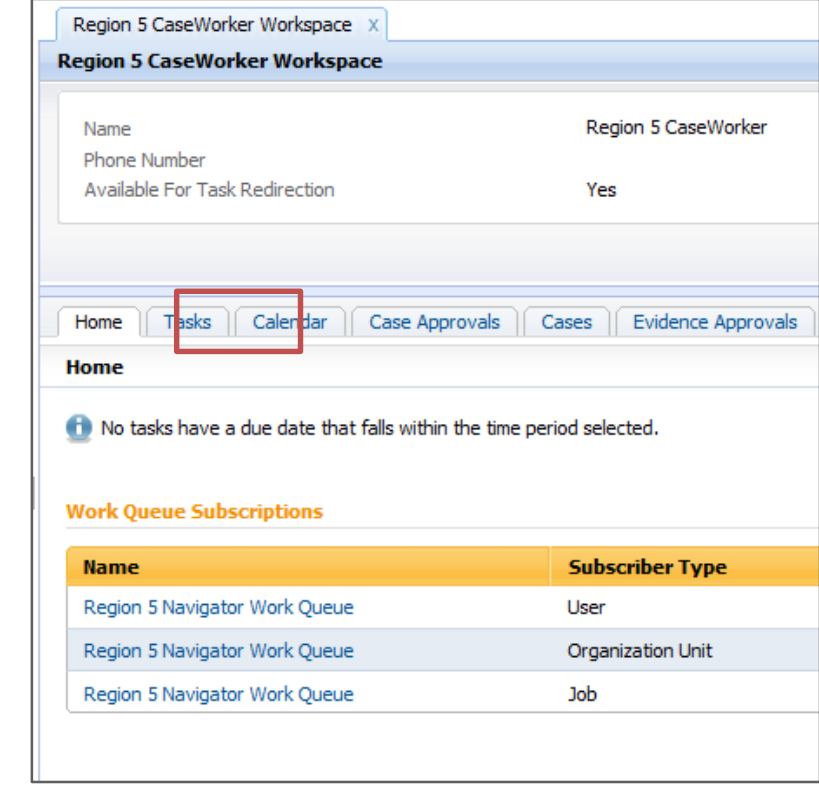

7. Select Views

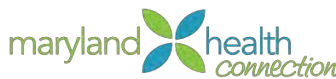

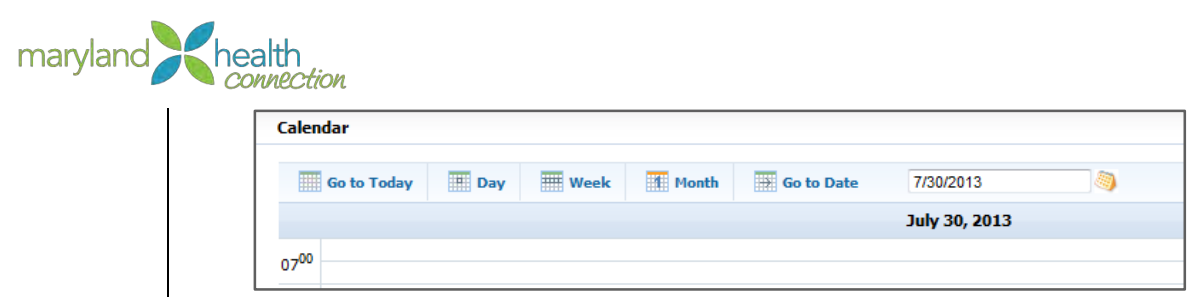

EXAMPLE 1991<br>B. Tasks are displayed.

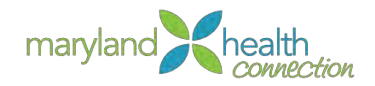

# **Manage Work for Work Queues**

*Overview* | As a Supervisor you will access the list of active work queues of your assigned caseworkers by viewing the Work Queue Pod in the Supervisor Work Space. The management of work for a work queue requires reserving tasks located in the work queue to the subscribed users for that work queue. The task graphs and lists show the assigned tasks.

The Work Queue Workspace provides key details about the work queue including:

- Owner
- Sensitivity level
- Self-Subscription for users

In order to view a Work Queue Workspace the Supervisor's sensitivity level must equal or exceed the sensitivity level for the Work Queue.

*The Work Queue Pod* The Work Queue Pod lists all active Work Queues of all caseworkers in your organizational unit for which you are the supervisor.

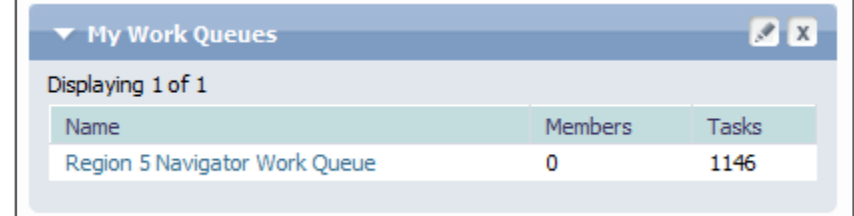

*Access Work Queue Workspace*

*To access Work Queue Workspace:*

From the Supervisor Workspace:

1. Click on the Work Queue you want to use

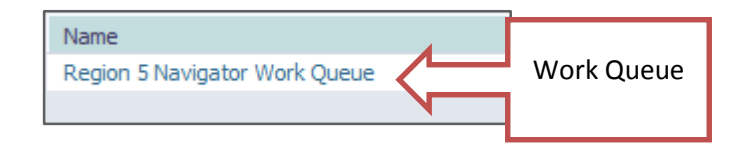

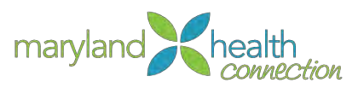

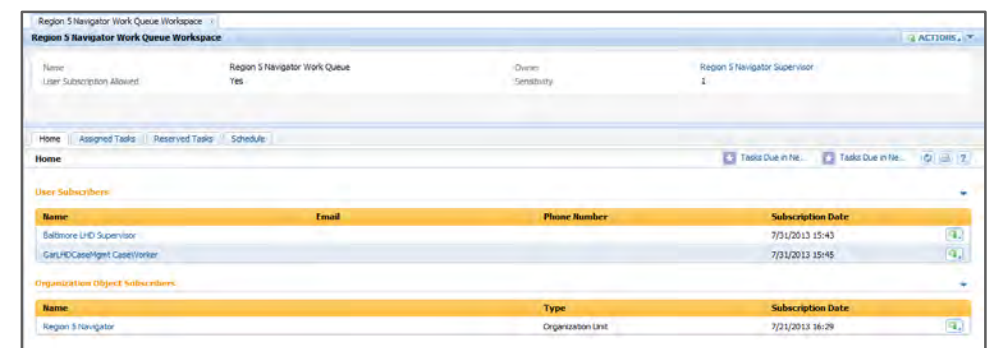

*Work Queue Workspace*

*Work Queue Subscriptio n*

Subscription to the Work Queue is completed from the Home tab in the Work Queue Workspace. Users, Positions, Organization Unit and Jobs are easily assigned to the Work Queue using a subscription function available to the Supervisor. Subscription process is the same for all four areas.

## *To Assign New User to Work Queue:*

## From the Work Queue Workspace

- 1. Click Actions.
- 2. Select Subscribe

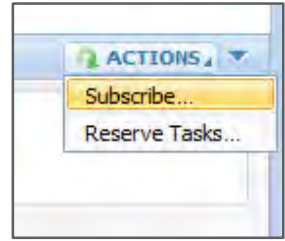

3. Choose User

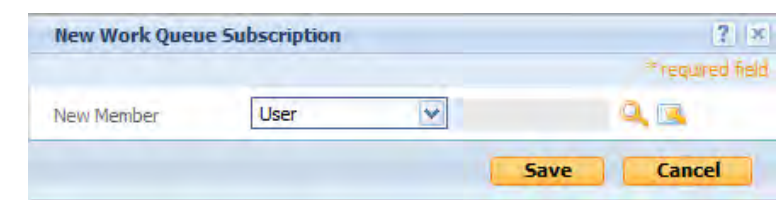

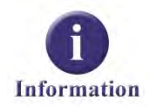

Hierarchy of the system is Organization Unit, Position, Job, User

New Members selections:

- · Job: Supervisor, Intake, Screening, Case Management
- Organization Unit: Frederick LHD Case Management, Garrett LHD Case Management
- Position: Frederick LHD Case Management Supervisor
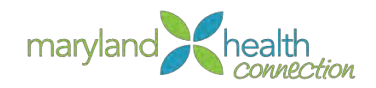

• User: Specific individual such as John Smith, Supervisor

*The process is the same for each selection.*

- 1. Search for the User by clicking the magnify glass
- 2. Type First or Last Name (show name in screenshot)

A minimum of one letter is required

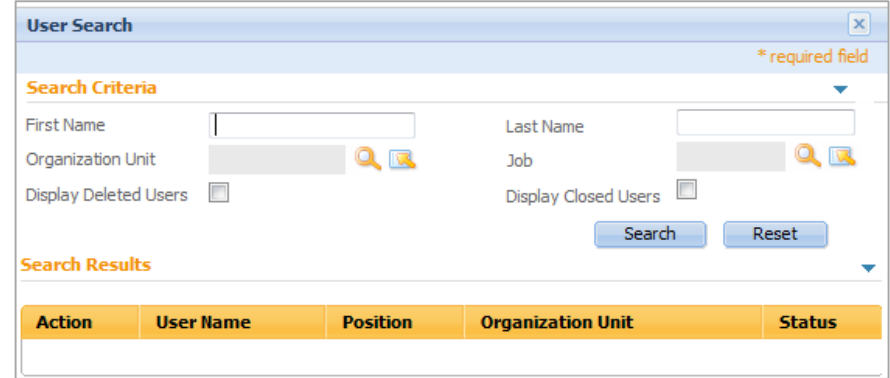

3. Click Search to find user information in the system

*Only Users in Organization Unit and Work Queue will appear.*

4. Choose Select next to the User you want to assign to the Work Queue

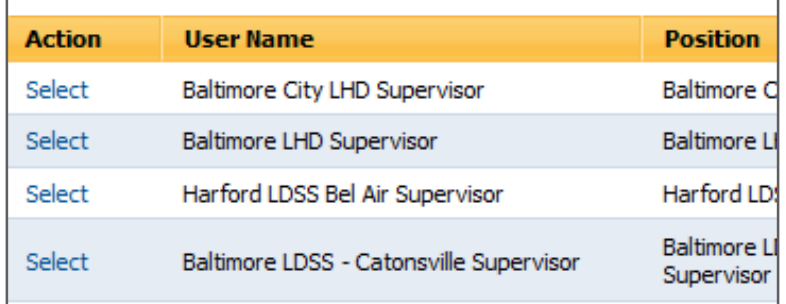

*The selected name will now appear.*

5. Click Save to complete subscription.

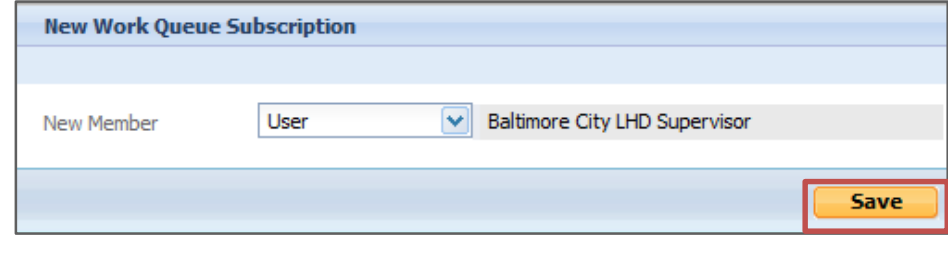

*User appears in Work Queue*

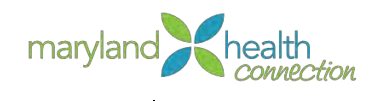

*Unsubscribe from Work Queue*

Removal from the work queue is completed from the Home tab in the Work Queue Workspace.

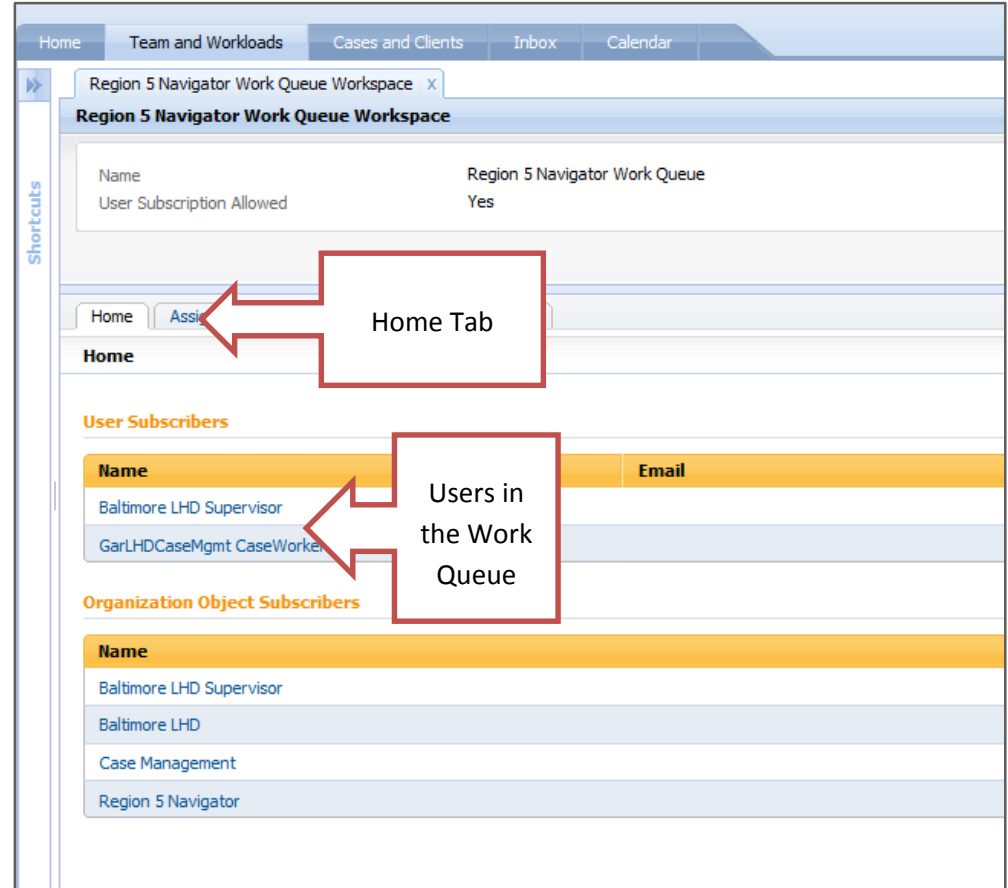

#### *Work Queue Workspace*

You will unsubscribe Users from the Work Queue when:

- Move to another Work Queue
- No longer work in Organization Unit
- No longer in the Position

#### Unsubscribe Users from Work Queue:

From the Work Queue Work space

- 1. Click the action button next to the User
- 2. Select Unsubscribe

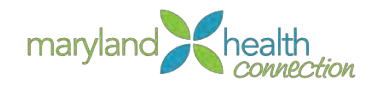

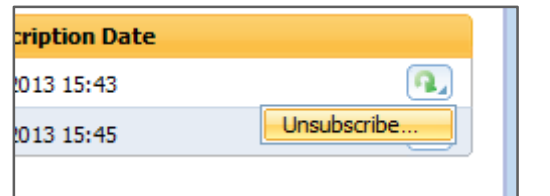

#### 3. Select Yes

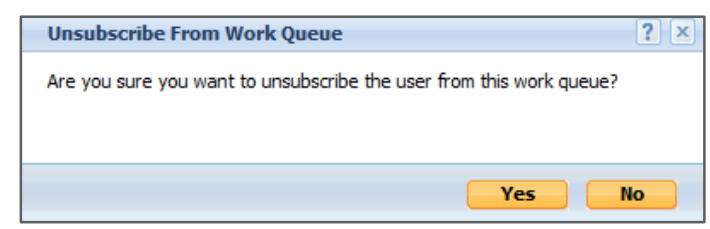

4. The User no longer appears in the Work Queue

*Managing Assigned Tasks*

Task assigned to Work Queues are displayed in a list on the Work Queue Assigned Task Pod. The tasks do not include any tasks already reserved to a caseworker by the supervisor. The Supervisor may view details of each task from the Pod and reserve tasks to a caseworker from this Pod.

*View Assigned Tasks*

*To View Assign Task from Work Queue:*

From the Work Queue Workspace (see p 25)

1. Select Assigned Tasks tab

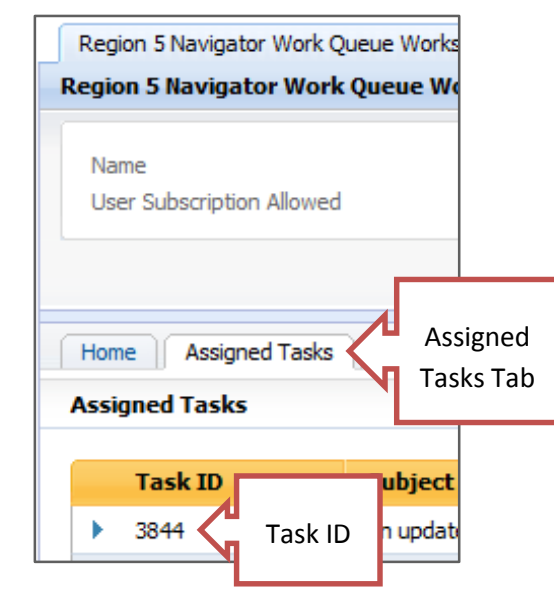

- 2. Locate Task ID
- 3. Click Detail Arrow

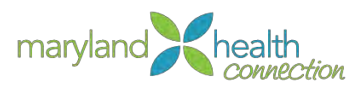

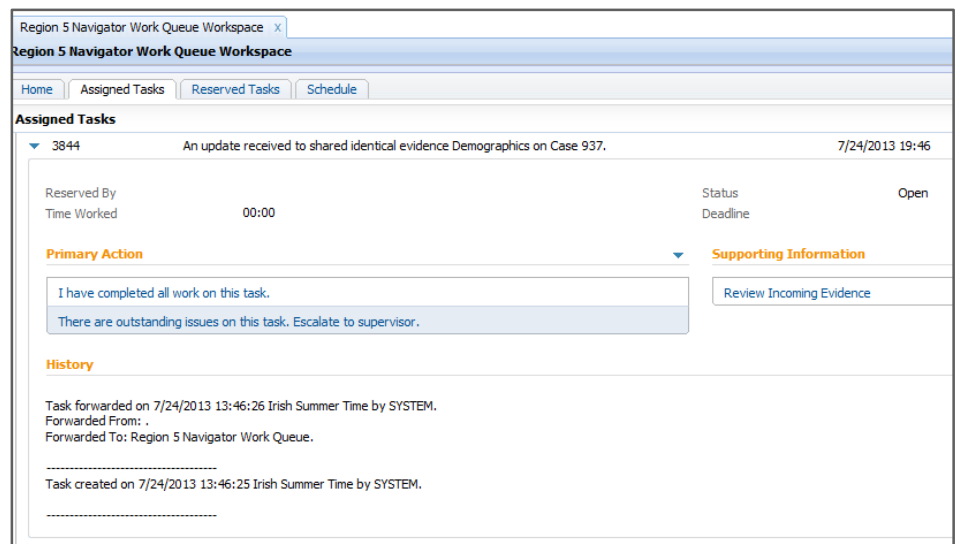

*Details of the Assigned Task*

*Reserving Tasks from Work Queue* Supervisors reserve multiple tasks from the Work queue to the caseworker. This will clear or help clear overloaded work queues. Supervisors choose the number of tasks to reassign, but not specific tasks!

#### *From the Work Queue Workspace*

#### To assign Reserve tasks:

1. Click Actions

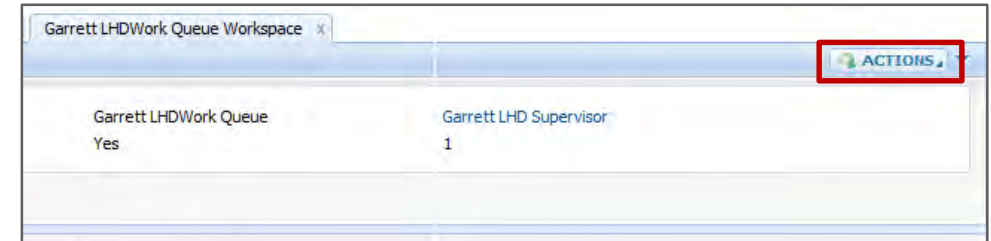

2. Select Reserve Task

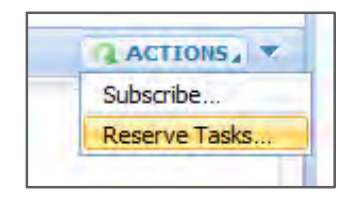

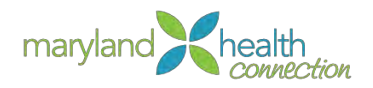

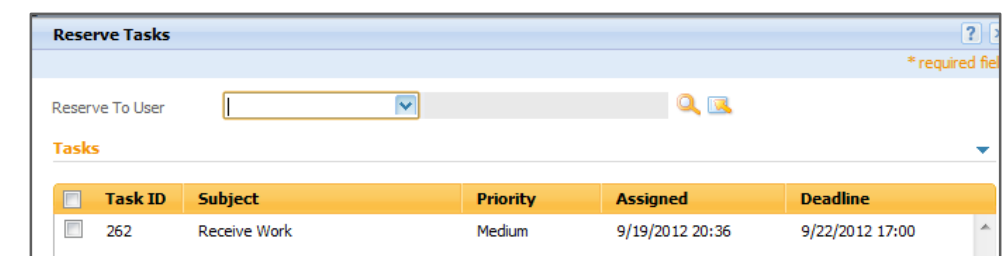

#### 3. Select the User

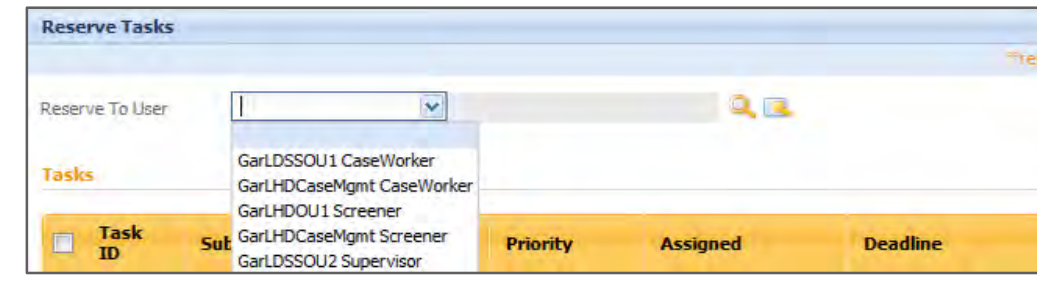

- 4. Select Tasks to reserve
- 5. Select Save.

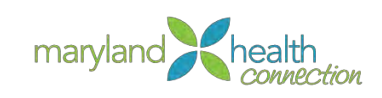

# **Managing Reports**

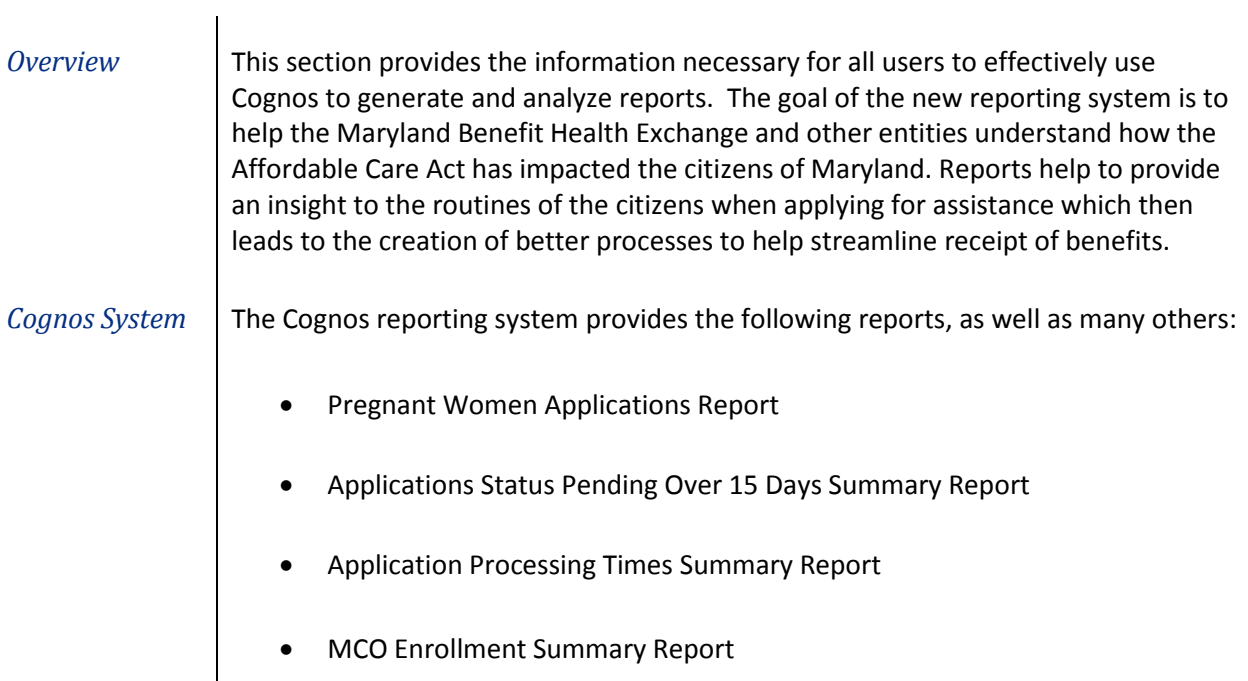

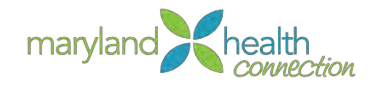

# **Accessing a Report**

*Overview* | The Pre-Screen Calculator allows the customer to "self-assess" potential eligibility options before an account is created. Since an official account has not been created, complete eligibility cannot be determined until the customer enters their information completely. You must complete all fields in the Calculator

### To access a report:

*Access a Report*

1. Log into the Caseworker portal.

*The Maryland Health connection appears*

2. Click Reports link on the Home tab.

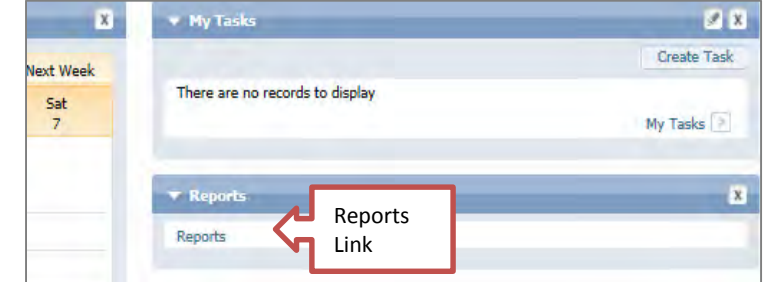

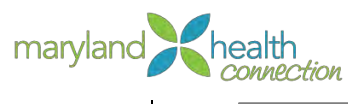

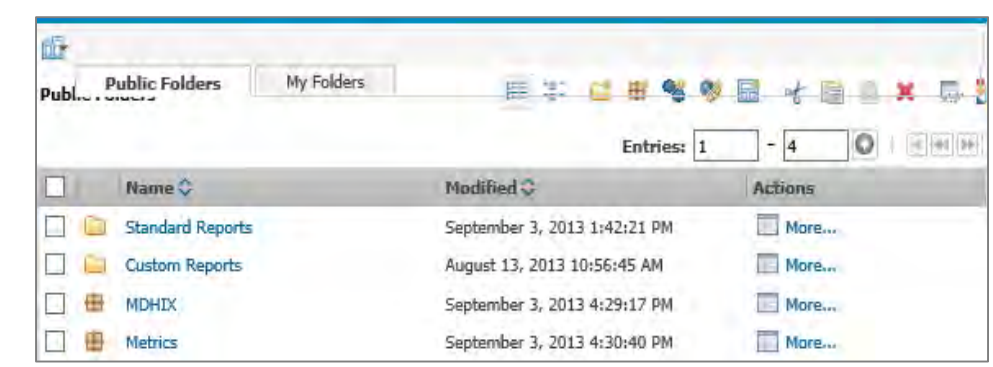

3. Select the necessary folder to access the desired report

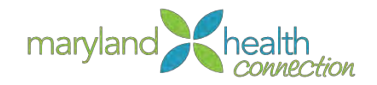

# **Managing a Report**

*Overview* Once a report has been accessed, the report options can be managed and the report generated. Depending on the report, results can be displayed immediately, or may require an overnight wait time for processing.

> Reports are accessed based on user ID security level and are agency specific. Not all employees can access all reports in Cognos.

Some reports are required to be generated on a daily basis. Other reports are generated on a monthly or yearly basis. These determinations are made based on the needs of the business.

#### *Generate a Report*

To generate a report:

1. Navigate to the desired report.

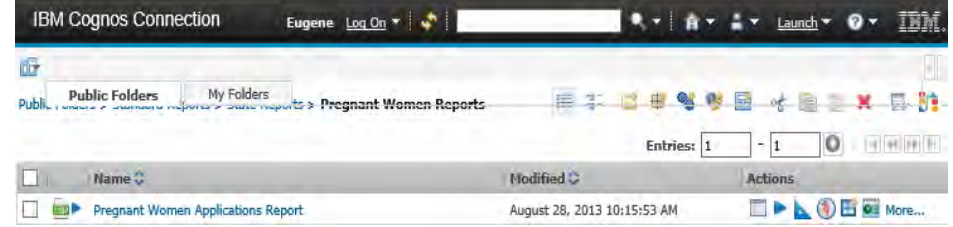

2. Select the report to continue to the *Parameters* screen.

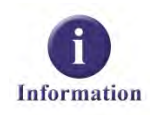

Depending on the report being generated, a parameters screen may not display. Some reports have preset parameters that automatically generate behind the scenes and display immediate results.

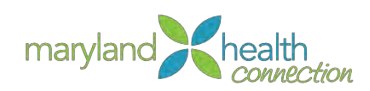

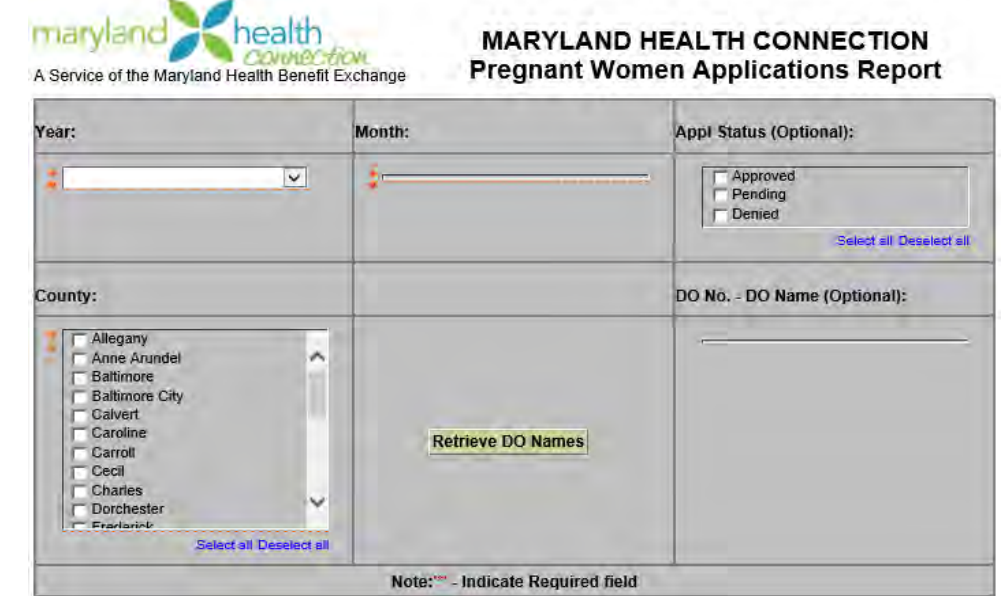

- 3. Select the desired parameters to help determine results displayed in the report.
- 4. Click the **Finish** button to display the report results.

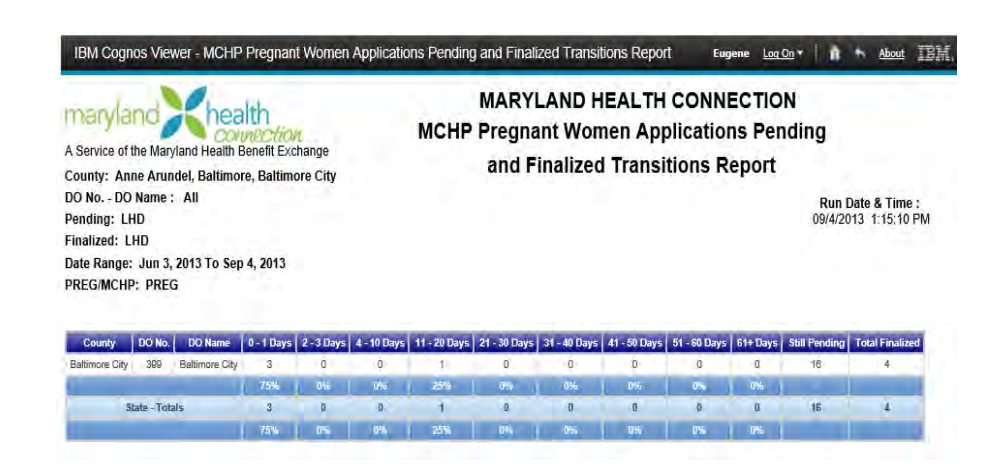

5. Review the results.

Once a report is generated, the user has the option of changing the report delivery method.

*Select a Delivery Method*

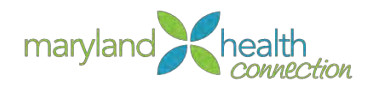

Generate the desired report. During the generation process, the system provides a delivery methods option:

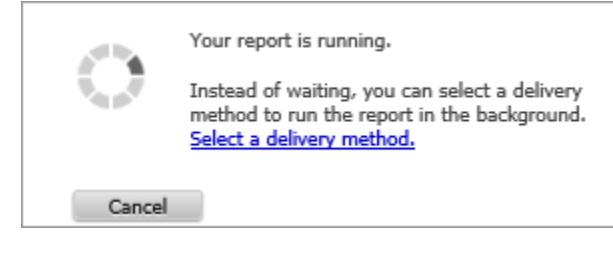

1. Click the link to select a delivery method.

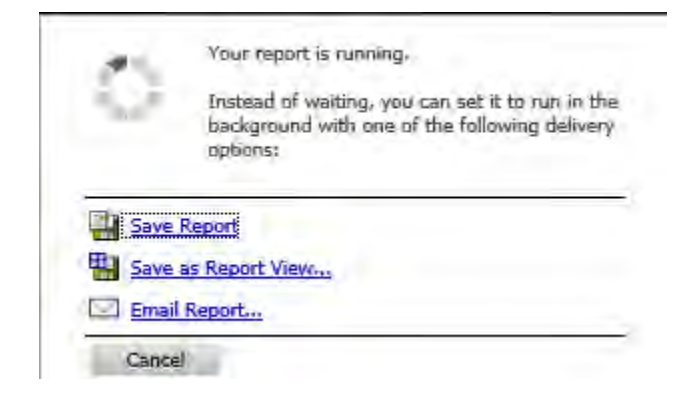

2. Select one of the following options:

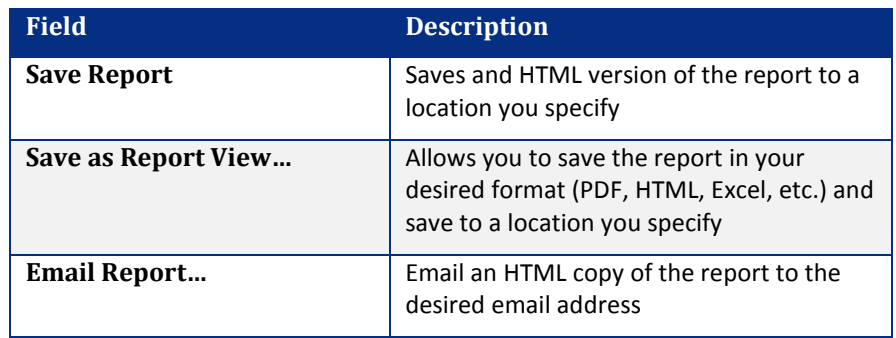

*Report is emailed or saved in the format you specify. If exported to Excel, fields can be manipulated as needed.*

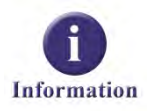

Cognos does not save historical data. If historical data is needed, each report must be exported to Excel and saved for future reference.

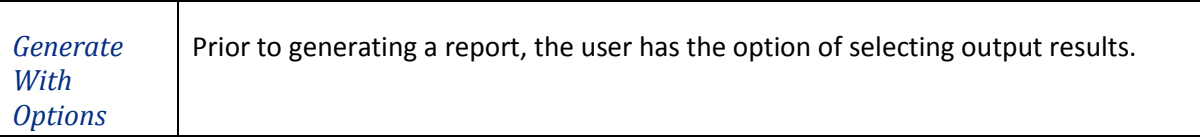

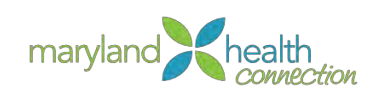

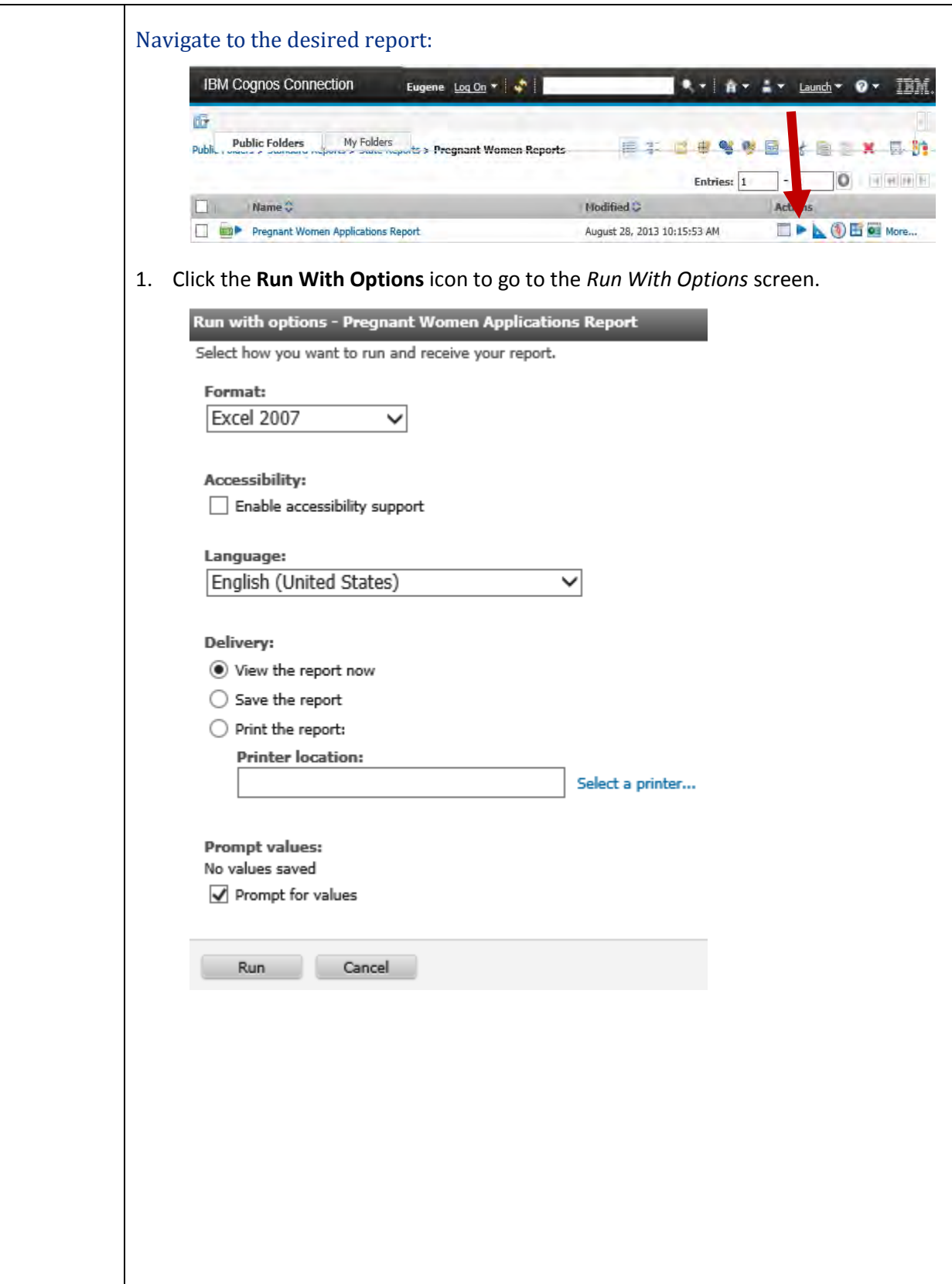

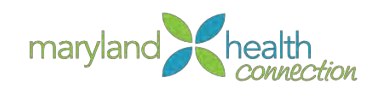

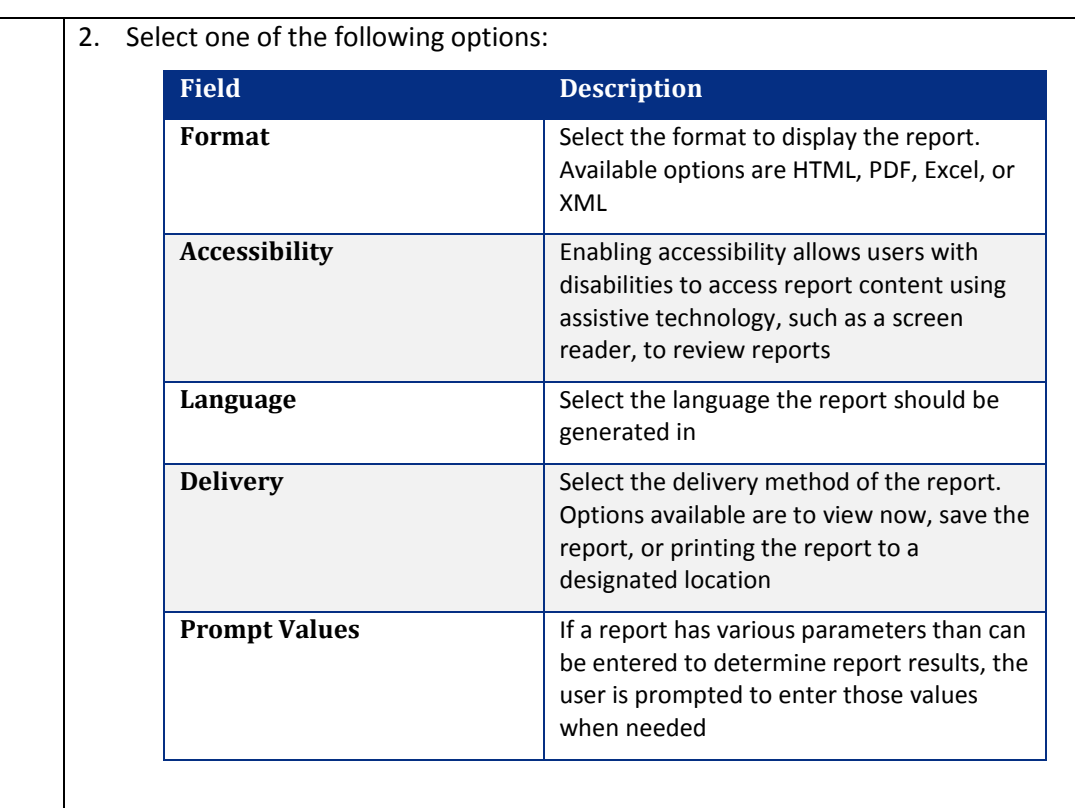

3. Click the Run button to generate the report

*Report is generated in the format that has been selected.*

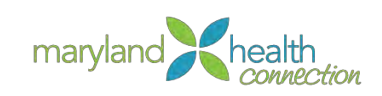

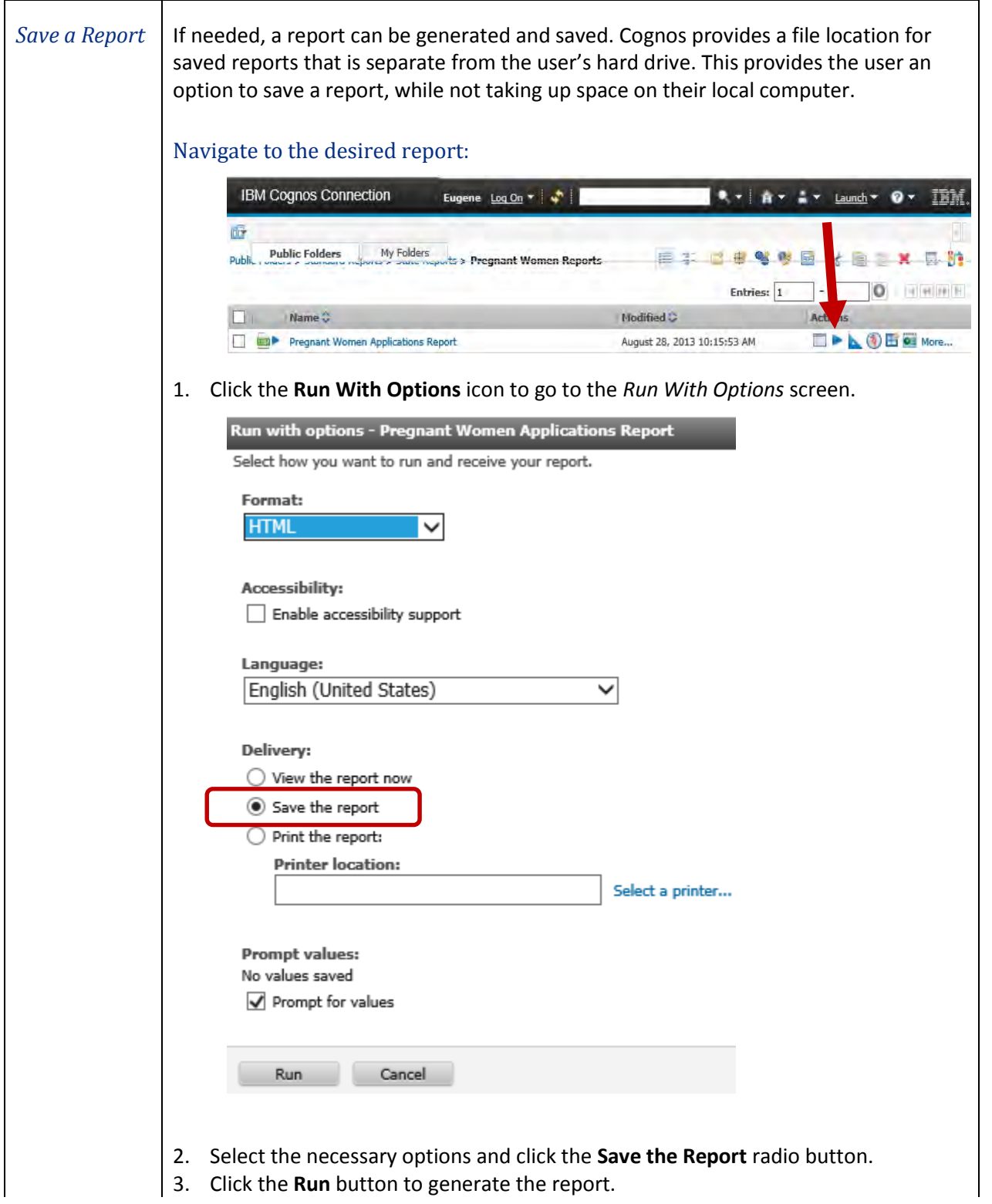

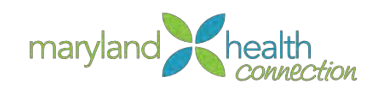

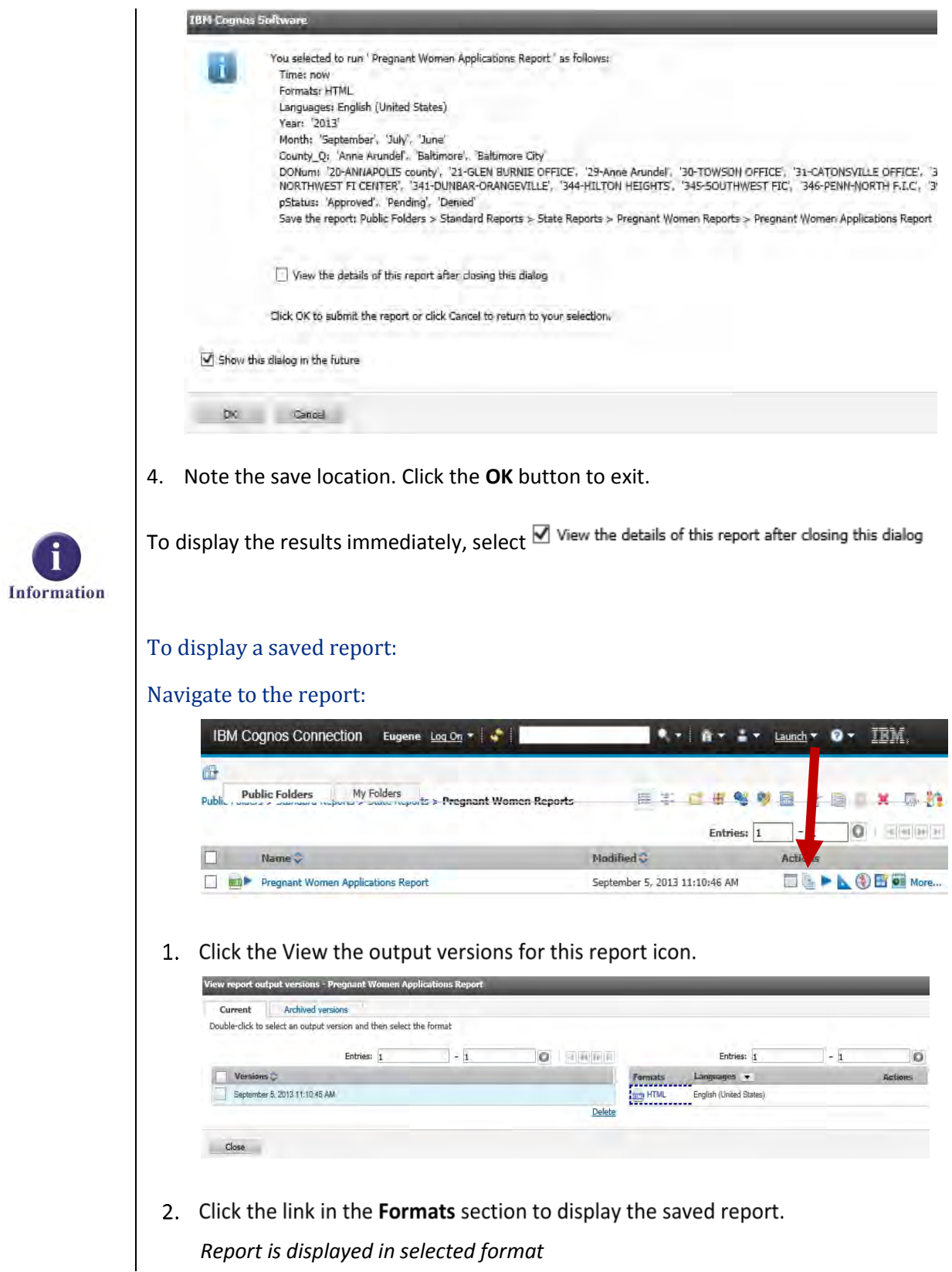

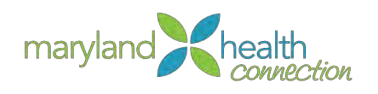

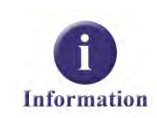

*Schedule a Report*

Once a report is saved in Cognos, it can only be accessed as long as Cognos is available. If the system becomes temporarily unavailable, the user cannot access the report.

Cognos provides the users with the option of scheduling a report to run on a periodic basis. Reports can be scheduled to run daily, weekly, monthly, yearly, or by a specific trigger.

### To Schedule a Report

1. Navigate to the desired report

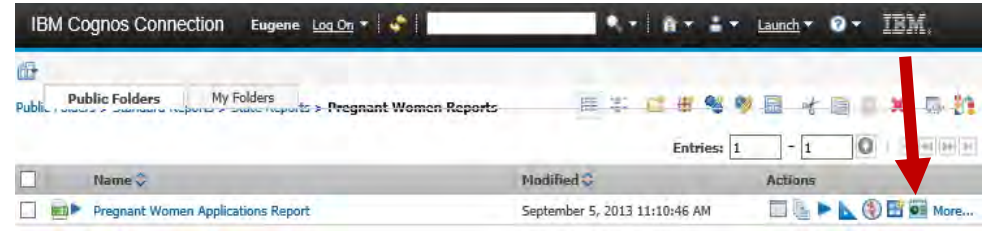

### 2. Click the Schedule icon

*Schedule screen appears*

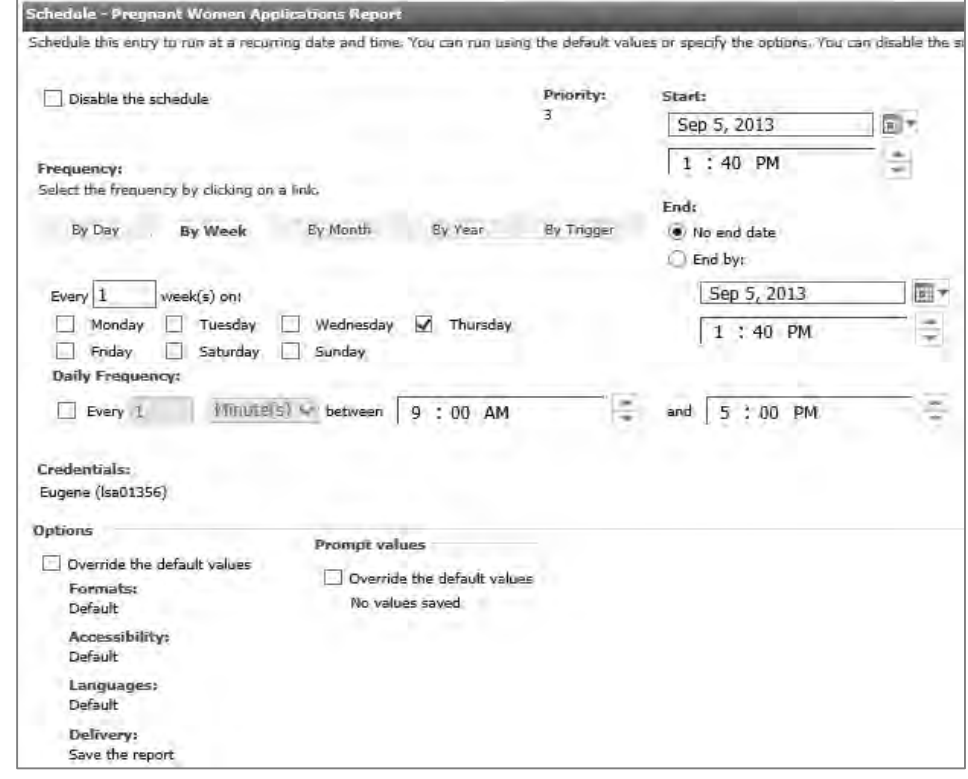

3. Complete the necessary fields:

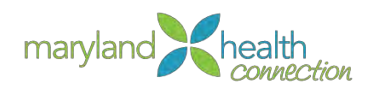

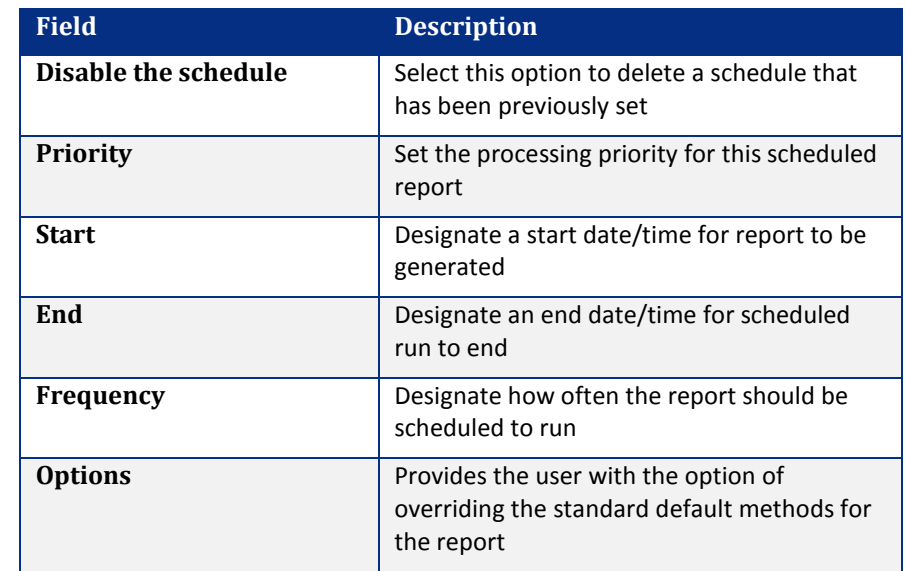

4. Click OK

*Report is generated as scheduled*

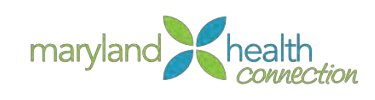

**Appendix A**

**Outstandin** g Verification and Presumptiv e Eligibility

### *Outstanding Verification and Presumptive Eligibility*

When the system cannot match the information given by the applicant against the various data sources (such as the Federal Data Hub) to which the system connects, the system will generate one of two conditions:

- A. The application cannot be completed until **outstanding verifications** are completed.
- B. The application can be completed based on **presumptive eligibility**
	- The applicant will have 90 days to come into a caseworker office to present the documents needed to finish the application.

Below is a table that provides a quick lookup guide to the two types of conditions.

**PE = Presumptive Eligibility**: Applicant can enroll on MDHIX. Applicant has 90 days to supply verification. If they do not supply the verification in 90 days they will be deemed not eligible and their case will be closed.

**OV = Outstanding Verification**: Applicant cannot enroll on MDHIX. Applicant has 30 days to supply verification before their application is removed from system.

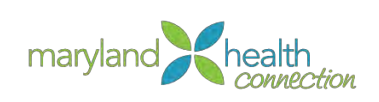

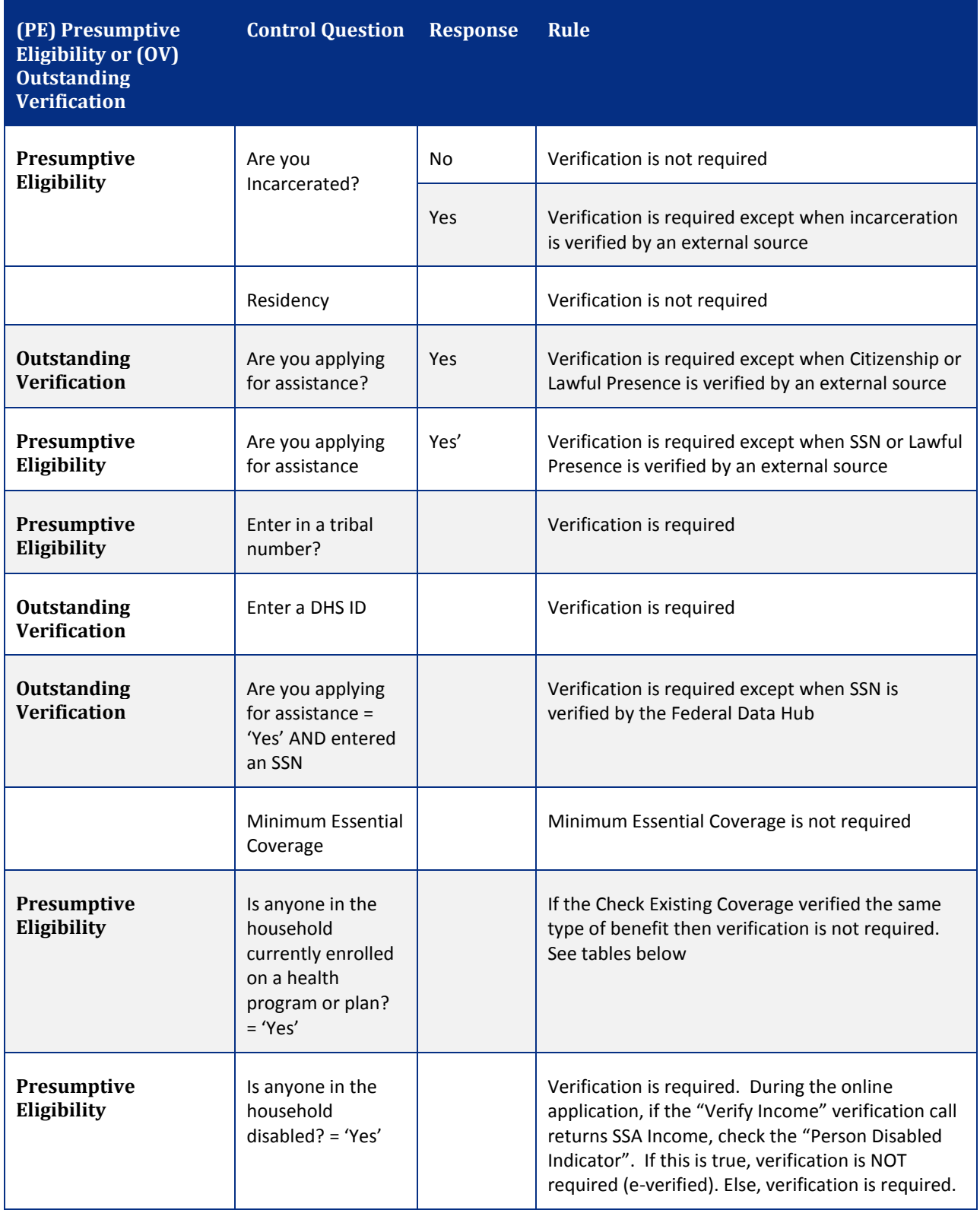

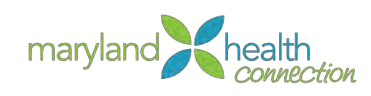

# **Appendix B**

# Products and Programs

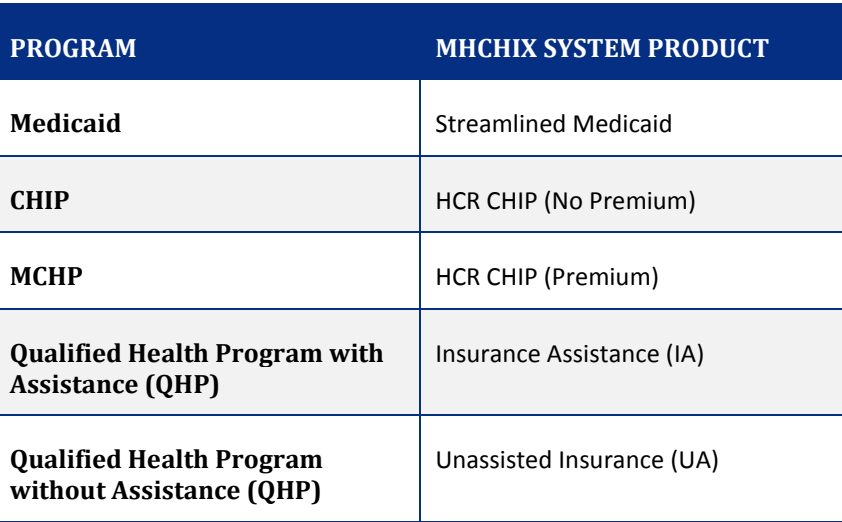

# Appendix C

#### MCHP Premiums

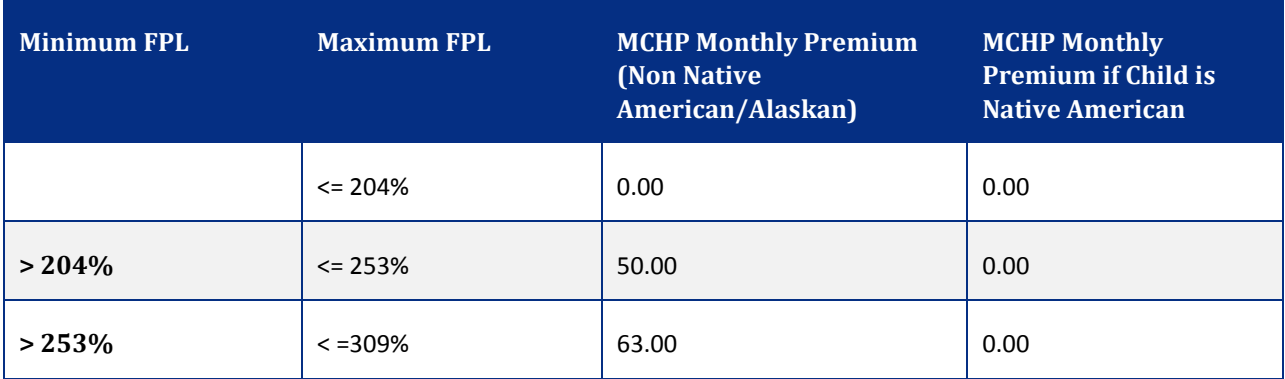

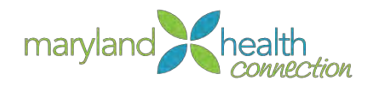

# **Appendix D**

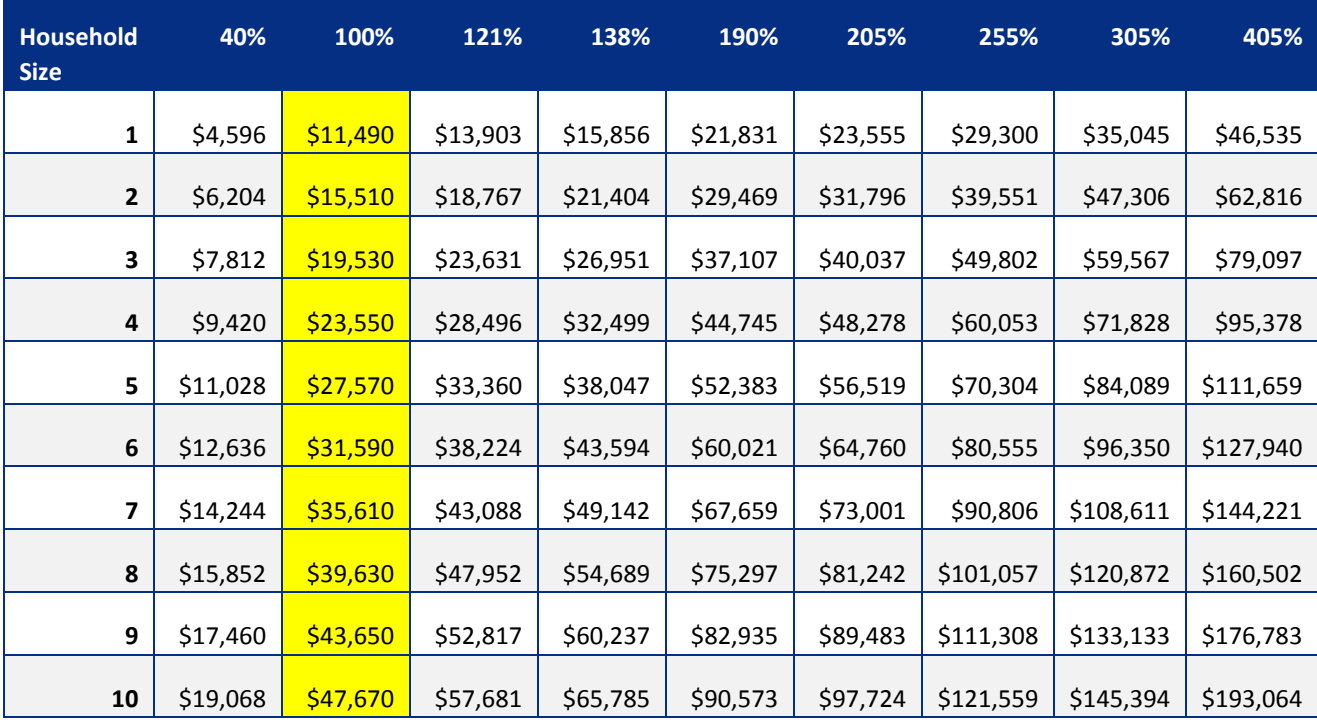

Federal Poverty Level is highlighted in yellow

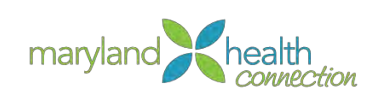

# **Appendix E**

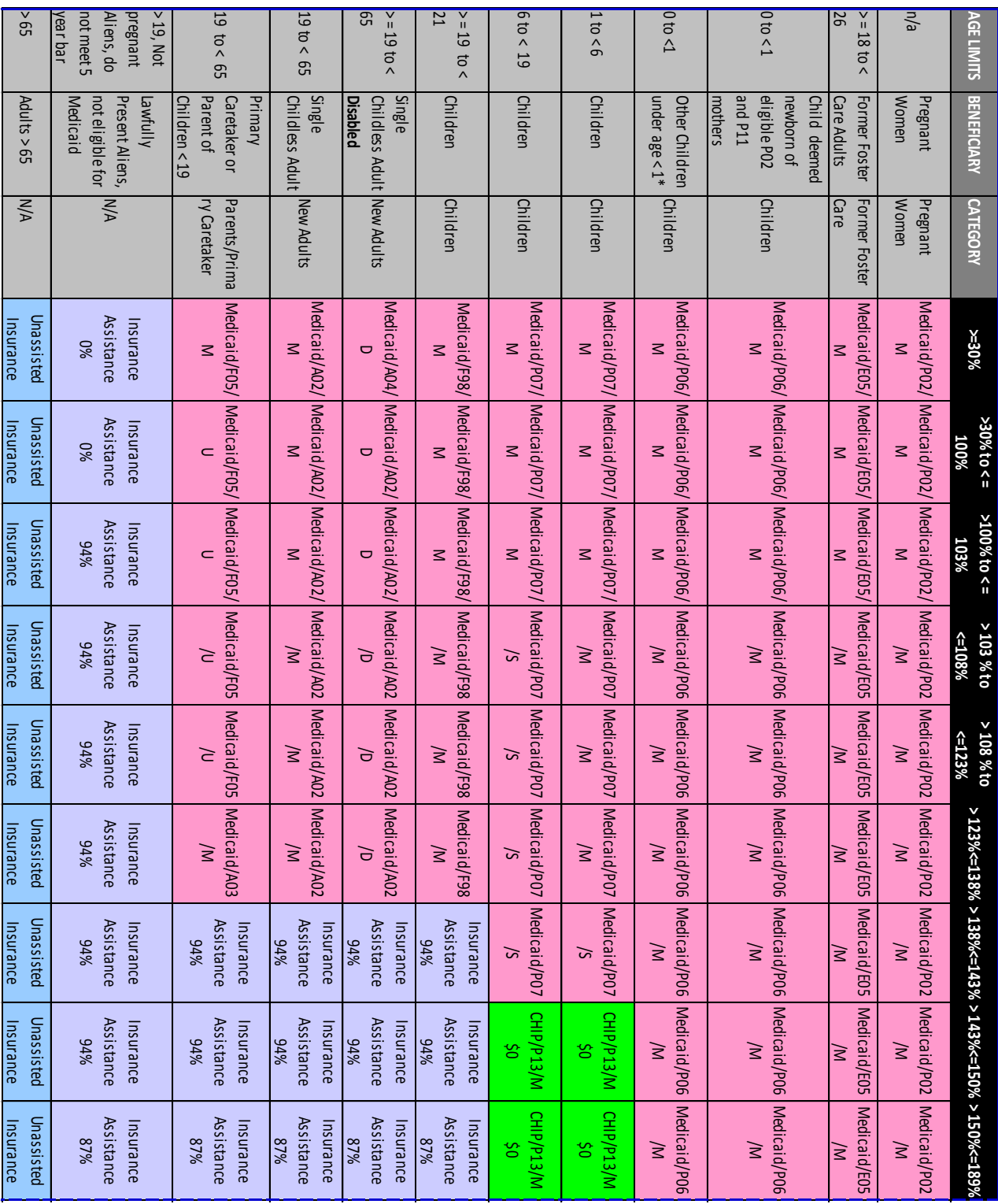

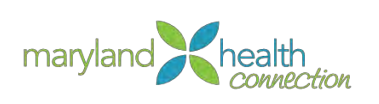

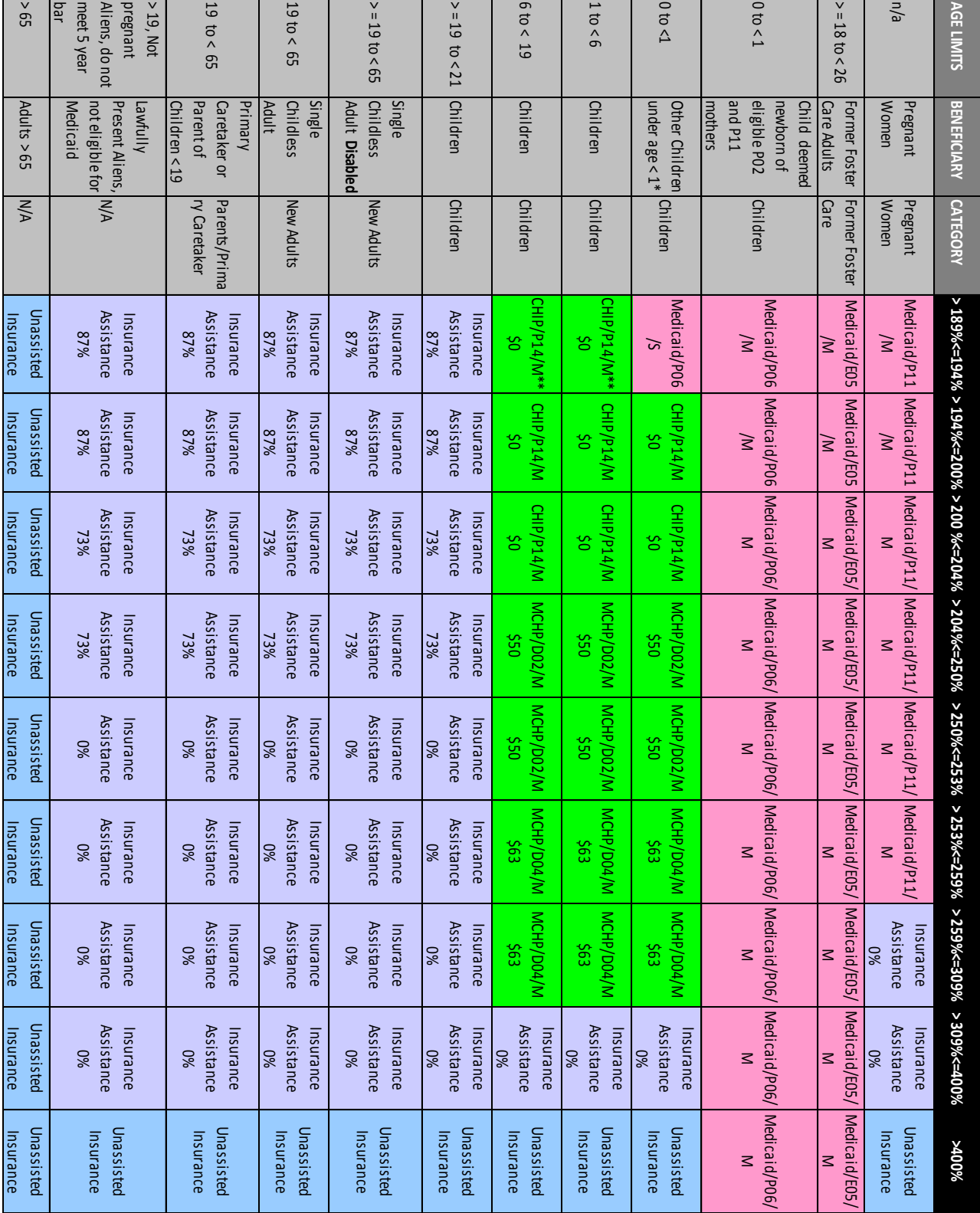